# Maximus IV Extreme-Z

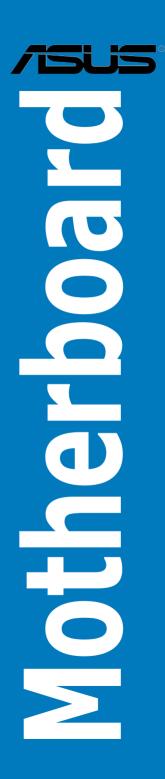

E6715

Second Edition July 2011

#### Copyright © 2011 ASUSTeK COMPUTER INC. All Rights Reserved.

No part of this manual, including the products and software described in it, may be reproduced, transmitted, transcribed, stored in a retrieval system, or translated into any language in any form or by any means, except documentation kept by the purchaser for backup purposes, without the express written permission of ASUSTEK COMPUTER INC. ("ASUS").

Product warranty or service will not be extended if: (1) the product is repaired, modified or altered, unless such repair, modification of alteration is authorized in writing by ASUS; or (2) the serial number of the product is defaced or missing.

ASUS PROVIDES THIS MANUAL "AS IS" WITHOUT WARRANTY OF ANY KIND, EITHER EXPRESS OR IMPLIED, INCLUDING BUT NOT LIMITED TO THE IMPLIED WARRANTIES OR CONDITIONS OF MERCHANTABILITY OR FITNESS FOR A PARTICULAR PURPOSE. IN NO EVENT SHALL ASUS, ITS DIRECTORS, OFFICERS, EMPLOYEES OR AGENTS BE LIABLE FOR ANY INDIRECT, SPECIAL, INCIDENTAL, OR CONSEQUENTIAL DAMAGES (INCLUDING DAMAGES FOR LOSS OF PROFITS, LOSS OF BUSINESS, LOSS OF USE OR DATA, INTERRUPTION OF BUSINESS AND THE LIKE), EVEN IF ASUS HAS BEEN ADVISED OF THE POSSIBILITY OF SUCH DAMAGES ARISING FROM ANY DEFECT OR ERROR IN THIS MANUAL OR PRODUCT.

SPECIFICATIONS AND INFORMATION CONTAINED IN THIS MANUAL ARE FURNISHED FOR INFORMATIONAL USE ONLY, AND ARE SUBJECT TO CHANGE AT ANY TIME WITHOUT NOTICE, AND SHOULD NOT BE CONSTRUED AS A COMMITMENT BY ASUS. ASUS ASSUMES NO RESPONSIBILITY OR LIABILITY FOR ANY ERRORS OR INACCURACIES THAT MAY APPEAR IN THIS MANUAL, INCLUDING THE PRODUCTS AND SOFTWARE DESCRIBED IN IT.

Products and corporate names appearing in this manual may or may not be registered trademarks or copyrights of their respective companies, and are used only for identification or explanation and to the owners' benefit, without intent to infringe.

| Conte | ents    |                                               | iii         |
|-------|---------|-----------------------------------------------|-------------|
| Notic | es      |                                               | vii         |
| Chap  | oter 1: | Product introduction                          |             |
| 1.1   | Welco   | me!                                           | 1-1         |
| 1.2   | Packa   | ge contents                                   | 1-1         |
| 1.3   | Specia  | I features                                    | 1-2         |
|       | 1.3.1   | Product highlights                            | 1-2         |
|       | 1.3.2   | ROG Intelligent Performance & Overclocking fe | atures 1-4  |
|       | 1.3.3   | ROG unique features                           | 1-7         |
|       | 1.3.4   | ASUS special features                         | 1-9         |
| Chap  | oter 2: | Hardware information                          |             |
| 2.1   | Before  | you proceed                                   | 2-1         |
| 2.2   | Mother  | rboard overview                               | 2-2         |
|       | 2.2.1   | Motherboard layout                            | 2-2         |
|       | 2.2.2   | Layout contents                               | 2-3         |
|       | 2.2.3   | Central Processing Unit (CPU)                 | 2-4         |
|       | 2.2.4   | System memory                                 | 2-5         |
|       | 2.2.5   | Expansion slots                               | 2-14        |
|       | 2.2.6   | Onboard switches                              | 2-16        |
|       | 2.2.7   | Onboard LEDs                                  |             |
|       | 2.2.8   | Jumper                                        |             |
|       | 2.2.9   | Internal connectors                           |             |
| 2.3   | Buildir | ng your computer system                       | 2-40        |
|       | 2.3.1   | Additional tools and components to build a PC | system 2-40 |
|       | 2.3.2   | CPU installation                              | 2-41        |
|       | 2.3.3   | CPU heatsink and fan assembly installation    |             |
|       | 2.3.4   | DIMM installation                             | 2-45        |
|       | 2.3.5   | Motherboard installation                      |             |
|       | 2.3.6   | ATX Power connection                          |             |
|       | 2.3.7   | SATA device connection                        |             |
|       | 2.3.8   | Front I/O Connector                           |             |
|       | 2.3.9   | Expension Card installation                   |             |

|      | 2.3.10   | Rear panel connection         |      |  |  |
|------|----------|-------------------------------|------|--|--|
|      | 2.3.11   | Audio I/O connections         | 2-53 |  |  |
| 2.4  | Starting | g up for the first time       | 2-56 |  |  |
| 2.5  | Turning  | Turning off the computer      |      |  |  |
| Chap | oter 3:  | BIOS setup                    |      |  |  |
| 3.1  | Knowin   | g BIOS                        | 3-1  |  |  |
| 3.2  | BIOS se  | etup program                  |      |  |  |
|      | 3.2.1    | Advanced Mode                 |      |  |  |
|      | 3.2.2    | EZ Mode                       |      |  |  |
| 3.3  | Extrem   | e Tweaker menu                | 3-5  |  |  |
| 3.4  | Main m   | enu                           | 3-14 |  |  |
|      | 3.4.1    | System Language               |      |  |  |
|      | 3.4.2    | System Date                   | 3-14 |  |  |
|      | 3.4.3    | System Time                   |      |  |  |
|      | 3.4.4    | Security                      |      |  |  |
| 3.5  | Advanc   | ed menu                       | 3-17 |  |  |
|      | 3.5.1    | CPU Configuration             |      |  |  |
|      | 3.5.2    | System Agent Configuration    | 3-20 |  |  |
|      | 3.5.3    | PCH Configuration             |      |  |  |
|      | 3.5.4    | SATA Configuration            | 3-22 |  |  |
|      | 3.5.5    | USB Configuration             | 3-23 |  |  |
|      | 3.5.6    | Onboard Devices Configuration | 3-25 |  |  |
|      | 3.5.7    | APM                           | 3-27 |  |  |
|      | 3.5.8    | iROG Configuration            |      |  |  |
|      | 3.5.9    | ROG Connect                   | 3-29 |  |  |
|      | 3.5.10   | LED Control                   |      |  |  |
| 3.6  | Monito   | r menu                        | 3-31 |  |  |
| 3.7  | Boot m   | enu                           | 3-35 |  |  |
| 3.8  | Tools n  | nenu                          | 3-37 |  |  |
|      | 3.8.1    | ASUS EZ Flash Utility         |      |  |  |
|      | 3.8.2    | Asus SPD Information          |      |  |  |
|      | 3.8.3    | ASUS O.C. Profile             |      |  |  |
|      | 3.8.4    | GO Button File                | 3-39 |  |  |
|      | 3.8.5    | BIOS FlashBack                |      |  |  |

| 3.9   | Exit me   | nu                                                                                   |
|-------|-----------|--------------------------------------------------------------------------------------|
| 3.10  | Updatin   | g BIOS                                                                               |
|       | 3.10.1    | ASUS Update utility                                                                  |
|       | 3.10.2    | ASUS EZ Flash Utility                                                                |
|       | 3.10.3    | ASUS CrashFree BIOS 3 utility                                                        |
|       | 3.10.4    | ASUS BIOS Updater                                                                    |
| Chapt | er 4:     | Software support                                                                     |
| 4.1   | Installin | g an operating system4-1                                                             |
| 4.2   | Support   | t DVD information                                                                    |
|       | 4.2.1     | Running the support DVD 4-1                                                          |
|       | 4.2.2     | Obtaining the software manuals                                                       |
| 4.3   | Softwar   | e information 4-3                                                                    |
|       | 4.3.1     | AI Suite II 4-3                                                                      |
|       | 4.3.2     | DIGI+ VRM                                                                            |
|       | 4.3.3     | TurboV EVO4-6                                                                        |
|       | 4.3.4     | EPU4-11                                                                              |
|       | 4.3.5     | FAN Xpert 4-12                                                                       |
|       | 4.3.6     | Probe II 4-13                                                                        |
|       | 4.3.7     | ROG CPU-Z 4-14                                                                       |
|       | 4.3.8     | MemTweakIt 4-15                                                                      |
|       | 4.3.9     | ROG Connect 4-16                                                                     |
|       | 4.3.10    | Audio configurations 4-19                                                            |
| 4.4   | RAID co   | onfigurations 4-21                                                                   |
|       | 4.4.1     | RAID definitions 4-21                                                                |
|       | 4.4.2     | Installing Serial ATA hard disks 4-22                                                |
|       | 4.4.3     | Setting the RAID item in BIOS 4-22                                                   |
|       | 4.4.4     | Intel® Rapid Storage Technology Option ROM utility 4-22                              |
|       | 4.4.5     | Marvell RAID utility 4-28                                                            |
| 4.5   | Creating  | g a RAID driver disk4-32                                                             |
|       | 4.5.1     | Creating a RAID driver disk without entering the $\ensuremath{OS}\xspace\ldots$ 4-32 |
|       | 4.5.2     | Creating a RAID driver disk in Windows®                                              |
|       | 4.5.3     | Installing the RAID driver during Windows® OS installation                           |
|       | 4.5.4     | Using a USB floppy disk drive4-34                                                    |

| Chapter 5:  |        | Multiple GPU technology support                                  |      |
|-------------|--------|------------------------------------------------------------------|------|
| 5.1 ATI® Cr |        | rossFireX™ technology                                            | 5-1  |
|             | 5.1.1  | Requirements                                                     | 5-1  |
|             | 5.1.2  | Before you begin                                                 | 5-1  |
|             | 5.1.3  | Installing CrossFireX graphics cards                             | 5-2  |
|             | 5.1.4  | Installing the device drivers                                    | 5-3  |
|             | 5.1.5  | Enabling the ATI <sup>®</sup> CrossFireX <sup>™</sup> technology | 5-3  |
| 5.2         | NVIDIA | <sup>®</sup> SLI™ technology                                     | 5-5  |
|             | 5.2.1  | Requirements                                                     | 5-5  |
|             | 5.2.2  | Installing two SLI-ready graphics cards                          | 5-5  |
|             | 5.2.3  | Installing the device drivers                                    | 5-6  |
|             | 5.2.4  | Enabling the NVIDIA <sup>®</sup> SLI™ technology                 | 5-6  |
| 5.3         | LucidL | ogix® Virtu™ solution                                            | 5-9  |
|             | 5.3.1  | Hardware installation                                            | 5-9  |
|             | 5.3.2  | Software configuration                                           | 5-11 |

## Notices

#### Federal Communications Commission Statement

This device complies with Part 15 of the FCC Rules. Operation is subject to the following two conditions:

- · This device may not cause harmful interference, and
- This device must accept any interference received including interference that may cause undesired operation.

This equipment has been tested and found to comply with the limits for a Class B digital device, pursuant to Part 15 of the FCC Rules. These limits are designed to provide reasonable protection against harmful interference in a residential installation. This equipment generates, uses and can radiate radio frequency energy and, if not installed and used in accordance with manufacturer's instructions, may cause harmful interference to radio communications. However, there is no guarantee that interference will not occur in a particular installation. If this equipment does cause harmful interference to radio or television reception, which can be determined by turning the equipment off and on, the user is encouraged to try to correct the interference by one or more of the following measures:

- · Reorient or relocate the receiving antenna.
- · Increase the separation between the equipment and receiver.
- Connect the equipment to an outlet on a circuit different from that to which the receiver is connected.
- · Consult the dealer or an experienced radio/TV technician for help.

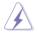

The use of shielded cables for connection of the monitor to the graphics card is required to assure compliance with FCC regulations. Changes or modifications to this unit not expressly approved by the party responsible for compliance could void the user's authority to operate this equipment.

#### FCC Radio Frequency (RF) Exposure Caution Statement

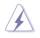

Any changes or modifications not expressly approved by the party responsible for compliance could void the user's authority to operate this equipment. "The manufacture declares that this device is limited to Channels 1 through 11 in the 2.4GHz frequency by specified firmware controlled in the USA."

This equipment complies with FCC radiation exposure limits set forth for an uncontrolled environment. To maintain compliance with FCC RF exposure compliance requirements, please avoid direct contact to the transmitting antenna during transmitting. End users must follow the specific operating instructions for satisfying RF exposure compliance.

#### **RF exposure warning**

This equipment must be installed and operated in accordance with provided instructions and the antenna(s) used for this transmitter must be installed to provide a separation distance of at least 20 cm from all persons and must not be co-located or operating in conjunction with any other antenna or transmitter. End-users and installers must be provide with antenna installation instructions and transmitter operating conditions for satisfying RF exposure compliance.

#### Declaration of Conformity (R&TTE directive 1999/5/EC)

The following items were completed and are considered relevant and sufficient:

- Essential requirements as in [Article 3]
- Protection requirements for health and safety as in [Article 3.1a]
- Testing for electric safety according to [EN 60950]
- Protection requirements for electromagnetic compatibility in [Article 3.1b]
- Testing for electromagnetic compatibility in [EN 301 489-1] & [EN 301 489-17]
- Effective use of the radio spectrum as in [Article 3.2]
- Radio test suites according to [EN 300 328-2]

#### **CE Marking**

# CE

#### CE marking for devices without wireless LAN/Bluetooth

The shipped version of this device complies with the requirements of the EEC directives 2004/108/EC "Electromagnetic compatibility" and 2006/95/EC "Low voltage directive".

## €€

#### CE marking for devices with wireless LAN/ Bluetooth

This equipment complies with the requirements of Directive 1999/5/EC of the European Parliament and Commission from 9 March, 1999 governing Radio and Telecommunications Equipment and mutual recognition of conformity.

#### Wireless Operation Channel for Different Domains

| N. America  | 2.412-2.462 GHz | Ch01 through CH11 |
|-------------|-----------------|-------------------|
| Japan       | 2.412-2.484 GHz | Ch01 through Ch14 |
| Europe ETSI | 2.412-2.472 GHz | Ch01 through Ch13 |

#### **France Restricted Wireless Frequency Bands**

Some areas of France have a restricted frequency band. The worst case maximum authorized power indoors are:

- 10mW for the entire 2.4 GHz band (2400 MHz-2483.5 MHz)
- 100mW for frequencies between 2446.5 MHz and 2483.5 MHz

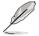

Channels 10 through 13 inclusive operate in the band 2446.6 MHz to 2483.5 MHz.

There are few possibilities for outdoor use: On private property or on the private property of public persons, use is subject to a preliminary authorization procedure by the Ministry of Defense, with maximum authorized power of 100mW in the 2446.5–2483.5 MHz band. Use outdoors on public property is not permitted.

In the departments listed below, for the entire 2.4 GHz band:

- Maximum authorized power indoors is 100mW
- Maximum authorized power outdoors is 10mW

Departments in which the use of the 2400–2483.5 MHz band is permitted with an EIRP of less than 100mW indoors and less than 10mW outdoors:

| 01 Ain          | 02 Aisne           | 03 | Allier            | 05   | Hautes Alpes   |
|-----------------|--------------------|----|-------------------|------|----------------|
| 08 Ardennes     | 09 Ariège          | 11 | Aude              | 12   | Aveyron        |
| 16 Charente     | 24 Dordogne        | 25 | Doubs             | 26   | Drôme          |
| 32 Gers         | 36 Indre           | 37 | Indre et Loire    | 41   | Loir et Cher   |
| 45 Loiret       | 50 Manche          | 55 | Meuse             | 58   | Nièvre         |
| 59 Nord         | 60 Oise            | 61 | Orne              | 63   | Puy du Dôme    |
| 64 Pyrénées A   | Atlantique         | 66 | Pyrénées Orien    | tale | S              |
| 67 Bas Rhin     | 68 Haut Rhin       | 70 | Haute Saône       | 71   | Saône et Loire |
| 75 Paris        | 82 Tarn et Garonne | е  |                   | 84   | Vaucluse       |
| 88 Vosges       | 89 Yonne           | 90 | Territoire de Bel | fort |                |
| 94 Val de Marne |                    |    |                   |      |                |

This requirement is likely to change over time, allowing you to use your wireless LAN card in more areas within France. Please check with ART for the latest information (www.arcep.fr)

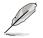

Your WLAN Card transmits less than 100mW, but more than 10mW.

#### **Canadian Department of Communications Statement**

This digital apparatus does not exceed the Class B limits for radio noise emissions from digital apparatus set out in the Radio Interference Regulations of the Canadian Department of Communications.

This class B digital apparatus complies with Canadian ICES-003.

Cet appareil numérique de la classe [B] est conforme à la norme NMB-003 du Canada.

#### IC Radiation Exposure Statement for Canada

This equipment complies with IC radiation exposure limits set forth for an uncontrolled environment. To maintain compliance with IC RF exposure compliance requirements, please avoid direct contact to the transmitting antenna during transmitting. End users must follow the specific operating instructions for satisfying RF exposure compliance.

Operation is subject to the following two conditions:

- This device may not cause interference and
- This device must accept any interference, including interference that may cause undesired operation of the device.

To prevent radio interference to the licensed service (i.e. co-channel Mobile Satellite systems) this device is intended to be operated indoors and away from windows to provide maximum shielding. Equipment (or its transmit antenna) that is installed outdoors is subject to licensing.

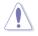

The user is cautioned that this device should be used only as specified within this manual to meet RF exposure requirements. Use of this device in a manner inconsistent with this manual could lead to excessive RF exposure conditions.

This device and its antenna(s) must not be co-located or operating in conjunction with any other antenna or transmitter.

Country Code selection feature to be disabled for products marketed to the US/ CANADA.

## Safety information

#### **Electrical safety**

- To prevent electrical shock hazard, disconnect the power cable from the electrical outlet before relocating the system.
- When adding or removing devices to or from the system, ensure that the power cables for the devices are unplugged before the signal cables are connected. If possible, disconnect all power cables from the existing system before you add a device.
- Before connecting or removing signal cables from the motherboard, ensure that all power cables are unplugged.
- Seek professional assistance before using an adapter or extension cord. These devices could interrupt the grounding circuit.
- Ensure that your power supply is set to the correct voltage in your area. If you
  are not sure about the voltage of the electrical outlet you are using, contact
  your local power company.
- If the power supply is broken, do not try to fix it by yourself. Contact a qualified service technician or your retailer.
- The optical S/PDIF is an optional component (may or may not be included in your motherboard) and is defined as a CLASS 1 LASER PRODUCT.

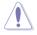

INVISIBLE LASER RADIATION, AVOID EXPOSURE TO BEAM.

- Never dispose of the battery in fire. It could explode and release harmful substances into the environment.
- Never dispose of the battery with your regular household waste. Take it to a hazardous material collection point.
- Never replace the battery with an incorrect battery type.

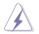

- RISK OF EXPLOSION IF BATTERY IS REPLACED BY AN INCORRECT TYPE.
- DISPOSE OF USED BATTERIES ACCORDING TO THE ABOVE BATTERY-RELATED INSTRUCTIONS.

#### **Operation safety**

- Before installing the motherboard and adding devices on it, carefully read all the manuals that came with the package.
- Before using the product, ensure all cables are correctly connected and the power cables are not damaged. If you detect any damage, contact your dealer immediately.
- To avoid short circuits, keep paper clips, screws, and staples away from connectors, slots, sockets and circuitry.
- Avoid dust, humidity, and temperature extremes. Do not place the product in any area where it may become wet.

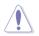

This motherboard should only be used in environments with ambient temperatures between 5°C (41°F) and 40°C (104°F).

- Place the product on a stable surface.
- If you encounter technical problems with the product, contact a qualified service technician or your retailer.

#### REACH

Complying with the REACH (Registration, Evaluation, Authorisation, and Restriction of Chemicals) regulatory framework, we published the chemical substances in our products at ASUS REACH website at <u>http://csr.asus.com/english/REACH.htm</u>.

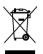

**DO NOT** throw the motherboard in municipal waste. This product has been designed to enable proper reuse of parts and recycling. This symbol of the crossed out wheeled bin indicates that the product (electrical and electronic equipment) should not be placed in municipal waste. Check local regulations for disposal of electronic products.

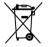

**DO NOT** throw the mercury-containing button cell battery in municipal waste. This symbol of the crossed out wheeled bin indicates that the battery should not be placed in municipal waste.

## About this guide

This user guide contains the information you need when installing and configuring the motherboard.

#### How this guide is organized

This guide contains the following parts:

Chapter 1: Product introduction

This chapter describes the features of the motherboard and the new technology it supports.

#### Chapter 2: Hardware information

This chapter lists the hardware setup procedures that you have to perform when installing system components. It includes description of the switches, jumpers, and connectors on the motherboard.

#### Chapter 3: BIOS setup

This chapter tells how to change system settings through the BIOS Setup menus. Detailed descriptions of the BIOS parameters are also provided.

#### Chapter 4: Software support

This chapter describes the contents of the support DVD that comes with the motherboard package and the software.

#### Chapter 5: Multiple GPU technology support

This chapter describes how to install and configure multiple ATI<sup>®</sup> CrossFireX<sup>™</sup> and NVIDIA<sup>®</sup> SLI<sup>™</sup> graphics cards.

#### Where to find more information

Refer to the following sources for additional information and for product and software updates.

#### 1. ASUS websites

The ASUS website provides updated information on ASUS hardware and software products. Refer to the ASUS contact information.

#### 2. Optional documentation

Your product package may include optional documentation, such as warranty flyers, that may have been added by your dealer. These documents are not part of the standard package.

#### Conventions used in this guide

To ensure that you perform certain tasks properly, take note of the following symbols used throughout this manual.

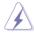

**DANGER/WARNING:** Information to prevent injury to yourself when trying to complete a task.

**CAUTION:** Information to prevent damage to the components when trying to complete a task.

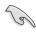

**IMPORTANT**: Instructions that you MUST follow to complete a task.

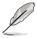

**NOTE**: Tips and additional information to help you complete a task.

#### Typography

| Bold text                         | Indicates a menu or an item to select.                                                                              |
|-----------------------------------|----------------------------------------------------------------------------------------------------|
| Italics                           | Used to emphasize a word or a phrase.                                                                               |
| <key></key>                       | Keys enclosed in the less-than and greater-than sign means that you must press the enclosed key.                    |
|                                   | Example: <enter> means that you must press the<br/>Enter or Return key.</enter>                                     |
| <key1+key2+key3></key1+key2+key3> | If you must press two or more keys simultaneously, the key names are linked with a plus sign (+).                   |
|                                   | Example: <ctrl+alt+d></ctrl+alt+d>                                                                                  |
| Command                           | Means that you must type the command exactly as shown, then supply the required item or value enclosed in brackets. |
|                                   | Example: At the DOS prompt, type the command line:                                                                  |
|                                   | afudos /iM4E.ROM                                                                                                    |

| CPU<br>Chipset                        | LGA1155 socket for Intel <sup>®</sup> 2nd Generation Core <sup>™</sup> i7 /<br>Core <sup>™</sup> i5 / Core <sup>™</sup> i3 <b>Processors</b><br>Supports 32nm CPU<br>Supports Intel <sup>®</sup> Turbo Boost Technology 2.0<br>* The Intel <sup>®</sup> Turbo Boost Technology 2.0 support depends<br>on the CPU types.<br>** Refer to www.asus.com for Intel CPU support list<br>Intel <sup>®</sup> Z68 Express Chipset                                                                                                    |
|---------------------------------------|----------------------------------------------------------------------------------------------------|
| · · · · · · · · · · · · · · · · · · · | · · · ·                                                                                                    |
| Memory                                | <ul> <li>4 x DIMM, max. 32GB*, DDR3 2200(O.C.)/ 2133(O.C.)/<br/>1866(O.C.)/ 1600/ 1333/ 1066 MHz, non-ECC, un-buffered<br/>memory</li> <li>Dual channel memory architecture</li> <li>Supports Intel<sup>®</sup> Extreme Memory Profile (XMP)</li> <li>* The max. 32GB memory capacity can be supported<br/>with DIMMs of 8GB (or above). ASUS will update QVL<br/>once the DIMMs are available on the market.</li> <li>** Hyper DIMM support is subject to the physical<br/>characteristics of individual CPUs. Some hyper DIMMs<br/>only support one DIMM per channel. Please refer to<br/>Memory QVL for details.</li> <li>*** Refer to www.asus.com or this user manual for the<br/>Memory QVL (Qualified Vendors Lists)</li> </ul>                                                                                      |
| Expansion Slots                       | 4 x PCle2.0 x16 slots (single @x16, dual @x8,<br>triple @x8, x16, x16)<br>1 x PCle2.0 x4<br>1 x PCle2.0 x1                                                                                                    |
| Multi-GPU Technology                  | Support NVIDIA® 3-way SLI <sup>™</sup> with NF200 / ATI<br>CrossFireX <sup>™</sup> Technology<br>Support LucidLogix® Virtu <sup>™</sup> Technology* (d-mode)<br>* LucidLogix® Virtu <sup>™</sup> supports Windows® 7 operating<br>systems.                                                                                                    |
| Storage                               | <ul> <li>Intel<sup>®</sup> Z68 Express Chipset built-in: <ul> <li>2 x SATA 6Gb/s ports (Red)</li> <li>4 x SATA 3Gb/s ports (Gray)</li> <li>Intel<sup>®</sup> Rapid Storage Technology supports SATA RAID 0, 1, 5, and 10</li> <li>Supports Intel<sup>®</sup> Smart Response Technology* on 2nd generation Intel<sup>®</sup> Core<sup>™</sup> processor family <ul> <li>Intel<sup>®</sup> Smart Response Technology supports Windows<sup>®</sup> 7/ Vista operating systems.</li> </ul> </li> <li>Marvell<sup>®</sup> 9182 controller: <ul> <li>2 x SATA 6Gb/s ports (Red)</li> </ul> </li> <li>JMicron<sup>®</sup> 362 controller: <ul> <li>2 x External SATA 3Gb/s ports at rear (SATA On-the-Go)</li> </ul> </li> <li>* These SATA ports are for hard drivers only. ATAPI devices are not supported.</li> </ul></li></ul> |
|                                       | · · · · · · · · · · · · · · · · · · ·                                                                                                    |

(continued on the next page)

| LAN                                    | 2 x Intel® Gigabit LAN                                                                                                    |
|----------------------------------------|----------------------------------------------------------------------------------------------------|
| High Definition Audio                  | RealteK ALC889 8-channel High Definition Audio CODEC - Blu-ray audio layer Content Protection - Supports Jack-Detection, Multi-streaming, Front Panel Jack-Retasking - Supports 1 x Optical S/PDIF out port at back I/O                                                                                                    |
| Bluetooth Module<br>Accessory Card     | Bluetooth V2.0/V2.1+EDR<br>RC Bluetooth On/Off Switch                                                                                                    |
| USB                                    | <ul> <li>1 x NEC USB3.0 Controller with 2 x VIA SuperSpeed<br/>USB hub controllers: <ul> <li>6 x USB 3.0 ports at rear</li> <li>2 x USB 3.0 ports at mid-board for front panel<br/>support</li> </ul> </li> <li>1 x NEC USB3.0 Controller: <ul> <li>2 x USB 3.0 ports at rear</li> </ul> </li> <li>Intel<sup>®</sup> Z68 Express Chipset: <ul> <li>9 x USB 2.0 ports (8 ports at mid-board, 1 port at<br/>rear is also for ROG connect)</li> </ul> </li> </ul>                                                                                                    |
| ROG Exclusive<br>Overclocking Features | ROG Connect<br>RC Bluetooth<br>ROG iDirect<br>Mem Tweaklt<br>ROG Extreme Engine Digi+<br>- 8-phase CPU power + 4-phase iGPU Power<br>- 3-phase Memory power<br>- ML Cap on CPU only<br>USB BIOS Flashback BIOS Flashback<br>BIOS Flashback with onboard switch button<br>Probelt<br>Extreme Tweaker<br>iROG<br>Loadline Calibration<br>ROG OC Kit<br>- LN2 Mode<br>- PCIe x16 Lane Switch<br>- Debug LED<br>- Q_Reset<br>EFI BIOS features<br>- ROG BIOS Print<br>- GPU DIMM Post<br>- CPU Socket Monitor<br>Intelligent overclocking tools:<br>- ASUS TurboV Evo<br>- O.C Profile<br>Overclocking Protection:<br>- COP EX (Component Overheat Protection - EX)<br>- Voltiminder LED<br>- ASUS C.P.R.(CPU Parameter Recall) |

(continued on the next page)

| Other Special Features  | CPU Level Up<br>MemOK!<br>Onboard Switches: Power / Reset / Clr CMOS (at rear)<br>Q-Fan Plus<br>ASUS Fan Xpert<br>ASUS Q-LED (CPU, DRAM, VGA, Boot Device LED)<br>ASUS Q-Connector<br>ASUS Q-Shield<br>ASUS Q-Shield<br>ASUS Q-DIMM<br>ASUS EZ Flash 2<br>ASUS CrashFree BIOS 3<br>ASUS MyLogo 2                                                                                                    |
|-------------------------|----------------------------------------------------------------------------------------------------|
| Back Panel I/O Ports    | 1 x PS/2 Keyboard/Mouse port<br>2 x External SATA ports<br>2 x LAN (RJ45) ports<br>8 x USB 3.0/2.0 ports<br>1 x USB 2.0/1.1 ports (also for ROG Connect)<br>1 x S/PDIF Out (Optical)<br>8-channel Audio I/O<br>1 x ROG Connect On/Off switch<br>1 x RC Bluetooth switch<br>1 x CIr CMOS switch                                                                                                    |
| Internal I/O Connectors | <ul> <li>1 x USB 3.0 connector(Red) supports additional 2 USB<br/>3.0 ports</li> <li>4 x USB 2.0 connectors support additional 8 USB 2.0 ports</li> <li>8 x SATA connectors: 4 x SATA 6Gb/s connectors (Red)<br/>&amp; 4 x SATA 3Gb/s connectors (Gray)</li> <li>8 x Fan connectors: 1 x CPU / 1 x PWR / 3 x Chassis / 3 x Optional</li> <li>8 x Probelt measurement points</li> <li>3 x Thermal sensor connectors</li> <li>1 x SPDIF_out connector</li> <li>1 x En/Dis-able Clr CMOS header</li> <li>1 x 24-pin ATX power connector</li> <li>2 x EZ Plug connectors (4-pin Molex Power connectors)</li> <li>1 x RC Bluetooth header</li> <li>1 x LN2 Mode switch</li> <li>1 x Q_Reset switch</li> <li>1 x Reset switch</li> <li>1 x Go Button</li> <li>1 x BIOS switch button</li> <li>1 x ROG light connector</li> <li>3 x Audio front panel connector</li> </ul> |

(continued on the next page)

| BIOS Features | 64Mb Flash ROM, EFI AMI BIOS, PnP, DMI2.0, WfM2.0,<br>SM BIOS 2.5, ACPI2.0a Multi-Language BIOS                                                                                                    |
|---------------|----------------------------------------------------------------------------------------------------|
| Manageability | WfM2.0, DMI2.0, WOL by PME, WOR by PME, PXE                                                                                                    |
| Software      | Support DVD:<br>- Drivers and applications<br>* ASUS AI Suite II<br>* ROG CPU-Z<br>* 3DMark Vantage<br>* ROG Mem Tweaklt Utility<br>* DAEMON Tools Pro Standard<br>* Kaspersky® Anti-Virus 1-year license |
| Form Factor   | Extended ATX Form Factor, 12"x 10.6" (30.5cm x 26.9cm)                                                                                                    |

\*Specifications are subject to change without notice.

This chapter describes the motherboard features and the new technologies it supports.

# Product introduction

| Welcome!         | 1-1              |
|------------------|------------------|
| Package contents | 1-1              |
| Special features | 1-2              |
|                  | Package contents |

1

## 1.1 Welcome!

Thank you for buying an ROG Maximus IV Extreme-Z motherboard!

The motherboard delivers a host of new features and latest technologies, making it another standout in the long line of ASUS quality motherboards!

Before you start installing the motherboard, and hardware devices on it, check the items in your package with the list below.

## 1.2 Package contents

Check your motherboard package for the following items.

| Motherboard     | ROG Maximus IV Extreme-Z                                                                                                    |
|-----------------|----------------------------------------------------------------------------------------------------|
| Cables          | 1 x ROG Connect cable<br>1 x Probelt cable set<br>1 x CrossFire Cable<br>1 x SLI Cable<br>1 x 2-port USB 2.0 module<br>2 x 2-in-1 SATA 3Gb/s signal cables<br>2 x 2-in-1 SATA 6Gb/s signal cables                |
| Accessories     | 1 x 2 in 1 ASUS Q-Connector Kit<br>1 x 3-Way SLI bridge<br>1 x I/O Shield<br>1 x Thermal Sensor Cable Pack<br>1 x Cable Ties Pack<br>1 x ROG Theme Label<br>1 x 12-in-1 ROG Cable Label<br>1 x RC Bluetooth card |
| Application DVD | ROG motherboard support DVD                                                                                                    |
| Documentation   | User guide<br>ROG exclusive feature guide                                                                                                    |

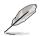

If any of the above items is damaged or missing, contact your retailer.

## 1.3 Special features

#### 1.3.1 Product highlights

#### Republic of Gamers

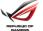

The Republic of Gamers consists only the best of the best. We offer the best hardware engineering, the fastest performance, the most innovating ideas, and we welcome the best gamers to join in. In the Republic of Gamers, mercy rules are only for the weak, and bragging rights means everything. We believe in making statements and we excel in competitions. If your character matches our trait, then join the elite club, make your presence felt, in the Republic of Gamers.

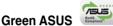

This motherboard and its packaging comply with the European Union's Restriction on the use of Hazardous Substances (RoHS). This is in line with the ASUS vision of creating environment-friendly and recyclable products/packaging to safeguard consumers' health while minimizing the impact on the environment.

## LGA1155 socket for Intel<sup>®</sup> Second Generation Core<sup>™</sup> i7 / Core<sup>™</sup> i5 / Core<sup>™</sup> i3 Processors

This motherboard supports the Intel<sup>®</sup> second generation Core<sup>™</sup> i7 / Core<sup>™</sup> i5 / Core<sup>™</sup> i3 processors in LGA1155 package with memory and PCI Express controllers integrated to support 2-channel (4 DIMMs) DDR3 memory and 16 PCI Express 2.0 lanes. This provides great graphics performance. Intel<sup>®</sup> second generation Core<sup>™</sup> i7 / Core<sup>™</sup> i5 / Core<sup>™</sup> i3 processors are among the most powerful and energy efficient CPUs in the world.

#### Intel® Z68 Express Chipset

The Intel<sup>®</sup> Z68 Express Chipset is a single-chipset design to support socket 1155 Intel<sup>®</sup> second generation Core<sup>™</sup> i7/Core<sup>™</sup> i5/Core<sup>™</sup> i3 processors. It provides improved performance by utilizing serial point-to-point links, allowing increased bandwidth and stability. Additionally, Z68 chipset provides 2 SATA 6Gb/s and 4 SATA 3Gb/s ports for faster data retrieval at double the bandwidth of current bus systems. Moreover, Intel<sup>®</sup> Z68 Express Chipset also supports iGPU function, letting users enjoy the latest Intel integrated graphic performance.

## Intel<sup>®</sup> Smart Response Technology Faster Access, Bigger Storage

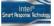

Intel<sup>®</sup> Smart Response Technology boosts overall system performance. It uses an installed fast SSD (min 18.6GB available) as a cache for frequently accessed operations, speeding up hard drive/main memory interaction. Key benefits are expedited hard drive speeds, reduced load and wait times and maximized storage utilization. Power consumption also goes down by reducing unnecessary hard drive spin, an important part of Green ASUS eco-friendly computing.

#### LucidLogix<sup>®</sup> Virtu™

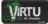

#### Enjoy both onboard graphics and discrete GPU performance with LucidLoaix<sup>®</sup> Virtu<sup>™</sup>!

LucidLogix<sup>®</sup> Virtu<sup>™</sup> is a next generation GPU virtualization software that blurs the line between embedded graphics and discrete GPU for increased graphics performance. When you plug a video connector directly to the discrete GPU, LucidLogix<sup>®</sup> Virtu<sup>™</sup> enables utilization of both the discrete and integreted onboard GPU for improved performance. Users with 2nd Intel<sup>®</sup> Core<sup>™</sup> processor featuring Intel® Quick Sync are able to enjoy an all-inclusive media platformfor better video transcoding while also enjoying high-end DirectX® 11 3D, anti-aliasing and performance features from their discrete graphics card to experience the best in game visuals.

#### Dual-Channel DDR3 2200(O.C.) / 2133(O.C.) / 1866(O.C.) / 1600 / 1333 / 1066 Support

The motherboard supports DDR3 memory that features data transfer rates of 2200(O.C.) / 2133(O.C.) / 1866(O.C.) / 1600 / 1333 / 1066 MHz to meet the higher bandwidth requirements of the latest 3D graphics, multimedia, and Internet applications. The dual-channel DDR3 architecture enlarges the bandwidth of your system memory to boost system performance. Refer to page 2-5 for details.

\* Due to CPU behavior, DDR3 2200/2000/1800 MHz memory module will run at DDR3 2133/2133/1866/1600 MHz frequency as default.

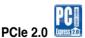

#### **Double Speed; Double Bandwidth**

This motherboard supports the latest PCIe 2.0 devices for double speed and bandwidth which enhances system performance.

#### SLI/CrossFireX On-Demand

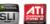

#### Why choose when you can have both?

SLI or CrossFireX? Fret no longer because with the ROG Maximus IV Extreme-Z, you'll be able to run both multi-GPU setups. The board features SLI/CrossFireX on Demand technology, supporting SLI or CrossFireX configuration. Whichever path you take, you can be assured of jaw-dropping graphics at a level previously unseen.

#### 1.3.2 ROG Intelligent Performance & Overclocking features

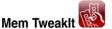

#### Dynamic timing adjustments, DRAM efficiency gauge

When changing DRAM settings in BIOS, it always takes time for the system to reboot. Worry no more! With Mem TweakIt, you can do DRAM tuning in real-time, view your DRAM efficiency score, and upload and share your ranking online.

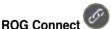

#### Plug and Overclock - Tweak it the hardcore way!

Monitor the status of your desktop PC and tweak its parameters in real-time via a notebook—just like a race car engineer—with ROG Connect. ROG Connect links your main system to a notebook through a USB cable, allowing you to view real-time POST code and hardware status readouts on your notebook, as well as make on-the-fly parameter adjustments at a purely hardware level. Diagram, power, reset button, flash BIOS through notebook.

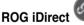

#### Tune our PC from your iPhone or iPad now!

Still overclocking your PC the old-fashioned way? Let ROG iDirect bring you a whole new tweaking experience right on your iPhone or iPad! Thanks to the Bluetooth card that comes with select ASUS ROG motherboards, you can monitor your PC and tweak parameters such voltages and frequencies in real time wirelessly from your iPhone or iPad!

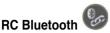

#### Smashes all the barriers of conventional overclocking

Still overclocking in old-fashioned way? Let RC Bluetooth bring you the whole new idea of how to do! Just simply push the button from the Back IO on the RC Bluetooth card, overclockers can real-time monitor the desktop PC system status & tweak its parameters - such as voltages and frequency on the fly. When users want to use oridinary bluetooth functions, just simply push the button once again & enjoy all the wireless convenience brought from RC Bluetooth.

## USB BIOS FlashBack

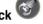

#### Refresh the BIOS can never be that easy

USB BIOS Flashback must be the most convenient way to flash BIOS ever! It allows overclockers to try their BIOS with the simplist way one can imagine. No need to enter the BIOS or the operating system, just plug the thumb drive into the ROG Connect port & push the ROG Connect button for 2 seconds, BIOS would be automatically flashed under standby power. It's no doubt that USB BIOS Flashback gives overclockers the ultimate convenience!

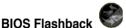

#### Two BIOS ROM. Two BIOS settings. Twice the overclocking flexibility.

Overclocker's prayer to have BIOS flexibility is answered! With the new BIOS Flashback, PC enthusiasts can overclock with even more confidence, BIOS Flashback gives overclockers the ability to save two versions of the BIOS simultaneously. Very much like the "SaveGame" function, one BIOS can be used for the overclocking adventure, while the other BIOS is to be stored with any previous version. BIOS Flashback brings the ultimate convenience to overclockers! By pushing BIOS button, overclockers can easily choose which BIOS ROM they want to save & boot from.

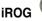

#### Intelligent multiple control at hand

The iROG is a special IC which enables several ROG highlighted functions that gives users full disposal of the motherboard at any stage! This design allows advanced user control and management to be processed purely at a hardware level. iROG greatly increases fun during overclocking for PC enthusiasts and it offers system maintenance and management with more control and efficiency.

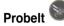

#### Get all hands-on with hardware-based overclocking

Probelt takes the guesswork out of locating the motherboard's measurement points, identifying them clearly in the form of 8 sets of detection points so you'll know exactly where to get quick yet accurate readings using a multitester.

#### **Extreme Tweaker**

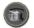

#### One stop performance tuning shop

Extreme Tweakers is the one stop shop to fine-tune your system to optimal performance. No matter if you're looking for frequency adjustment, over-voltage options, or memory timing settings, they're all here!

#### **Loadline Calibration**

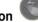

#### Optimal power boost for extreme CPU overclocking!

Maintaining ample voltage support for the CPU is critical during overclocking. The Loadline Calibration ensures stable and optimal CPU voltage under heavy loading. It helps overclockers enjoy the motherboard's ultimate OC capabilities and benchmark scores.

#### Voltiminder LED

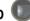

#### Friendly reminder on Voltage Settings

In the pursuit of extreme performance, overvoltage adjustment is critical but risky. Acting as the "red zone" of a tachometer, the Voltiminder LED displays the voltage status for CPU, PCH, and Memory in a intuitive color-coded fashion. The voltiminder LED allows quick voltage monitoring for overclockers.

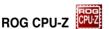

#### Whole new design of CPU-Z

ROG CPU-Z is a customized ROG version authorized by CPUID. It has the same functionality and credibility as the original version, with a unique design. Use the whole new look of ROG CPU-Z to truly report your CPU related information and your uniqueness.

## BIOS Print

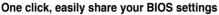

ROG offers a whole new EFT BIOS feature to handle the demands of an overclocking experience. Maximus IV Extreme-Z features ROG BIOS Print which allows users to easily share their BIOS settings to others with the press of a button. The days of using a camera to take BIOS screenshot are over.

#### GPU.DIMM Post

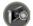

#### Easily check, just enter the BIOS!

Never want your graphics or DRAM card to not be detected? Just enter the BIOS to find out. This helps you quickly analyze the problem in order to easily fix before attempting an overclock. Remove your doubts and have control over all components. Overclooking has never been this easy.

#### 1.3.3 ROG unique features

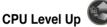

#### A simple click for instant upgrade!

Ever wish that you could have a more expansive CPU? Upgrade your CPU at no additional cost with ROG's CPU Level Up! Simply pick the processor you wanted to OC to, and the motherboard will do the rest! See the new CPU speed and enjoy that performance instantly. Overclocking is never as easy as this.

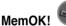

#### Any memory is A-OK!

Memory compatibility is among the top concerns when it comes to computer upgrades. Worry no more, MemOK! is the fastest memory booting solution today. This remarkable memory rescue tool requires nothing but a push of a button to patch memory issues and get your system up and running in no time. The technology is able to determine failsafe settings that can dramatically improve system booting success.

## Q-Fan Plus

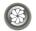

#### Optimized quietness and cooling for more devices

The Q-Fan function automatically detects temperature and adjusts fan speed accordingly to achieve quiet and efficient cooling. With Q-Fan Plus, special temperature sensor cable is provided to detect temperature on any device. When used with a optional fans, you may activate Q-Fan function on up to 3 additional devices of your choice!

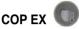

## Maximum OC with confidence with burn proof protection to chipsets and CPU!

The COP EX allows overclockers to increase chipset voltage without the worries of overheating. It can also be used to monitor and save an overheating CPU. The COP EX allows more freedom and less constraint for maximum performance achievement.

#### Onboard Switches

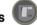

#### No more shorting pins or moving jumpers

With an easy press during overclock, this exclusive onboard switch allows gamer to effortlessly fine-tune the performance without having to short the pins or moving jumpers!

## ASUS Q-Connector

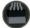

#### Make connections quick and accurate

The Q-Connector allows you to connect or disconnect chassis front panel cables in one easy step with one complete module. This unique adapter eliminates the trouble of plugging in one cable at a time, making connection quick and accurate.

#### 1.3.4 ASUS special features

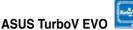

#### The Ultimate O.C. Processor

The ultimate O.C. processor satisfies every level of overclockers—from die-hard enthusiasts to beginners. Auto tuning intelligently pushes the system to the fastest clock speeds while maintaining stability. Turbo Key boosts performance with just one touch; while TurboV offers more options to advanced overclockers to achieve world O.C. record. Moreover, upgrade your CPU at no additional cost with CPU Level UP!

#### USB 3.0 Support 📑

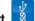

#### 10X Faster Date Rates!

Experience ultra-fast data transfers at 4.8Gbps with USB 3.0—the latest connectivity standard. Built to connect easily with next generation components and peripherals, USB 3.0 transfers data 10X faster and is also backward compatible with USB 2.0 components.

#### SATA 6Gb/s Support

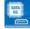

#### Experience the Future of Storage!

Supporting next-generation Serial ATA (SATA) storage interface, this motherboard delivers up to 6.0Gb/s data transfer rates. Additionally, get enhanced scalability, faster data retrieval, double the bandwidth of current bus systems.

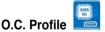

#### Conveniently store or load multiple BIOS settings

Freely share and distribute favorite overclocking settings The motherboard features the ASUS O.C. Profile that allows users to conveniently store or load multiple BIOS settings. The BIOS settings can be stored in the CMOS or a separate file, giving users freedom to share and distribute their favorite overclocking settings.

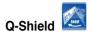

EZ Flash2

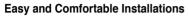

The specially designed ASUS Q-Shield does without the usual ""fingers"" - making it convenient and easy to install. With better electric conductivity, it ideally protects your motherboard against static electricity and shields it against Electronic Magnetic Interference (EMI).

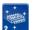

#### Simply update BIOS from a USB flash disk before entering the OS

EZ Flash 2 is a user-friendly BIOS update utility. Simply launch this tool and update BIOS from a USB flash disk before entering the OS. You can update your BIOS only in a few clicks without preparing an additional floppy diskette or using an OS-based flash utility.

#### SATA on the Go

|    |     |   | -1 |
|----|-----|---|----|
| 6  |     |   |    |
|    |     | - |    |
|    |     |   | -  |
| L_ | 853 |   | _  |

The motherboard supports the next-generation hard drives based on the Serial ATA (SATA) 3Gb/s storage specification, delivering enhanced scalability and doubling the bus bandwidth for high-speed data retrieval and saves. The external SATA port located at the back I/O provides smart setup and hot-plug functions. Easily backup photos, videos and other entertainment contents on external devices.

## 3DMark<sup>®</sup> Vantage Advanced Edition

#### The Gamers' Benchmark

3DMarkVantage is the new industry standard PC gaming performance benchmark from Futuremark, newly designed for Windows Vista and DirectX10. It includes two new graphics tests, two new CPU tests, several new feature tests, and support for the latest hardware. 3DMark<sup>®</sup> Vantage is based on a completely new rendering engine, developed specifically to take full advantage of DirectX10, the new graphics API from Microsoft

#### Kaspersky<sup>®</sup> Anti-Virus

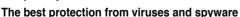

Kaspersky<sup>®</sup> Anti-Virus Personal offers premium antivirus protection for individual users and home offices. It is based on advanced antivirus technologies. The product incorporates the Kaspersky<sup>®</sup> Anti-Virus engine, which is renowned for malicious program detection rates that are among the industry's highest.

This chapter lists the hardware setup procedures that you have to perform when installing system components. It includes description of the jumpers and connectors on the motherboard.

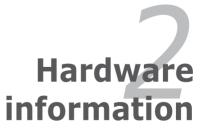

## **Chapter summary**

| 2.1 | Before you proceed             |  |
|-----|--------------------------------|--|
| 2.2 | Motherboard overview           |  |
| 2.3 | Building your computer system  |  |
| 2.4 | Starting up for the first time |  |
| 2.5 | Turning off the computer       |  |

2

## 2.1 Before you proceed

Take note of the following precautions before you install motherboard components or change any motherboard settings.

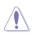

- Unplug the power cord from the wall socket before touching any component.
- Before handling components, use a grounded wrist strap or touch a safely grounded object or a metal object, such as the power supply case, to avoid damaging them due to static electricity.
- · Hold components by the edges to avoid touching the ICs on them.
- Whenever you uninstall any component, place it on a grounded antistatic pad or in the bag that came with the component.
- Before you install or remove any component, ensure that the ATX power supply is switched off or the power cord is detached from the power supply. Failure to do so may cause severe damage to the motherboard, peripherals, or components.

## 2.2 Motherboard overview

#### 2.2.1 Motherboard layout

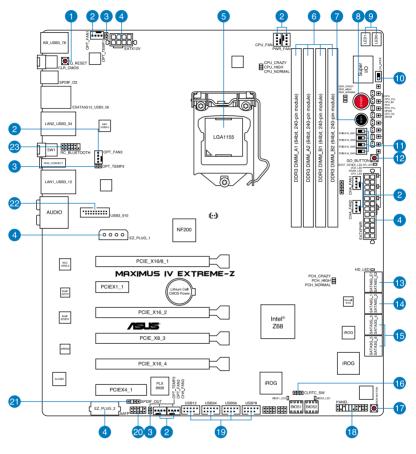

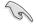

Refer to **2.3.10 Connectors** for more information about rear panel connectors and internal connectors.

#### 2.2.2 Layout contents

| Conne | ctors/Jumpers/Switches/Slots                                                            | Page |
|-------|-----------------------------------------------------------------------------------------|------|
| 1.    | Q-Reset Switch                                                                          | 2-19 |
| 2.    | CPU, chassis, and power fan connectors (4-pin CPU_FAN, 4-pin CHA_FAN1-3, 4-pin PWR_FAN) | 2-35 |
| 3.    | Thermal sensor cable connectors (2-pin OPT_TEMP1-3)                                     | 2-36 |
| 4.    | Power connectors (24-pin EATXPWR, 8-pin EATX12V,<br>4-pin EZ_PLUG)                      | 2-38 |
| 5.    | LGA1155 CPU Socket                                                                      | 2-4  |
| 6.    | DDR3 DIMM slots                                                                         | 2-5  |
| 7.    | Reset Switch                                                                            | 2-16 |
| 8.    | Start Switch                                                                            | 2-16 |
| 9.    | Debug LEDs                                                                              | 2-24 |
| 10.   | LN2 switch                                                                              | 2-18 |
| 11.   | PCIe x16 Lane switch                                                                    | 2-18 |
| 12.   | GO button                                                                               | 2-17 |
| 13.   | Marvell <sup>®</sup> Serial ATA 6.0 Gb/s connectors<br>(7-pin SATA6G_E1/E2 [red])       | 2-32 |
| 14.   | Intel® Z68 Serial ATA 6.0 Gb/s connectors<br>(7-pin SATA6G_1/2 [red])                   | 2-30 |
| 15.   | Intel® Z68 Serial ATA 3.0 Gb/s connectors<br>(7-pin SATA3G_3–6 [gray])                  | 2-31 |
| 16.   | Clear RTC RAM (3-pin CLRTC_SW)                                                          | 2-29 |
| 17.   | BIOS switch                                                                             | 2-17 |
| 18.   | System panel connector (20-8 pin PANEL)                                                 | 2-39 |
| 19.   | USB 2.0 connectors<br>(10-1 pin USB12; USB34; USB56; USB78)                             | 2-33 |
| 20.   | Front panel audio connector (10-1 pin AAFP)                                             | 2-37 |
| 21.   | Digital audio connector (4-1 pin SPDIF_OUT)                                             | 2-34 |
| 22.   | USB 3.0 connector (USB3_910)                                                            | 2-34 |
| 23.   | RC Bluetooth connector (RC_BLUETOOTH)                                                   | 2-52 |

#### 2.2.3 Central Processing Unit (CPU)

The motherboard comes with a surface mount LGA1155 socket designed for the Intel<sup>®</sup> 2nd Generation Core <sup>™</sup> i7 / Core <sup>™</sup> i5 / Core <sup>™</sup> i3 Processors.

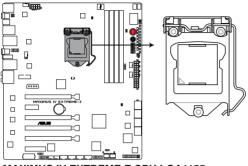

MAXIMUS IV EXTREME-Z CPU LGA1155

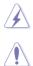

Ensure that all power cables are unplugged before installing the CPU.

- The LGA1156 CPU is incompatible with the LGA1155 socket. DO NOT install a LGA1156 CPU on the LGA1155 socket.
- Upon purchase of the motherboard, ensure that the PnP cap is on the socket and the socket contacts are not bent. Contact your retailer immediately if the PnP cap is missing, or if you see any damage to the PnP cap/socket contacts/motherboard components. ASUS will shoulder the cost of repair only if the damage is shipment/transit-related.
- Keep the cap after installing the motherboard. ASUS will process Return Merchandise Authorization (RMA) requests only if the motherboard comes with the cap on the LGA1155 socket.
- The product warranty does not cover damage to the socket contacts resulting from incorrect CPU installation/removal, or misplacement/loss/ incorrect removal of the PnP cap.

## 2.2.4 System memory

The motherboard comes with four Double Data Rate 3 (DDR3) Dual Inline Memory Modules (DIMM) slots.

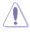

A DDR3 module is notched differently from a DDR or DDR2 module. DO NOT install a DDR or DDR2 memory module to the DDR3 slot.

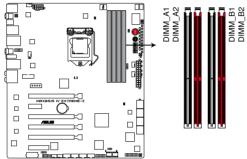

MAXIMUS IV EXTREME-Z 240-pin DDR3 DIMM sockets

### **Recommended memory configurations**

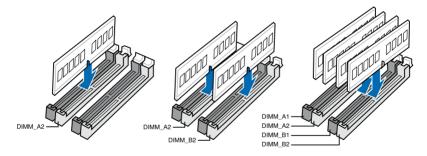

### **Memory configurations**

You may install 1GB, 2GB and 4GB unbuffered and non-ECC DDR3 DIMMs into the DIMM sockets.

- You may install varying memory sizes in Channel A and Channel B. The system maps the total size of the lower-sized channel for the dual-channel configuration. Any excess memory from the higher-sized channel is then mapped for single-channel operation.
  - Due to CPU behavior, DDR3 2333/2250/2200/2000/1800 MHz memory module will run at DDR3 2133/2133/1866/1600 MHz frequency as default.
  - The max. 32GB memory capacity can be supported with DIMMs of 8GB (or above). ASUS will update QVL once the DIMMs are available on the market.
  - According to Intel CPU spec, DIMM voltage below 1.65V is recommended to protect the CPU.
  - Always install DIMMs with the same CAS latency. For optimum compatibility, we recommend that you obtain memory modules from the same vendor.
  - Due to the memory address limitation on 32-bit Windows OS, when you
    install 4GB or more memory on the motherboard, the actual usable memory
    for the OS can be about 3GB or less. For effective use of memory, we
    recommend that you do any of the following:

- Use a maximum of 3GB system memory if you are using a 32-bit Windows OS.

- Install a 64-bit Windows OS when you want to install 4GB or more on the motherboard.

For more details, refer to the Microsoft® support site at http://support.microsoft.com/kb/929605/en-us.

 This motherboard does not support DIMMs made up of 512Mb (64MB) chips or less (Memory chip capacity counts in Megabit, 8 Megabit/Mb = 1 Megabyte/MB).

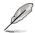

- The default memory operation frequency is dependent on its Serial Presence Detect (SPD), which is the standard way of accessing information from a memory module. Under the default state, some memory modules for overclocking may operate at a lower frequency than the vendor-marked value. To operate at the vendor-marked or at a higher frequency, refer to section **3.4 Ai Tweaker menu** for manual memory frequency adjustment.
- For system stability, use a more efficient memory cooling system to support a full memory load (4 DIMMs) or overclocking condition.

### Maximus IV Extreme-Z Motherboard Qualified Vendors Lists (QVL) DDR3-2333MHz capability

| Vendors  | Part No.                 | Size           | SS/<br>DS | Voltage | DIMM socket s | support (Optiona | al)    |
|----------|--------------------------|----------------|-----------|---------|---------------|------------------|--------|
|          |                          |                |           |         | 1 DIMM        | 2 DIMM           | 4 DIMM |
| KINGSTON | KHX2333C9D3T1K2/4GX(XMP) | 4GB ( 2x 2GB ) | DS        | 1.65    | •             | •                |        |

### Maximus IV Extreme-Z Motherboard Qualified Vendors Lists (QVL) DDR3-2250MHz capability

| Vendors  | Part No.                 | Size           | SS/DS | Voltage | DIMM socket s | support (Optiona | al)    |
|----------|--------------------------|----------------|-------|---------|---------------|------------------|--------|
|          |                          |                |       |         | 1 DIMM        | 2 DIMM           | 4 DIMM |
| KINGSTON | KHX2250C9D3T1K2/4GX(XMP) | 4GB ( 2x 2GB ) | DS    | 1.65    | •             | •                |        |

### Maximus IV Extreme-Z Motherboard Qualified Vendors Lists (QVL) DDR3-2200MHz capability

| Vendors | Part No.                 | Size           | SS/<br>DS | Chip Brand | Timing     | Voltage | DIMM soc | ket support | (Optional) |
|---------|--------------------------|----------------|-----------|------------|------------|---------|----------|-------------|------------|
|         |                          |                | 20        |            |            |         | 1 DIMM   | 2 DIMM      | 4 DIMM     |
| G.SKILL | F3-17600CL7D-4GBFLS(XMP) | 4G ( 2x 2G )   | DS        | -          | 7-10-10-28 | 1.65    | •        | •           |            |
| G.SKILL | F3-17600CL8D-4GBPS(XMP)  | 4GB(2 x 2GB)   | DS        | -          | 8-8-8-24   | 1.65    | •        |             |            |
| G.SKILL | F3-17600CL9D-4GBTDS(XMP) | 4GB(2 x 2GB)   | DS        | -          | 9-9-9-24   | 1.65    | •        |             |            |
| KINGMAX | FLKE85F-B8KJAA-FEIS(XMP) | 4GB ( 2x 2GB ) | DS        | Kingmax    | -          | -       | •        |             |            |

### Maximus IV Extreme-Z Motherboard Qualified Vendors Lists (QVL) DDR3-2133MHz capability

| Vendors  | Part No.                  | Size           | SS/DS | Timing    | Voltage | DIMM socket support (Optional) |        | nal)   |
|----------|---------------------------|----------------|-------|-----------|---------|--------------------------------|--------|--------|
|          |                           |                |       |           |         | 1 DIMM                         | 2 DIMM | 4 DIMM |
| G.SKILL  | F3-17066CL9D-4GBTDS(XMP)  | 4GB ( 2x 2GB ) | DS    |           | 1.65    | •                              |        |        |
| G.SKILL  | F3-17066CL8D-4GBPS(XMP)   | 4GB(2 x 2GB)   | DS    | 8-8-8-24  | 1.65    | •                              |        |        |
| G.SKILL  | F3-17066CL9D-4GBTD(XMP)   | 4GB(2 x 2GB)   | DS    | 9-9-9-24  | 1.65    | •                              |        |        |
| G.SKILL  | F3-17066CL9T-6GB-T        | 6GB(3 x 2GB)   | DS    | 9-9-9-24  | 1.65    | •                              | •      |        |
| GEIL     | GU34GB2133C9DC(XMP)       | 4GB(2 x 2GB)   | DS    | 9-9-9-28  | 1.65    | •                              |        |        |
| KINGSTON | KHX2133C9AD3W1K2/4GX(XMP) | 4GB ( 2x 2GB ) | DS    | 9         | 1.65    | •                              |        |        |
| KINGSTON | KHX2133C8D3T1K2/4GX(XMP)  | 4GB(2 x 2GB)   | DS    | 8         | 1.65    | •                              |        |        |
| Patriot  | PVV34G2133C9K(XMP)        | 4GB ( 2x 2GB ) | DS    | 9-11-9-27 | 1.66    | •                              |        |        |

### Maximus IV Extreme-Z Motherboard Qualified Vendors Lists (QVL) DDR3-2000MHz capability

| Vendors         | Part No.                  | Size           | SS/<br>DS | Chip<br>Brand | Chip NO.     | Timing   | Voltage       | DIMM so<br>(Optiona | ocket sup<br>al) | port   |
|-----------------|---------------------------|----------------|-----------|---------------|--------------|----------|---------------|---------------------|------------------|--------|
|                 |                           |                |           |               |              |          |               | 1 DIMM              | 2 DIMM           | 4 DIMM |
| A-DATA          | AX3U2000GB2G9-2G(XMP)     | 2GB            | DS        | -             | -            | 9-9-9-24 | 1.55~<br>1.65 | •                   | •                | •      |
| Apacer          | 78.AAGD5.9KD(XMP)         | 6GB(3 x 2GB)   | DS        | -             | -            | 9-9-9-27 | -             | •                   | •                | •      |
| Crucial         | BL12864BE2009.8SFB3(EPP)  | 1GB            | SS        | -             | -            | 9-9-9-28 | 2             | •                   |                  |        |
| G.SKILL         | F3-16000CL9D-4GBRH(XMP)   | 4GB(2 x 2GB)   | DS        | -             | -            | 9-9-9-24 | 1.65          | •                   | •                | •      |
| G.SKILL         | F3-16000CL9D-4GBTD(XMP)   | 4GB(2 x 2GB)   | DS        | -             | -            | 9-9-9-24 | 1.65          | •                   | •                | •      |
| G.SKILL         | F3-16000CL7T-6GBPS(XMP)   | 6GB(3 x 2GB)   | DS        | -             | -            | 7-8-7-20 | 1.65          | •                   | •                |        |
| G.SKILL         | F3-16000CL9T-6GBPS(XMP)   | 6GB(3 x 2GB)   | DS        | -             | -            | 9-9-9-24 | 1.65          | •                   | •                |        |
| G.SKILL         | F3-16000CL9T-6GBTD(XMP)   | 6GB(3 x 2GB)   | DS        | -             | -            | 9-9-9-24 | 1.6           | •                   | •                | •      |
| G.SKILL         | F3-16000CL7Q-8GBFLS(XMP)  | 8GB(4 x 2GB)   | DS        | -             | -            | 7-9-7-24 | 1.65          | •                   | •                |        |
| GEIL            | GE38GB2000C9QC(XMP)       | 8GB(4 x 2GB)   | DS        | -             | -            | 9-9-9-28 | 1.65          |                     | •                | •      |
| KINGSTON        | KHX2000C9AD3T1K3/3GX(XMP) | 3GB ( 3x 1GB ) | SS        | -             | -            | -        | 1.65          | •                   | •                | •      |
| KINGSTON        | KHX2000C9AD3T1K2/4GX(XMP) | 4GB ( 2x 2GB ) | DS        | -             | -            | 9        | 1.65          | •                   | •                |        |
| KINGSTON        | KHX2000C9AD3W1K2/4GX(XMP) | 4GB ( 2x 2GB ) | DS        | -             | -            | 9        | 1.65          | •                   | •                |        |
| KINGSTON        | KHX2000C9D3T1K2/4GX(XMP)  | 4GB ( 2x 2GB ) | DS        | -             | -            | -        | 1.65          | •                   | •                | •      |
| KINGSTON        | KHX2000C9AD3T1K3/6GX(XMP) | 6GB ( 3x 2GB ) | DS        | -             | -            | 9        | 1.65          | •                   | •                | •      |
| KINGSTON        | KHX2000C9AD3T1K3/6GX(XMP) | 6GB ( 3x 2GB ) | DS        | -             | -            | -        | 1.65          | •                   | •                | •      |
| KINGSTON        | KHX2000C9AD3W1K3/6GX(XMP) | 6GB ( 3x 2GB ) | DS        | -             | -            | 9        | 1.65          | •                   | •                |        |
| ocz             | OCZ3B2000LV6GK            | 6GB(3 x 2GB)   | DS        | -             | -            | 7-8-7    | 1.65          | •                   | •                |        |
| ocz             | OCZ3B2000LV6GK            | 6GB(3 x 2GB)   | DS        | -             | -            | 7-8-7    | 1.65          | •                   | •                |        |
| Gingle          | 9CAASS37AZZ01D1           | 2GB            | DS        | -             | -            | 9-9-9-24 | -             | •                   | •                | •      |
| Patriot         | PVT36G2000LLK(XMP)        | 6GB(3 x 2GB)   | DS        | -             | -            | 8-8-8-24 | 1.65          | •                   | •                | •      |
| Slicon<br>Power | SP002GBLYU200S02(XMP)     | 2GB            | DS        | -             | -            | -        | -             | •                   | •                | •      |
| Team            | TXD32048M2000C9(XMP)      | 2GB            | DS        | Team          | T3D1288RT-20 | 9-9-9-24 | 1.5           | •                   | •                | •      |
| Team            | TXD32048M2000C9-L(XMP)    | 2GB            | DS        | Team          | T3D1288LT-20 | 9-9-9-24 | 1.5           | •                   | •                | •      |
| Team            | TXD32048M2000C9-L(XMP)    | 2GB            | DS        | Team          | T3D1288RT-20 | 9-9-9-24 | 1.6           | •                   | •                | •      |

### Maximus IV Extreme-Z Motherboard Qualified Vendors Lists (QVL) DDR3-1866MHz capability

| Vendors      | Part No.                 | Size           | SS/DS | Timing   | Voltage   | DIMM socket | support (Optio | nal)   |
|--------------|--------------------------|----------------|-------|----------|-----------|-------------|----------------|--------|
|              |                          |                |       |          |           | 1 DIMM      | 2 DIMM         | 4 DIMM |
| A-DATA       | AX3U1866PB2G8-DP2(XMP)   | 2GB            | DS    | 8-8-8-24 | 1.55~1.75 | •           | •              |        |
| CORSAIR      | TR3X6G1866C9DVer4.1(XMP) | 6GB(3 x 2GB)   | DS    | 9-9-9-24 | 1.65      |             | •              |        |
| G.SKILL      | F3-15000CL9D-4GBRH (XMP) | 4GB(2 x 2GB)   | DS    | 9-9-9-24 | 1.65      | •           | •              | •      |
| G.SKILL      | F3-15000CL9D-4GBTD(XMP)  | 4GB(2 x 2GB)   | DS    | 9-9-9-24 | 1.65      | •           | •              | •      |
| KINGSTON     | KHX1866C9D3T1K3/6GX(XMP) | 6GB(3 x 2GB)   | DS    | 9        | 1.65      | •           | •              | •      |
| ocz          | OCZ3G1866LV4GK           | 4GB ( 2x 2GB ) | DS    | 10-10-10 | 1.65      | •           | •              |        |
| ocz          | OCZ3P1866C9LV6GK         | 6GB(3 x 2GB)   | DS    | 9-9-9    | 1.65      | •           | •              | •      |
| Super Talent | W1866UX2G8(XMP)          | 2GB(2 x 1GB)   | SS    | 8-8-8-24 | -         | •           | •              |        |

### Maximus IV Extreme-Z Motherboard Qualified Vendors Lists (QVL) DDR3-1800MHz capability

| Vendors  | Part No.                 | Size         | SS/DS         | Timing   | Voltage | DIMM soc | ket support | (Optional) |
|----------|--------------------------|--------------|---------------|----------|---------|----------|-------------|------------|
|          |                          |              | 1 DIMM 2 DIMM |          | 2 DIMM  | 4 DIMM   |             |            |
| G.SKILL  | F3-14400CL6D-4GBFLS(XMP) | 4GB(2 x 2GB) | DS            | 6-8-6-24 | 1.65    | •        | •           | •          |
| G.SKILL  | F3-14400CL9D-4GBRL(XMP)  | 4GB(2 x 2GB) | DS            | 9-9-9-24 | 1.6     | •        | •           | •          |
| KINGSTON | KHX1800C9D3T1K3/6GX(XMP) | 6GB(3 x 2GB) | DS            | -        | 1.65    | •        | •           | •          |

### Maximus IV Extreme-Z Motherboard Qualified Vendors Lists (QVL) DDR3-1600MHz capability

| Vendors | Part No.                 | Size            | SS/<br>DS | Chip<br>Brand | Chip NO. | Timing   | Voltage   | DIMM so<br>(Optiona | ocket suj<br>al) | oport |
|---------|--------------------------|-----------------|-----------|---------------|----------|----------|-----------|---------------------|------------------|-------|
|         |                          |                 |           |               |          |          |           | 1DIMM               | 2DIMM            | 4DIMM |
| A-DATA  | AX3U1600GC4G9-2G         | 8GB ( 2x 4GB )  | DS        | -             | -        | 9-9-9-24 | 1.55~1.75 | •                   | •                |       |
| CORSAIR | TR3X3G1600C8DVer2.1(XMP) | 3GB(3 x 1GB)    | SS        | -             | -        | 8-8-8-24 | 1.65      | •                   | •                |       |
| CORSAIR | HX3X12G1600C9(XMP)       | 12GB ( 6x 2GB ) | DS        | -             | -        | 9-9-9-24 | 1.6       | •                   | •                | •     |
| CORSAIR | CMG4GX3M2A1600C6         | 4GB ( 2x 2GB )  | DS        | -             | -        | 6-6-6-18 | 1.65      | •                   | •                | •     |
| CORSAIR | CMD4GX3M2B1600C8         | 4GB( 2x 2GB )   | DS        | -             | -        | 8-8-8-24 | 1.65      | •                   | •                | •     |
| CORSAIR | CMG4GX3M2A1600C6         | 4GB( 2x 2GB )   | DS        | -             | -        | 6-6-6-18 | 1.65      | •                   | •                |       |
| CORSAIR | CMX4GX3M2A1600C8(XMP)    | 4GB( 2x 2GB )   | DS        | -             | -        | 8-8-8-24 | 1.65      | •                   | •                |       |
| CORSAIR | CMD4GX3M2A1600C8(XMP)    | 4GB(2 x 2GB)    | DS        | -             | -        | 8-8-8-24 | 1.65      | •                   | •                |       |
| CORSAIR | CMG4GX3M2A1600C7(XMP)    | 4GB(2 x 2GB)    | DS        | -             | -        | 7-7-7-20 | 1.65      | •                   | •                |       |
| CORSAIR | CMX4GX3M2A1600C9(XMP)    | 4GB(2 x 2GB)    | DS        | -             | -        | 9-9-9-24 | 1.65      | •                   | •                |       |
| CORSAIR | CMP6GX3M3A1600C8(XMP)    | 6GB ( 3x 2GB )  | DS        | -             | -        | 8-8-8-24 | 1.65      | •                   | •                | •     |
| CORSAIR | TR3X6G1600C8D            | 6GB(3 x 2GB)    | DS        | -             | -        | 8-8-8-24 | 1.65      | •                   | •                |       |
| CORSAIR | TR3X6G1600C9Ver2.1(XMP)  | 6GB(3 x 2GB)    | DS        | -             | -        | 9-9-9-24 | 1.65      | •                   | •                |       |
| CORSAIR | CMX8GX3M4A1600C9(XMP)    | 8GB(4 x 2GB)    | DS        | -             | -        | 9-9-9-24 | 1.65      | •                   | •                |       |
| Crucial | BL12864BN1608.8FF(XMP)   | 2GB( 2x 1GB )   | SS        | -             | -        | 8-8-8-24 | 1.65      | •                   | •                | •     |
| Crucial | BL25664BN1608.16FF(XMP)  | 2GB             | DS        | -             | -        | 8-8-8-24 | 1.65      | •                   | •                | •     |
| G.SKILL | F3-12800CL9D-4GBNG       | 4GB( 2x 2GB )   | SS        | -             | -        | -        | 1.6       | •                   | •                |       |
| G.SKILL | F3-12800CL9D-4GBRL       | 4GB(2 x 2GB)    | SS        | -             | -        | -        | 1.6       | •                   | •                |       |
| G.SKILL | F3-12800CL7D-8GBRH(XMP)  | 4GB ( 2x 2GB )  | DS        | -             | -        | 7-8-7-24 | 1.6       | •                   | •                | •     |
| G.SKILL | F3-12800CL8D-8GBECO(XMP) | 4GB ( 2x 2GB )  | DS        | -             | -        | 8-8-8-24 | 1.35      | •                   | •                | •     |
| G.SKILL | F3-12800CL9D-8GBRL(XMP)  | 4GB ( 2x 2GB )  | DS        | -             | -        | 9-9-9-24 | 1.5       | •                   | •                | •     |
| G.SKILL | F3-12800CL7D-4GBECO(XMP) | 4GB(2 x 2GB)    | DS        | -             | -        | 7-8-7-24 | -         | •                   | •                | •     |
| G.SKILL | F3-12800CL7D-4GBRH(XMP)  | 4GB(2 x 2GB)    | DS        | -             | -        | 7-7-7-24 | 1.65      | •                   | •                | •     |
| G.SKILL | F3-12800CL8D-4GBRM(XMP)  | 4GB(2 x 2GB)    | DS        | -             | -        | 8-8-8-24 | 1.6       | •                   | •                | •     |
| G.SKILL | F3-12800CL9D-4GBECO(XMP) | 4GB(2 x 2GB)    | DS        | -             | -        | 9-9-9-24 | 1.35      | •                   | •                | •     |
| G.SKILL | F3-12800CL8T-6GBPI(XMP)  | 6GB(3 x 2GB)    | DS        | -             | -        | 8-8-8-21 | 1.6~1.65  | •                   | •                |       |
| G.SKILL | F3-12800CL9T-6GBNQ       | 6GB(3 x 2GB)    | DS        | -             | -        | 9-9-9-24 | 1.5-1.6   | •                   | •                |       |
| GEIL    | GET316GB1600C9QC(XMP)    | 16GB ( 4x 4GB ) | DS        | -             | -        | 9-9-9-28 | 1.6       | •                   | •                |       |

| GEIL            | GE34GB1600C9DC(XMP)      | 4GB ( 2x 2GB ) | DS | •       | -                | 9-9-9-28 | 1.6  | • | • |   |
|-----------------|--------------------------|----------------|----|---------|------------------|----------|------|---|---|---|
| GEIL            | GV34GB1600C8DC(XMP)      | 4GB(2 x 2GB)   | DS |         | -                | 8-8-8-28 | 1.6  | • | • |   |
| KINGMAX         | FLGD45F-B8MF7(XMP)       | 1GB            | SS | -       | -                |          | -    | • | • |   |
| KINGSTON        | KHX1600C7D3K2/4GX(XMP)   | 4GB ( 2x 2GB ) | DS |         | -                | -        | 1.65 | • | • | • |
| KINGSTON        | KHX1600C8D3K2/4GX(XMP)   | 4GB ( 2x 2GB ) | DS | -       | -                | 8        | 1.65 | • |   |   |
| KINGSTON        | KHX1600C9D3K2/4GX(XMP)   | 4GB ( 2x 2GB ) | DS | -       | -                | -        | 1.65 | • | • | • |
| Kingston        | KHX1600C9D3LK2/4GX(XMP)  | 4GB ( 2x 2GB ) | DS | -       | -                | -        | 1.65 | • | • | • |
| KINGSTON        | KHX1600C9D3T1K3/6GX(XMP) | 6GB ( 3x 2GB ) | DS | -       | -                | -        | 1.65 | • | • |   |
| ocz             | OCZ3P1600LV3GK           | 3GB(3 x 1GB)   | SS | -       | -                | 7-7-7    | 1.65 | • | • | • |
| ocz             | OCZ3G16004GK             | 4GB ( 2x 2GB ) | DS | -       | -                | 8-8-8    | 1.7  | • | • |   |
| ocz             | OCZ3BE1600C8LV4GK        | 4GB( 2x 2GB )  | DS | -       | -                | 8-8-8    | 1.65 | • | • |   |
| ocz             | OCZ3BE1600C8LV4GK        | 4GB( 2x 2GB )  | DS | -       | -                | 8-8-8    | 1.65 | • | • | • |
| ocz             | OCZ3P1600LV4GK           | 4GB(2 x 2GB)   | DS | -       | -                | 7-7-7    | 1.65 | • | • |   |
| ocz             | OCZ3X1600LV4GK(XMP)      | 4GB(2 x 2GB)   | DS | -       | -                | 8-8-8    | 1.65 | • | • |   |
| ocz             | OCZ3FXE1600C7LV6GK       | 6GB ( 3x 2GB ) | DS | -       | -                | 7-7-7    | 1.65 | • | • |   |
| ocz             | OCZ3FXE1600C7LV6GK       | 6GB(3 x 2GB)   | DS | -       | -                | 7-7-7    | 1.65 | • | • |   |
| ocz             | OCZ3X1600LV6GK(XMP)      | 6GB(3 x 2GB)   | DS | -       | -                | 8-8-8    | 1.65 | • | • | • |
| Super<br>Talent | WP160UX4G8(XMP)          | 4GB(2 x 2GB)   | DS | -       | -                | 8        | -    | • | • |   |
| Super<br>Talent | WB160UX6G8(XMP)          | 6GB(3 x 2GB)   | DS | -       | -                | -        | -    | • | • | • |
| Asint           | SLZ3128M8-EGJ1D(XMP)     | 2GB            | DS | Asint   | 3128M8-<br>GJ1D  | -        | -    | • | • | • |
| EK Memory       | EKM324L28BP8-I16(XMP)    | 4GB(2 x 2GB)   | DS |         | -                | 9        |      | • | • | • |
| GoodRam         | GR1600D364L9/2G          | 2GB            | DS | GoodRam | GF1008KC-<br>JN  | -        | -    | • | • | · |
| Mushkin         | 996805(XMP)              | 4GB ( 2x 2GB ) | DS | -       | -                | 6-8-6-24 | 1.65 | • | • |   |
| Patriot         | PGS34G1600LLKA2          | 4GB ( 2x 2GB ) | DS |         | -                | 8-8-8-24 | 1.7  | • | • | • |
| Patriot         | PGS34G1600LLKA           | 4GB( 2x 2GB )  | DS |         | -                | 7-7-7-20 | 1.7  | • | • | • |
| PATRIOT         | PGS34G1600LLKA           | 4GB(2 x 2GB)   | DS | -       |                  | 7-7-7-20 | 1.7  | • | • | • |
| Patriot         | PVT36G1600LLK(XMP)       | 6GB(3 x 2GB)   | DS |         |                  | 8-8-8-24 | 1.65 | • | • |   |
| Team            | TXD31024M1600C8-D(XMP)   | 1GB            | SS | Team    | T3D1288RT-<br>16 | 8-8-8-24 | 1.65 | • | • | • |
| Team            | TXD32048M1600C7-L(XMP)   | 2GB            | DS | Team    | T3D1288LT-<br>16 | 7-7-7-24 | 1.65 | • |   |   |
| Team            | TXD32048M1600C8-D(XMP)   | 2GB            | DS | Team    | T3D1288RT-<br>16 | 8-8-8-24 | 1.65 | • | • | · |
| Team            | TXD32048M1600HC8-D(XMP)  | 2GB            | DS | Team    | T3D1288RT-<br>16 | 8-8-8-24 | 1.65 | • | · | · |
|                 |                          |                |    |         |                  |          |      |   |   |   |

### Maximus IV Extreme-Z Motherboard Qualified Vendors Lists (QVL) DDR3-1333MHz capability

| Vendors  | Part No.                 | Size            | SS/<br>DS | Chip Brand | Chip NO.          | Timing   | Voltage | DIMM s<br>(Option | ocket su<br>al) | pport |
|----------|--------------------------|-----------------|-----------|------------|-------------------|----------|---------|-------------------|-----------------|-------|
|          |                          |                 |           |            |                   |          |         | 1DIMM             | 2DIMM           | 4DIMM |
| A-DATA   | SU3U1333B1G9-B           | 1GB             | SS        | Hynix      | H5TQ1G83TFR       | -        | -       | •                 | •               | •     |
| A-DATA   | SU3U1333B2G9-B           | 2GB             | DS        | Hynix      | H5TQ1G83TFR       | -        | -       | •                 | •               | •     |
| A-DATA   | SU3U1333C4G9-B           | 4GB             | DS        | Hynix      | H5TQ2G83AFR       | -        | -       | •                 | •               | •     |
| Apacer   | 78.01GC6.9L0             | 1GB             | SS        | Apacer     | AM5D5808DEJSBG    | 9        | -       | •                 | •               | •     |
| Apacer   | 78.A1GC6.9L1             | 2GB             | DS        | Apacer     | AM5D5808FEQSBG    | 9        | -       | •                 | •               | •     |
| CORSAIR  | CMX8GX3M4A1333C9         | 8GB(4 x 2GB)    | DS        | -          | -                 | 9-9-9-24 | 1.5     | •                 | •               | •     |
| Crucial  | CT12864BA1339.8FF        | 1GB             | SS        | MICRON     | D9KPT             | 9        | -       | •                 | •               | •     |
| Crucial  | BL25664BN1337.16FF(XMP)  | 2GB             | DS        | -          | -                 | 7-7-7-24 | 1.65    | •                 | •               | •     |
| Crucial  | CT25664BA1339.16FF       | 2GB             | DS        | MICRON     | D9KPT             | 9        | -       | •                 |                 | •     |
| Crucial  | CT25672BA1339.18FF       | 2GB             | DS        | MICRON     | D9KPT(ECC)        | 9        | -       | •                 | •               |       |
| ELPIDA   | EBJ10UE8BDF0-DJ-F        | 1GB             | SS        | ELPIDA     | J1108BDSE-DJ-F    | -        | -       | •                 | •               | •     |
| ELPIDA   | EBJ10UE8EDF0-DJ-F        | 1GB             | SS        | ELPIDA     | J1108EDSE-DJ-F    | -        | -       |                   | •               |       |
| ELPIDA   | EBJ21UE8BDF0-DJ-F        | 2GB             | DS        | ELPIDA     | J1108BDSE-DJ-F    | -        | -       | •                 | •               |       |
| G.SKILL  | F3-10666CL7D-8GBRH(XMP)  | 4GB ( 2x 2GB )  | DS        | -          | -                 | 7-7-7-21 | 1.5     | •                 | •               |       |
| G.SKILL  | F3-10666CL9D-8GBRL       | 4GB ( 2x 2GB )  | DS        | -          | -                 | 9-9-9-24 | 1.5     | •                 |                 |       |
| G.SKILL  | F3-10666CL7D-4GBPI(XMP)  | 4GB(2 x 2GB)    | DS        | -          | -                 | 7-7-7-21 | 1.5     | •                 | •               |       |
| G.SKILL  | F3-10666CL7D-4GBRH(XMP)  | 4GB(2 x 2GB)    | DS        | -          |                   | 7-7-7-21 | 1.5     | •                 |                 |       |
| G.SKILL  | F3-10666CL8D-4GBECO(XMP) | 4GB(2 x 2GB)    | DS        | -          | -                 | 8-8-8-24 | 1.35    | •                 | •               |       |
| GEIL     | GET316GB1333C9QC         | 16GB ( 4x 4GB ) | DS        | -          | -                 | 9-9-9-24 | 1.5     | •                 | •               |       |
| GEIL     | GG34GB1333C9DC           | 4GB ( 2x 2GB )  | DS        | GEIL       | GL1L128M88BA115FW | 9-9-9-24 | 1.3     | •                 | •               |       |
| GEIL     | GB34GB1333C7DC           | 4GB(2 x 2GB)    | DS        | GEIL       | GL1L128M88BA15FW  | 7-7-7-24 | 1.5     | •                 | •               |       |
| GEIL     | GG34GB1333C9DC           | 4GB(2 x 2GB)    | DS        | GEIL       | GL1L128M88BA12N   | 9-9-9-24 | 1.3     | •                 | •               |       |
| Hynix    | HMT112U6TFR8A-H9         | 1GB             | SS        | Hynix      | H5TC1G83TFR       | -        | -       | •                 | •               |       |
| Hynix    | HMT325U6BFR8C-H9         | 2GB             | SS        | Hynix      | H5TQ2G83BFR       | -        |         | •                 | •               |       |
| Hynix    | HMT125U6BFR8C-H9         | 2GB             | DS        | Hynix      | H5TQ1G83BFRH9C    | 9        |         | •                 | •               |       |
| Hynix    | HMT125U6TFR8A-H9         | 2GB             | DS        | Hynix      | H5TC1G83TFR       | -        | -       |                   | •               |       |
| Hynix    | HMT351U6BFR8C-H9         | 4GB             | DS        | Hynix      | H5TQ2G83BFR       | -        |         |                   | •               |       |
| KINGMAX  | FLFE85F-C8KM9            | 2GB             | SS        | Kingmax    | KFC8FNMXF-BXX-15A | -        | -       |                   | •               |       |
| KINGMAX  | FLFE85F-B8KL9            | 2GB             | DS        | KINGMAX    | KFB8FNLXL-BNF-15A | -        |         |                   |                 |       |
| KINGMAX  | FLFF65F-C8KM9            | 4GB             | DS        | Kingmax    | KFC8FNMXF-BXX-15A | -        |         | •                 |                 |       |
| Kingston | KVR1333D3N9/1G           | 1GB             | SS        | Elpida     | J1108BDSE-DJ-F    | 9        | 1.5     | •                 | •               |       |
| Kingston | KVR1333D3N9/2G           | 2GB             | DS        | Kingston   | D1288JPNDPLD9U    | 9        | 1.5     | •                 | •               |       |
| MICRON   | MT4JTF12864AZ-1G4D1      | 1GB             | SS        | Micron     | D9LGQ             | -        | -       | •                 | •               |       |
| MICRON   | MT8JTF12864AZ-1G4F1      | 1GB             | SS        | MICRON     | D9KPT             | 9        | -       |                   | •               | •     |
| MICRON   | MT8JTF25664AZ-1G4D1      | 2GB             | SS        | Micron     | D9LGK             | -        | -       | •                 | •               | •     |
| MICRON   | MT16JF25664AZ-1G4F1      | 2GB             | DS        | MICRON     | D9KPT             | 9        |         |                   |                 |       |
| MICRON   | MT16JTF51264AZ-1G4D1     | 4GB             | DS        | Micron     | D9LGK             | -        | -       |                   |                 |       |
|          |                          |                 | 20        |            |                   |          |         |                   |                 |       |

|           |                     |                |    |           |                          | I          |      |   |   |   |
|-----------|---------------------|----------------|----|-----------|--------------------------|------------|------|---|---|---|
| ocz       | OCZ3G1333LV3GK      | 3GB(3 x 1GB)   | SS | -         | -                        | 9-9-9      | 1.65 | • |   |   |
| OCZ       | OCZ3P1333LV3GK      | 3GB(3 x 1GB)   | SS | -         | -                        | 7-7-7      | 1.65 | • | • | · |
| ocz       | OCZ3G1333ULV4GK     | 4GB ( 2x 2GB ) | DS | -         | -                        | 8-8-8      | 1.35 | • | • |   |
| ocz       | OCZ3P1333LV4GK      | 4GB ( 2x 2GB ) | DS | -         | -                        | -          | 1.65 | • |   |   |
| ocz       | OCZ3RPR13334GK      | 4GB ( 2x 2GB ) | DS | -         | -                        | 6-6-6      | 1.75 | • | • |   |
| ocz       | OCZ3G1333ULV4GK     | 4GB(2 x 2GB)   | DS | -         | -                        | 8-8-8      | 1.65 | • | • |   |
| ocz       | OCZ3P1333LV4GK      | 4GB(2 x 2GB)   | DS | -         | -                        | 7-7-7      | 1.65 | • | • |   |
| ocz       | OCZX1333LV6GK(XMP)  | 6GB(3 x 2GB)   | DS | NA        | -                        | 8-8-8      | 1.6  | • | • | · |
| ocz       | OCZ3G1333LV8GK      | 8GB ( 2x 4GB ) | DS | -         | -                        | 9-9-9      | 1.65 | • | • | • |
| ocz       | OCZ3RPR1333C9LV8GK  | 8GB ( 2x 4GB ) | DS | -         | -                        | 9-9-9      | 1.65 | • | • | • |
| PSC       | AL8F8G73D-DG1       | 2GB            | DS | PSC       | A3P1GF3DGF               | -          | -    | • | • | • |
| SAMSUNG   | M378B2873EH1-CH9    | 1GB            | SS | SAMSUNG   | K4B1G0846E               | -          | -    | • | • | • |
| SAMSUNG   | M378B2873FHS-CH9    | 1GB            | SS | SAMSUNG   | K4B1G0846F               | -          | -    | • | • | • |
| SAMSUNG   | M378B5773DH0-CH9    | 2GB            | SS | Samsung   | K4B2G08460               | -          | -    | • | • | • |
| SAMSUNG   | M378B5673FH0-CH9    | 2GB            | DS | SAMSUNG   | K4B1G0846F               | -          | -    | • | • | • |
| SAMSUNG   | M378B5273BH1-CH9    | 4GB            | DS | SAMSUNG   | K4B2G0846B-HCH9          | 9          | -    | • | • | • |
| SAMSUNG   | M378B5273CH0-CH9    | 4GB            | DS | SAMSUNG   | K4B2G0846C               | K4B2G0846C | -    | • | • | • |
| SAMSUNG   | M378B5273DH0-CH9    | 4GB            | DS | Samsung   | K4B2G08460               | -          | -    | • | • | • |
| ACTICA    | ACT1GHU64B8F1333S   | 1GB            | SS | Samsung   | K4B1G0846F               | -          | -    | • | • | • |
| ACTICA    | ACT1GHU72C8G1333S   | 1GB            | SS | Samsung   | K4B1G0846F(ECC)          | -          | -    | • | • | • |
| ACTICA    | ACT2GHU64B8G1333M   | 2GB            | DS | Micron    | D9KPT                    | -          | -    | • | • | • |
| ACTICA    | ACT2GHU64B8G1333S   | 2GB            | DS | Samsung   | K4B1G0846F               | -          | -    | • | • | • |
| ACTICA    | ACT2GHU72D8G1333M   | 2GB            | DS | Micron    | D9KPT(ECC)               | -          | -    | • | • | • |
| ACTICA    | ACT2GHU72D8G1333S   | 2GB            | DS | Samsung   | K4B1G0846F(ECC)          | -          | -    | • | • | • |
| ACTICA    | ACT4GHU64B8H1333H   | 4GB            | DS | Hynix     | H5TQ2G83AFR              | -          | -    | • | • | • |
| ACTICA    | ACT4GHU72D8H1333H   | 4GB            | DS | Hynix     | H5TQ2G83AFR(ECC)         | -          | -    | • | • | • |
| ATP       | AQ56M64B8BJH9S      | 2GB            | DS | SAMSUNG   | K4B1G0846D               | -          | -    | • | • | • |
| ATP       | AQ56M72E8BJH9S      | 2GB            | DS | SAMSUNG   | K4B1G0846D(ECC)          | -          | -    | • | • | • |
| ATP       | AQ12M72E8BKH9S      | 4GB            | DS | SAMSUNG   | K4B2G0846B-<br>HCH9(ECC) | -          | -    | • | • | • |
| BUFFALO   | FSH1333D3G-T3G(XMP) | 3GB(3 x 1GB)   | SS | -         | -                        | 7-7-7-20   | -    | • | • | • |
| EK Memory | EKM324L28BP8-I13    | 4GB(2 x 2GB)   | DS | -         | -                        | 9          | -    | • | • | • |
| Elixir    | M2F2G64CB88B7N-CG   | 2GB            | SS | Elixir    | N2CB2G808N-CG            | -          | -    | • |   | • |
| Elixir    | M2Y2G64CB8HA9N-CG   | 2GB            | DS |           | -                        | -          | -    | • | • |   |
| Elixir    | M2Y2G64CB8HC9N-CG   | 2GB            | DS | -         | -                        | -          | -    | • | • |   |
| Elixir    | M2F4G64CB8HB5N-CG   | 4GB            | DS | Elixir    | N2CB2G808N-CG            | -          | -    | • | • |   |
| GoodRam   | GR1333D364L9/2G     | 2GB            | DS | Qimonda   | IDSH1G-03A1F1C-13H       | -          | -    | • | • | • |
| KINGTIGER | F10DA2T1680         | 2GB            | DS | KINGTIGER | KTG1333PS1208NST-<br>C9  | -          | -    | • | • | • |
| KINGTIGER | KTG2G1333PG3        | 2GB            | DS |           | -                        | -          | -    | • |   | • |
| Patriot   | PGS34G1333LLKA      | 4GB(2 x 2GB)   | DS | -         | -                        | 7-7-7-20   | 1.7  | • | • |   |
| Patriot   | PVS34G1333ELK       | 4GB(2 x 2GB)   | DS |           | -                        | 9-9-9-24   | 1.5  | • | • |   |
| Patriot   | PVS34G1333LLK       | 4GB(2 x 2GB)   | DS |           | -                        | 7-7-7-20   | 1.7  | • | • |   |
| PQI       | N/A                 | 2GB            | DS | PQI       | PQC32808E15R             | -          | -    | • | • | • |
|           |                     |                |    |           |                          |            |      |   |   |   |

| Silicon<br>Power | SP001GBLTU1333S01      | 1GB | SS | NANYA   | NT5CB128M8AN-CG | -        |         | • | • | • |
|------------------|------------------------|-----|----|---------|-----------------|----------|---------|---|---|---|
| Silicon<br>Power | SP002GBLTU133S02       | 2GB | DS | S-POWER | I0YT3E0         | 9        | -       | • | • | • |
| Slicon<br>Power  | SP001GBLTE133S01       | 1GB | SS | NANYA   | NT5CB128M8AN-CG | -        | -       | • | • | • |
| Slicon<br>Power  | SP002GBLTE133S01       | 2GB | DS | NANYA   | NT5CB128M8AN-CG | -        | -       | • | • | • |
| Team             | TXD31024M1333C7(XMP)   | 1GB | SS | Team    | T3D1288LT-13    | 7-7-7-21 | 1.75    | • | • | • |
| Team             | TXD31048M1333C7-D(XMP) | 1GB | SS | Team    | T3D1288LT-13    | 7-7-7-21 | 1.75    | • | • | • |
| Team             | TXD32048M1333C7-D(XMP) | 2GB | DS | Team    | T3D1288LT-13    | 7-7-7-21 | 1.5-1.6 | • | • |   |
| Team             | TXD32048M1333C7-D(XMP) | 2GB | DS | Team    | T3D1288LT-13    | 7-7-7-21 | 1.5-1.6 | • | • | • |

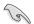

#### 4 DIMM slots:

1 DIMM: Supports one module inserted in any slot as single-channel memory configuration.

2 DIMMs: Support one pair of modules inserted into either the red slots or the gray slots as one pair of dual-channel memory configuration.4 DIMMs: Support 4 modules inserted into both the red and gray slots as two pairs of dual-channel memory configuration.

- When installing total memory of 4GB capacity or more, Windows 32bit operating system may only recognize less than 3GB. Hence, a total installed memory of less than 3GB is recommended.
- It is recommended to install the memory modules from the red slots for better overclocking capacity.
- Due to CPU behavior, DDR3 2333/2250/2200/2000/1800 MHz memory module will run at DDR3 2133/2133/2133/1866/1600 MHz frequency as default.

## 2.2.5 Expansion slots

 $\mathbf{\Lambda}$ 

Ensure to unplug the power cord before adding or removing expansion cards. Failure to do so may cause you physical injury and damage motherboard components.

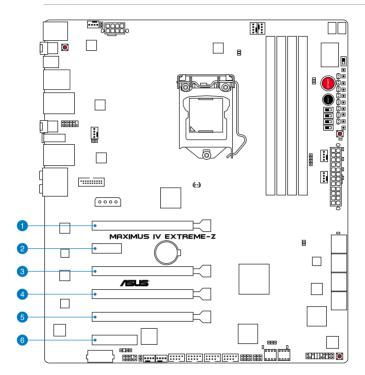

| Slot No. | Slot Description                                         |
|----------|----------------------------------------------------------|
| 1        | PCle 2.0 x16/8_1 slot                                    |
| 2        | PCle 2.0 x1_1 slot                                       |
| 3        | PCle 2.0 x16_2 slot                                      |
| 4        | PCIe 2.0 x8_3 slot (PCIe 2.0 x16 slot with x8 bandwidth) |
| 5        | PCIe 2.0 x16_4 slot                                      |
| 6        | PCIe 2.0 x4_1 slot                                       |

|              | Single VGA   | Dual VGA    | Triple VGA      |
|--------------|--------------|-------------|-----------------|
| PCIE_X16/8_1 | x16 (Native) | x8 (Native) | x8 (Native)     |
| PCIE_X16_2   | -            | -           | x16 (via NF200) |
| PCIE_X8_3    | -            | x8 (Native) | -               |
| PCIE_X16_4   | -            | -           | x16 (via NF200) |

- In single VGA card mode, use the PCIE\_X16/X8\_1 slot for a PCI Express x16 graphics card to get better performance.
- In CrossFireX<sup>™</sup> or SLI<sup>™</sup> mode, use the PCIE\_X16/8\_1 and PCIEX8\_3 slots for PCI Express x16 graphics cards to get better performance.
- In 3-way SLI mode, use the PCIE\_X16/8\_1, PCIE\_X16\_2 and PCIE\_X16\_4 slots for PCI Express x16 graphics cards to get better performance.
- Connect a chassis fan to the motherboard connector labeled CHA\_FAN1/2/3
  when using multiple graphics cards for better thermal environment.

#### IRQ assignments for this motherboard

|                       | Α      | В      | С      | D      | Е      | F | G      | Н      |
|-----------------------|--------|--------|--------|--------|--------|---|--------|--------|
| PCIEx16/8_1           | shared | -      | -      | -      | -      | - | -      | -      |
| PCIEx16_2             | -      | shared | _      | _      | _      | - | _      | -      |
| PCIEx8_3              | -      | shared | -      | -      | -      | - | -      | -      |
| PCIEx16_4             | -      | shared | -      | -      | -      | - | -      | -      |
| EHCI#0 (USB2.0)       | -      | -      | -      | -      | -      | - | -      | shared |
| EHCI#1 (USB2.0)       | -      | -      | -      | -      | -      | - | -      | shared |
| High Definition Audio | -      | -      | -      | -      | -      | - | shared | -      |
| SATA #0               | -      | -      | _      | -      | shared | - | -      | -      |
| SATA #1               | -      | -      | -      | -      | shared | - | -      | -      |
| NEC USB3.0#0          | -      | shared | -      | -      | -      | - | -      | -      |
| NEC USB3.0#1          | -      | shared | -      | -      | -      | - | -      | -      |
| JMB362                | -      | -      | -      | shared | _      | - | -      | -      |
| Marvell9182           | shared | -      | _      | -      | -      | - | -      | -      |
| Intel 82583           | -      | -      | shared | -      | -      | - | -      | -      |
| Intel 82579           | -      | _      | -      | shared | -      | - | _      | -      |
| PCIEx4                | shared | _      | _      | _      | -      | - | _      | -      |
| PCIEx1                | shared | _      | -      | _      | _      | - | _      | -      |

## 2.2.6 Onboard switches

Onboard switches allow you to fine-tune performance when working on a bare or open-case system. This is ideal for overclockers and gamers who continually change settings to enhance system performance.

#### 1. Power-on switch

Press the power-on switch to wake/power up the system.

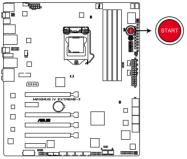

MAXIMUS IV EXTREME-Z Power on switch

#### 2. Reset switch

Press the reset switch to reboot the system.

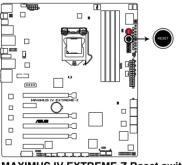

MAXIMUS IV EXTREME-Z Reset switch

### 3. GO button

Press the GO button before POST to enable MemOK! or press it to quickly load the preset profile (GO\_Button file) for temporary overclocking when in OS.

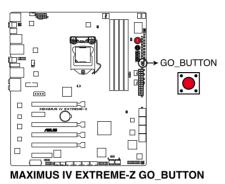

#### 4. BIOS button

The motherboard comes with two BIOS. Press the BIOS button to switch BIOS and load different BIOS settings. The nearby BIOS LEDs indicate the BIOS you are using.

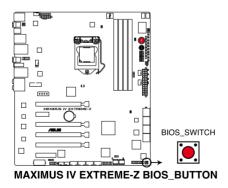

### 5. PCle x16 Lane switch

These slide switches allows you to enable and disable the corresponding PCIe x16 slots. When one of the installed PCIe x16 cards is out of order, you can use the slide switch to find out the faulty one without removing the cards.

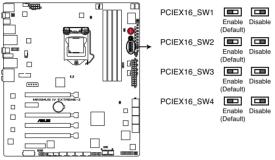

MAXIMUS IV EXTREME-Z PCIe x16 Lane switch

#### 6. LN2 Mode switch

With LN2 mode activated, the ROG motherboard is optimized to remedy the cold-boot bug during POST at an extremely low temperature and help the system boot successfully.

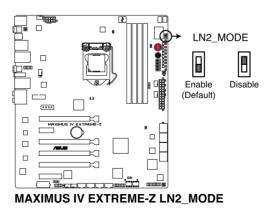

### 7. Q reset button

When the LN2\_Mode switch does not work and your CPU cannot resume function, press the Q reset button to temporarily stop the power supply to the CPU and help the CPU recover from a frozen condition.

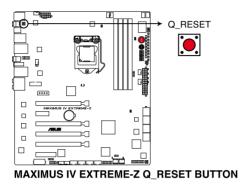

## 2.2.7 Onboard LEDs

The motherboard comes with a set of LEDs that indicate the voltage conditions of CPU, memory, northbridge and southbridge. You may adjust the voltages in BIOS. There are also an LED for hard disk drive activity and an onboard switch for power status. For more information about voltage adjustment, refer to **3.3 Extreme Tweaker menu**.

#### 1. CPU LED

The CPU LED has four voltage displays: CPU Voltage, VCCSA, VCCIO, and CPU PLL Voltage; you can select the voltage to display in BIOS. Refer to the illustration below for the location of the CPU LED and the table below for LED definition.

#### 2. Memory LED

The Memory LED has one voltage display: DRAM Voltage. Refer to the illustration below for the location of the memory LED and the table below for LED definition.

#### 3. PCH LED

PCH LED has two different voltage displays: PCH Voltage and PCH PLL Voltage. Refer to the illustration below for the location of the PCH LED and the table below for LED definition.

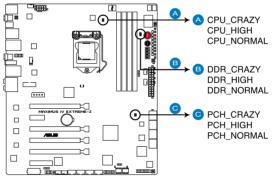

MAXIMUS IV EXTREME-Z CPU/ DDR/ PCH LED

|                          | Normal (blue) | High (yellow)        | Crazy (red)    |
|--------------------------|---------------|----------------------|----------------|
| CPU Voltage<br>(default) | 0.8–1.4       | 1.40500–1.55         | 1.55500–by CPU |
| VCCSA Voltage            | 0.8–1.1       | 1.10625–1.2          | 1.20625–by CPU |
| VCCIO Voltage            | 0.8–1.15      | 1.15625 <b>–1.25</b> | 1.25625–by CPU |
| CPU PLL Voltage          | 1.2–2.0       | 2.00625–2.1          | 2.10625–by CPU |

|              | Normal (blue)                    | High (yellow)                  | Crazy (red)                 |
|--------------|----------------------------------|--------------------------------|-----------------------------|
| DRAM Voltage | 1.2 <b>–1.6</b>                  | 1.60625-1.8                    | 1.80625-by CPU              |
|              |                                  |                                |                             |
|              |                                  |                                |                             |
|              | Normal (blue)                    | High (yellow)                  | Crazy (red)                 |
| PCH Voltage  | Normal (blue)<br>0.80825–1.15275 | High (yellow)<br>1.166–1.20575 | Crazy (red)<br>1.219–by CPU |

#### 4. Hard Disk LED

The hard disk LED is designed to indicate the hard disk activity. It blinks when data is being written into or read from the hard disk drive. The LED does not light up when there is no hard disk drive connected to the motherboard or when the hard disk drive does not function.

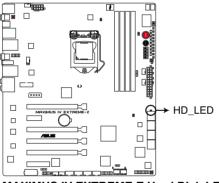

MAXIMUS IV EXTREME-Z Hard Disk LED

### 5. BIOS LED

The BIOS LEDs help indicate the BIOS activity. Press the BIOS button to switch between BIOS1 and BIOS2 and the LED lights up when the corresponding BIOS is in use.

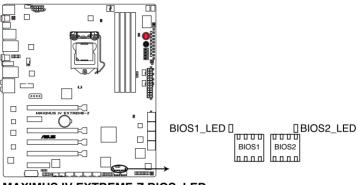

MAXIMUS IV EXTREME-Z BIOS\_LED

6. GO LED

Blinking: Indicates that MemOK! is enabled before POST.

**Lighting:** Indicates that the system loads the preset profile (GO\_Button file) for temporary overclocking when in OS.

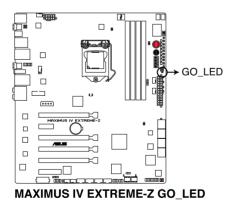

### 7. Q LED

Q LEDs check key components (CPU, DRAM, VGA card, and booting devices) in sequence during motherboard booting process. If an error is found , the corresponding LED will continue lighting until the problem is solved. This user-friendly design provides an intuitional way to locate the root problem within a second.

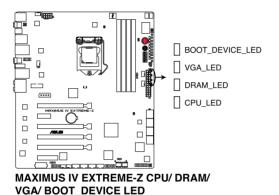

#### 8. Power LED

The motherboard comes with a power-on switch that lights up to indicate that the system is ON, in sleep mode, or in soft-off mode. This is a reminder that you should shut down the system and unplug the power cable before removing or plugging in any motherboard component. The illustration below shows the location of the onboard power-on switch.

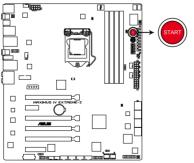

MAXIMUS IV EXTREME-Z Power on switch

### 9. Debug LEDs

The Debug LED design provides you the 2-digit display, allowing you to know the system status. Refer to the Debug table below for details.

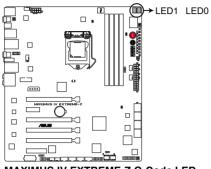

MAXIMUS IV EXTREME-Z Q-Code LED

#### Debug table

| Code    | Description                                          |
|---------|------------------------------------------------------|
| 00      | Not used                                             |
| 01      | Power on. Reset type detection (soft/hard).          |
| 02      | AP initialization before microcode loading           |
| 03      | System Agent initialization before microcode loading |
| 04      | PCH initialization before microcode loading          |
| 05      | OEM initialization before microcode loading          |
| 06      | Microcode loading                                    |
| 07      | AP initialization after microcode loading            |
| 08      | System Agent initialization after microcode loading  |
| 09      | PCH initialization after microcode loading           |
| 0A      | OEM initialization after microcode loading           |
| 0B      | Cache initialization                                 |
| 0C – 0D | Reserved for future AMI SEC error codes              |
| 0E      | Microcode not found                                  |
| 0F      | Microcode not loaded                                 |
| 10      | PEI Core is started                                  |
| 11 – 14 | Pre-memory CPU initialization is started             |
| 15 – 18 | Pre-memory System Agent initialization is started    |
| 19 – 1C | Pre-memory PCH initialization is started             |

### Debug table (continued)

| Code    | Description                                                                   |
|---------|-------------------------------------------------------------------------------|
| 1D – 2A | OEM pre-memory initialization codes                                           |
| 2B – 2F | Memory initialization                                                         |
| 30      | Reserved for ASL (see ASL Status Codes section below)                         |
| 31      | Memory Installed                                                              |
| 32 - 36 | CPU post-memory initialization                                                |
| 37 – 3A | Post-Memory System Agent initialization is started                            |
| 3B – 3E | Post-Memory PCH initialization is started                                     |
| 3F – 4E | OEM post memory initialization codes                                          |
| 4F      | DXE IPL is started                                                            |
| 50 – 53 | Memory initialization error. Invalid memory type or incompatible memory speed |
| 54      | Unspecified memory initialization error                                       |
| 55      | Memory not installed                                                          |
| 56      | Invalid CPU type or Speed                                                     |
| 57      | CPU mismatch                                                                  |
| 58      | CPU self test failed or possible CPU cache error                              |
| 59      | CPU micro-code is not found or micro-code update is failed                    |
| 5A      | Internal CPU error                                                            |
| 5B      | Reset PPI is not available                                                    |
| 5C – 5F | Reserved for future AMI error codes                                           |
| E0      | S3 Resume is stared (S3 Resume PPI is called by the DXE IPL)                  |
| E1      | S3 Boot Script execution                                                      |
| E2      | Video repost                                                                  |
| E3      | OS S3 wake vector call                                                        |
| E4 – E7 | Reserved for future AMI progress codes                                        |
| E8      | S3 Resume Failed                                                              |
| E9      | S3 Resume PPI not Found                                                       |
| EA      | S3 Resume Boot Script Error                                                   |
| ЕВ      | S3 OS Wake Error                                                              |
| EC – EF | Reserved for future AMI error codes                                           |
| F0      | Recovery condition triggered by firmware (Auto recovery)                      |
| F1      | Recovery condition triggered by user (Forced recovery)                        |

### Debug table (continued)

| Code    | Description                                                    |
|---------|----------------------------------------------------------------|
| F2      | Recovery process started                                       |
| F3      | Recovery firmware image is found                               |
| F4      | Recovery firmware image is loaded                              |
| F5-F7   | Reserved for future AMI progress codes                         |
| F8      | Recovery PPI is not available                                  |
| F9      | Recovery capsule is not found                                  |
| FA      | Invalid recovery capsule                                       |
| FB-FF   | Reserved for future AMI error codes                            |
| 60      | DXE Core is started                                            |
| 61      | NVRAM initialization                                           |
| 62      | Installation of the PCH Runtime Services                       |
| 63 – 67 | CPU DXE initialization is started                              |
| 68      | PCI host bridge initialization                                 |
| 69      | System Agent DXE initialization is started                     |
| 6A      | System Agent DXE SMM initialization is started                 |
| 6B – 6F | System Agent DXE initialization (System Agent module specific) |
| 70      | PCH DXE initialization is started                              |
| 71      | PCH DXE SMM initialization is started                          |
| 72      | PCH devices initialization                                     |
| 73 – 77 | PCH DXE Initialization (PCH module specific)                   |
| 78      | ACPI module initialization                                     |
| 79      | CSM initialization                                             |
| 7A – 7F | Reserved for future AMI DXE codes                              |
| 80 – 8F | OEM DXE initialization codes                                   |
| 90      | Boot Device Selection (BDS) phase is started                   |
| 91      | Driver connecting is started                                   |
| 92      | PCI Bus initialization is started                              |
| 93      | PCI Bus Hot Plug Controller Initialization                     |
| 94      | PCI Bus Enumeration                                            |
| 95      | PCI Bus Request Resources                                      |
| 96      | PCI Bus Assign Resources                                       |

| Code    | Description                                            |
|---------|--------------------------------------------------------|
| 97      | Console Output devices connect                         |
| 98      | Console input devices connect                          |
| 99      | Super IO Initialization                                |
| 9A      | USB initialization is started                          |
| 9B      | USB Reset                                              |
| 9C      | USB Detect                                             |
| 9D      | USB Enable                                             |
| 9E – 9F | Reserved for future AMI codes                          |
| A0      | IDE initialization is started                          |
| A1      | IDE Reset                                              |
| A2      | IDE Detect                                             |
| A3      | IDE Enable                                             |
| A4      | SCSI initialization is started                         |
| A5      | SCSI Reset                                             |
| A6      | SCSI Detect                                            |
| A7      | SCSI Enable                                            |
| A8      | Setup Verifying Password                               |
| A9      | Start of Setup                                         |
| AA      | Reserved for ASL (see ASL Status Codes section below)* |
| АВ      | Setup Input Wait                                       |
| AC      | Reserved for ASL (see ASL Status Codes section below)  |
| AD      | Ready To Boot event                                    |
| AE      | Legacy Boot event                                      |
| AF      | Exit Boot Services event                               |
| B0      | Runtime Set Virtual Address MAP Begin                  |
| B1      | Runtime Set Virtual Address MAP End                    |
| B2      | Legacy Option ROM Initialization                       |
| B3      | System Reset                                           |
| B4      | USB hot plug                                           |
| B5      | PCI bus hot plug                                       |
| B6      | Clean-up of NVRAM                                      |
| B7      | Configuration Reset (reset of NVRAM settings)          |
| B8– BF  | Reserved for future AMI codes                          |

### Debug table (continued)

| Code   | Description                                           |
|--------|-------------------------------------------------------|
| C0- CF | OEM BDS initialization codes                          |
| D0     | CPU initialization error                              |
| D1     | System Agent initialization error                     |
| D2     | PCH initialization error                              |
| D3     | Some of the Architectural Protocols are not available |
| D4     | PCI resource allocation error. Out of Resources       |
| D5     | No Space for Legacy Option ROM                        |
| D6     | No Console Output Devices are found                   |
| D7     | No Console Input Devices are found                    |
| D8     | Invalid password                                      |
| D9     | Error loading Boot Option (LoadImage returned error)  |
| DA     | Boot Option is failed (StartImage returned error)     |
| DB     | Flash update is failed                                |
| DC     | Reset protocol is not available                       |

### \*ASL Status Codes

| Status Code | Description                                                                  |
|-------------|------------------------------------------------------------------------------|
| 01          | System is entering S1 sleep state                                            |
| 02          | System is entering S2 sleep state                                            |
| 03          | System is entering S3 sleep state                                            |
| 04          | System is entering S4 sleep state                                            |
| 05          | System is entering S5 sleep state                                            |
| 10          | System is waking up from the S1 sleep state                                  |
| 20          | System is waking up from the S2 sleep state                                  |
| 30          | System is waking up from the S3 sleep state                                  |
| 40          | System is waking up from the S4 sleep state                                  |
| AC          | System has transitioned into ACPI mode. Interrupt controller is in APIC mode |
| AA          | System has transitioned into ACPI mode. Interrupt controller is in APIC mode |

## 2.2.8 Jumper

### 1. Clear RTC RAM (3-pin CLRTC)

This jumper allows you to clear the Real Time Clock (RTC) RAM in CMOS. You can clear the CMOS memory of date, time, and system setup parameters by erasing the CMOS RTC RAM data. The onboard button cell battery powers the RAM data in CMOS, which include system setup information such as system passwords.

To erase the RTC RAM

- 1. Turn OFF the computer and unplug the power cord.
- 2. Move the jumper cap from pins 1-2 (default) to pins 2-3. Keep the cap on pins 2-3 for about 5–10 seconds, then move the cap back to pins 1-2.
- 3. Plug the power cord and turn ON the computer.
- 4. Hold down the <Del> key during the boot process and enter BIOS setup to re-enter data.

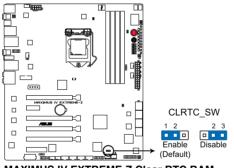

MAXIMUS IV EXTREME-Z Clear RTC RAM

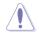

Except when clearing the RTC RAM, never remove the cap on CLRTC jumper default position. Removing the cap will cause system boot failure!

- If the steps above do not help, remove the onboard battery and move the jumper again to clear the CMOS RTC RAM data. After the CMOS clearance, reinstall the battery.
- You do not need to clear the RTC when the system hangs due to overclocking. For system failure due to overclocking, use the C.P.R. (CPU Parameter Recall) feature. Shut down and reboot the system so the BIOS can automatically reset parameter settings to default values.
- Due to the chipset behavior, AC power off is required to enable C.P.R. function. You must turn off and on the power supply or unplug and plug the power cord before rebooting the system.

## 2.2.9 Internal connectors

### 1. Intel® Z68 Serial ATA 6.0 Gb/s connectors (7-pin SATA6G\_1/2 [red])

These connectors connect to Serial ATA 6.0 Gb/s hard disk drives via Serial ATA 6.0 Gb/s signal cables.

If you installed Serial ATA hard disk drives, you can create a RAID 0, 1, 5, and 10 configuration with the Intel<sup>®</sup> Rapid Storage Technology through the onboard Intel<sup>®</sup> P67 chipset.

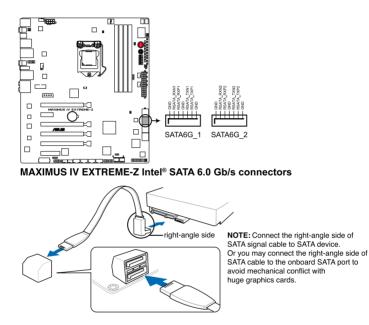

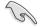

- These connectors are set to [AHCI Mode] by default. If you intend to create a Serial ATA RAID set using these connectors, set the SATA Mode item in the BIOS to [RAID Mode]. Refer to section 3.5.4 SATA Configuration for details.
- Before creating a RAID set, refer to section 4.4 RAID configurations or the manual bundled in the motherboard support DVD.
- When using hot-plug and NCQ, set the SATA Mode in the BIOS to [AHCI Mode]. Refer to section 3.5.4 SATA Configuration for details.
- You must install Windows<sup>®</sup> XP Service Pack 3 or later versions before using Serial ATA hard disk drives. The Serial ATA RAID feature is available only if you are using Windows<sup>®</sup> XP SP3 or later versions.

### 2. Intel® Z68 Serial ATA 3.0 Gb/s connectors (7-pin SATA3G\_3–6 [gray])

These connectors connect to Serial ATA 3.0 Gb/s hard disk drives and optical disc drives via Serial ATA 3.0 Gb/s signal cables.

If you installed Serial ATA hard disk drives, you can create a RAID 0, 1, 5, and 10 configuration with the Intel® Rapid Storage Technology through the onboard Intel® Z68 chipset.

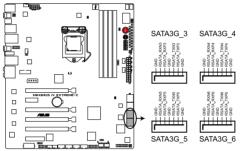

MAXIMUS IV EXTREME-Z Intel® SATA 3.0 Gb/s connectors

- These connectors are set to [IDE Mode] by default. If you intend to create
  a Serial ATA RAID set using these connectors, set the SATA Mode item in
  the BIOS to [RAID Mode]. Refer to section 3.5.4 SATA Configuration for
  details.
- Before creating a RAID set, refer to section 4.4 RAID configurations or the manual bundled in the motherboard support DVD.
- When using hot-plug and NCQ, set the SATA Mode in the BIOS to [AHCI Mode]. Refer to section 3.5.4 SATA Configuration for details.
- You must install Windows<sup>®</sup> XP Service Pack 3 or later versions before using Serial ATA hard disk drives. The Serial ATA RAID feature is available only if you are using Windows<sup>®</sup> XP SP3 or later versions.

### 3. Marvell® Serial ATA 6.0 Gb/s connectors (7-pin SATA6G\_E1/E2 [red])

These connectors connect to Serial ATA 6.0 Gb/s hard disk drives via Serial ATA 6.0 Gb/s signal cables.

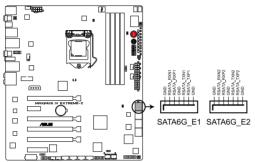

MAXIMUS IV EXTREME-Z Marvell® SATA 6.0 Gb/s connectors

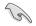

- The SATA6G\_E1/E2 (red) connectors are for data drives only.
- You must install Windows® XP Service Pack 3 or later versions before using Serial ATA hard disk drives.
- When using hot-plug and NCQ, set the Marvell Controller item in the BIOS to [AHCI Mode]. Refer to section 3.5.6 Onboard Devices Configuration for details.
- Press <Ctrl> + <M> during POST to enter the Marvell RAID utility to create or delete a RAID configuration.
- If you want to install a Windows operating system to a RAID configuration created using the Marvell SATA controller, you have to create a RAID driver disk using the motherboard support DVD and load the driver during OS installation. For 32/64bit Windows XP OS, load first the Marvell shared library driver, and then load Marvell 91xx SATA Controller Driver. For Windows Vista / Windows 7 OS, load only the Marvell 91xx SATA Controller Driver.

### 4. USB 2.0 connectors (10-1 pin USB12; USB34; USB56; USB78)

These connectors are for USB 2.0 ports. Connect the USB module cable to any of these connectors, then install the module to a slot opening at the back of the system chassis. These USB connectors comply with USB 2.0 specification that supports up to 480 Mbps connection speed.

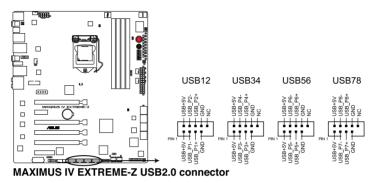

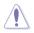

Never connect a 1394 cable to the USB connectors. Doing so will damage the motherboard!

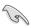

You can connect the front panel USB cable to the ASUS Q-Connector (USB, blue) first, and then install the Q-Connector (USB) to the USB connector onboard if your chassis supports front panel USB ports.

### 5. USB 3.0 connector (20-1 pin USB3\_910)

This connector is for the additional USB 3.0 ports, and complies with the USB 3.0 specificaton that supports up to 480 MBps connection speed. If the USB 3.0 front panel cable is available from your system chassis, with this USB 3.0 connector, you can have a front panel USB 3.0 solution.

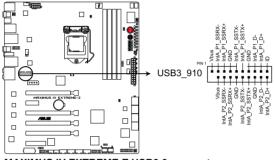

MAXIMUS IV EXTREME-Z USB3.0 connector

(a)

You can connect the ASUS front panel USB 3.0 box to this connector to obtain the front panel USB 3.0 solution.

### 6. Digital audio connector (4-1 pin SPDIF\_OUT)

This connector is for an additional Sony/Philips Digital Interface (S/PDIF) port(s). Connect the S/PDIF Out module cable to this connector, then install the module to a slot opening at the back of the system chassis.

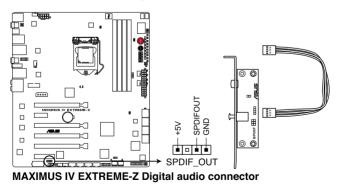

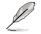

The S/PDIF module is purchased separately.

### CPU, chassis, and power fan connectors (4-pin CPU\_FAN; 4-pin CHA\_FAN1/2/3; 4-pin PWR\_FAN; 4-pin OPT\_FAN1/2/3)

Connect the fan cables to the fan connectors on the motherboard, ensuring that the black wire of each cable matches the ground pin of the connector.

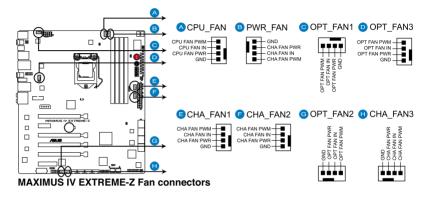

Do not forget to connect the fan cables to the fan connectors. Insufficient air flow inside the system may damage the motherboard components. These are not jumpers! Do not place jumper caps on the fan connectors!

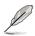

 The CPU\_FAN connector supports the CPU fan of maximum 1A (12 W) fan power.

 If you install two VGA cards, we recommend that you plug the rear chassis fan cable to the motherboard connector labeled CHA\_FAN1, CHA\_FAN2, CHA\_FAN3 for better thermal environment.

ASUS Maximus IV Extreme-Z

#### 8. Thermal sensor cable connectors (2-pin OPT\_TEMP1/2/3)

These connectors are for temperature monitoring. Connect the thermal sensor cables to these connectors and place the other ends to the devices which you want to monitor temperature. The optional fan1/2/3 can work with the temperature sensors for a better cooling effect.

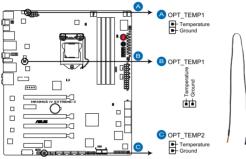

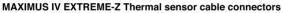

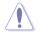

Enable **OPT FAN1/2/3 overheat protection** in BIOS if you connect thermal sensor cables to these connectors.

### 9. Front panel audio connector (10-1 pin AAFP)

This connector is for a chassis-mounted front panel audio I/O module that supports either HD Audio or legacy AC`97 audio standard. Connect one end of the front panel audio I/O module cable to this connector.

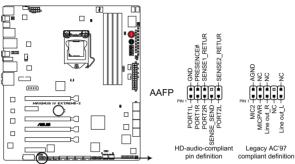

MAXIMUS IV EXTREME-Z Analog front panel connector

- S
- We recommend that you connect a high-definition front panel audio module to this connector to avail of the motherboard's high-definition audio capability.
- If you want to connect a high-definition front panel audio module to this connector, set the Front Panel Type item in the BIOS setup to [HD]; if you want to connect an AC'97 front panel audio module to this connector, set the item to [AC97]. By default, this connector is set to [HD].

#### 10. ATX power connectors (24-pin EATXPWR; 8-pin EATX12V; 4-pin EZ\_PLUG)

These connectors are for ATX power supply plugs. The power supply plugs are designed to fit these connectors in only one orientation. Find the proper orientation and push down firmly until the connectors completely fit.

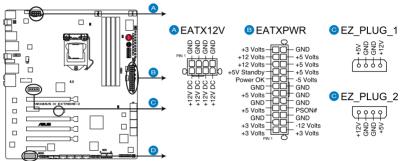

MAXIMUS IV EXTREME-Z ATX power connectors

- S
- For a fully configured system, we recommend that you use a power supply unit (PSU) that complies with ATX 12 V Specification 2.0 (or later version) and provides a minimum power of 350 W.
- Do not forget to connect the 8-pin EATX12 V power plug; otherwise, the system will not boot.
- Use of a PSU with a higher power output is recommended when configuring a system with more power-consuming devices. The system may become unstable or may not boot up if the power is inadequate.
- If you are uncertain about the minimum power supply requirement for your system, refer to the Recommended Power Supply Wattage Calculator at http://support.asus.com/PowerSupplyCalculator/PSCalculator. aspx?SLanguage=en-us for details.
- If you want to use two or more high-end PCI Express x16 cards, use a PSU with 1000W power or above to ensure the system stability.

### 11. System panel connector (20-8 pin PANEL)

This connector supports several chassis-mounted functions.

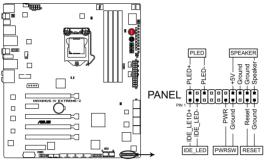

MAXIMUS IV EXTREME-Z System panel connector

### • System power LED (2-pin PLED)

This 2-pin connector is for the system power LED. Connect the chassis power LED cable to this connector. The system power LED lights up when you turn on the system power, and blinks when the system is in sleep mode.

### Hard disk drive activity LED (2-pin IDE\_LED)

This 2-pin connector is for the HDD Activity LED. Connect the HDD Activity LED cable to this connector. The IDE LED lights up or flashes when data is read from or written to the HDD.

#### • System warning speaker (4-pin SPEAKER)

This 4-pin connector is for the chassis-mounted system warning speaker. The speaker allows you to hear system beeps and warnings.

#### • ATX power button/soft-off button (2-pin PWRSW)

This connector is for the system power button. Pressing the power button turns the system on or puts the system in sleep or soft-off mode depending on the BIOS settings. Pressing the power switch for more than four seconds while the system is ON turns the system OFF.

### Reset button (2-pin RESET)

This 2-pin connector is for the chassis-mounted reset button for system reboot without turning off the system power.

# 2.3 Building your computer system

2.3.1 Additional tools and components to build a PC system

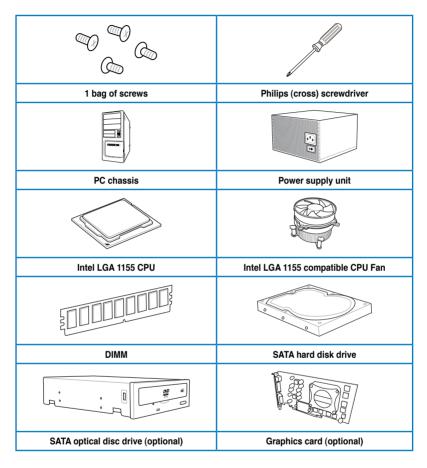

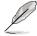

The tools and components in the table above are not included in the motherboard package.

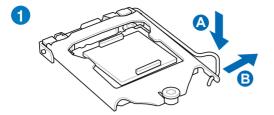

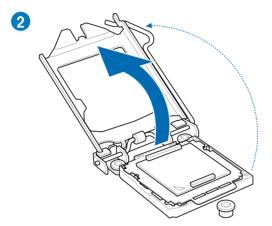

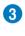

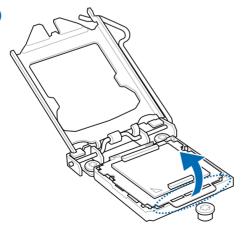

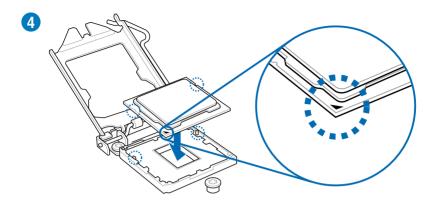

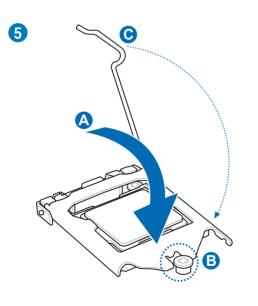

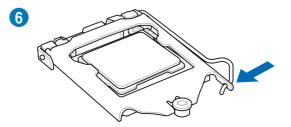

# 2.3.3 CPU heatsink and fan assembly installation

()`

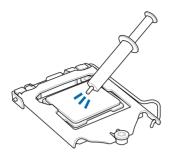

Apply the Thermal Interface Material to the CPU heatsink and CPU before you install the heatsink and fan if necessary.

#### To install the CPU heatsink and fan assembly

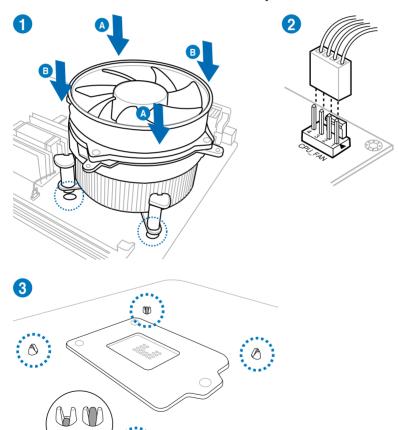

# 

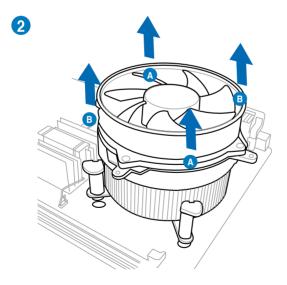

# To uninstall the CPU heatsink and fan assembly

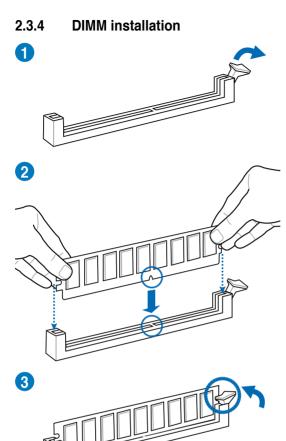

To remove a DIMM

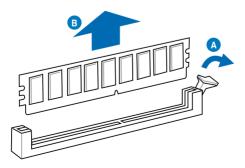

# 2.3.5 Motherboard installation

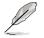

The diagrams in this section are for reference only. The motherboard layout may vary with models, but the installation steps remain the same.

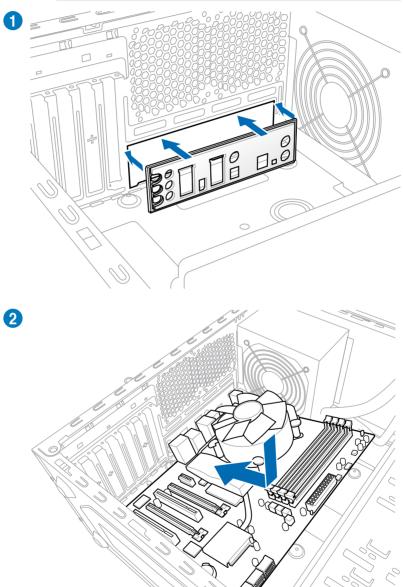

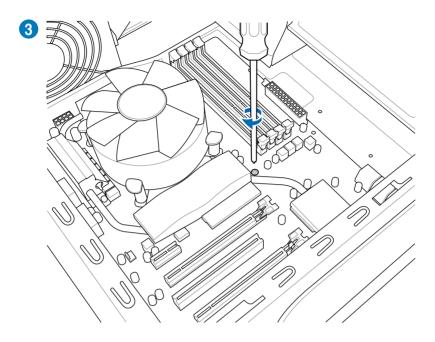

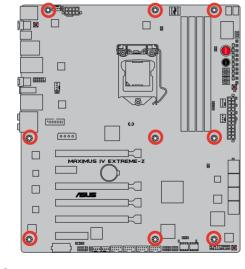

DO NOT overtighten the screws! Doing so can damage the motherboard.

<u>(</u>)

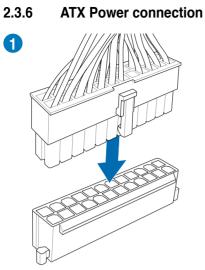

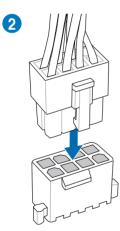

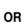

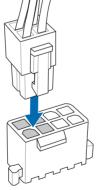

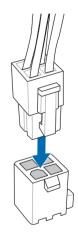

OR

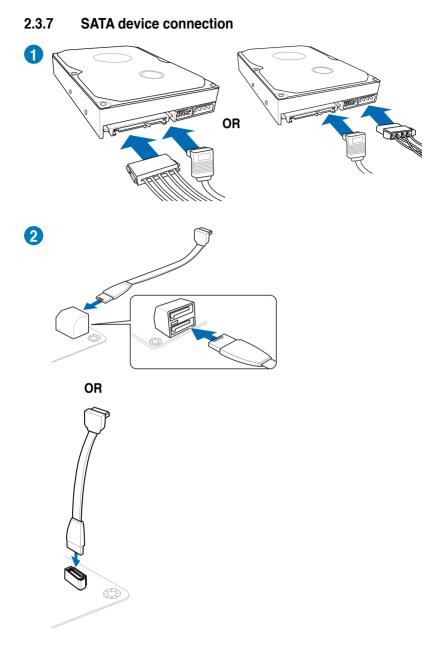

# 2.3.8 Front I/O Connector

#### To install ASUS Q-Connector

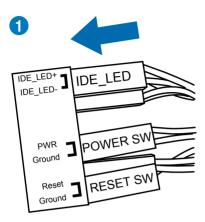

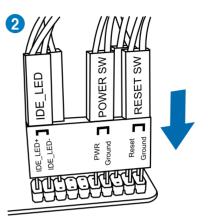

#### To install USB Connector

# To install front panel audio connector

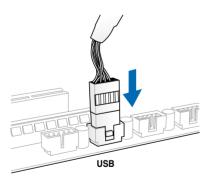

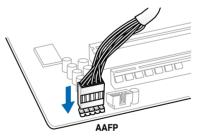

# 2.3.9 Expension Card installation

# To install PCIe x16 cards

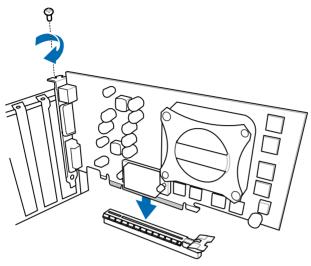

To install PCIe x1 cards

To install PCI cards

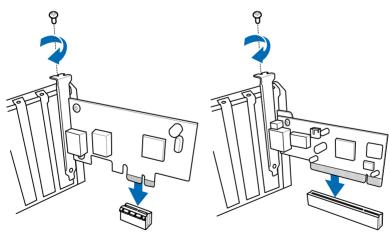

# 2.3.10 Rear panel connection

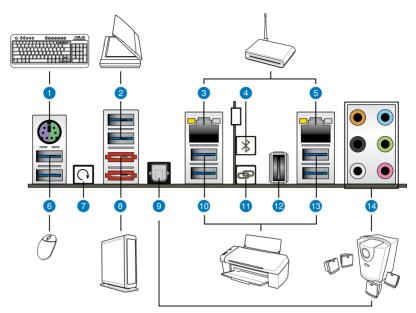

| Rear panel connectors           |                                |
|---------------------------------|--------------------------------|
| 1. PS/2 mouse and keyboard port | 8. External SATA ports 1 and 2 |
| 2. USB 3.0 ports 5 and 6        | 9. Optical S/PDIF Out port     |
| 3. LAN (RJ-45) port 2*          | 10. USB 3.0 ports 3 and 4      |
| 4. RC Bluetooth switch          | 11. ROG Connect switch         |
| 5. LAN (RJ-45) port 1*          | 12. ROG Connect port           |
| 6. USB 3.0 ports 7 and 8        | 13. USB 3.0 ports 1 and 2      |
| 7. Clear CMOS switch            | 14. Audio I/O ports**          |

\*and \*\*: Refer to the tables on the next page for LAN port and audio port definitions.

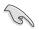

- Due to USB 3.0 controller limitation, USB 3.0 devices can only be used under Windows<sup>®</sup> OS environment and after the USB 3.0 driver installation.
- USB 3.0 devices can only be used as data storage only.
- We strongly recommend that you connect USB 3.0 devices to USB 3.0 ports for faster and better performance for your USB 3.0 devices.

#### \* LAN port LED indications

| Activity Link LED |               | Speed LED |                     | ACT/LINK SPEED |
|-------------------|---------------|-----------|---------------------|----------------|
| Status            | Description   | Status    | Description         | LED LED        |
| OFF               | No link       | OFF       | 10 Mbps connection  |                |
| ORANGE            | Linked        | ORANGE    | 100 Mbps connection |                |
| BLINKING          | Data activity | GREEN     | 1 Gbps connection   |                |
|                   |               |           |                     | LAN port       |

#### \*\*Audio 2, 4, 6, or 8-channel configuration

| Port       | H e a d s e t<br>2-channel | 4-channel         | 6-channel         | 8-channel         |
|------------|----------------------------|-------------------|-------------------|-------------------|
| Light Blue | Line In                    | Line In           | Line In           | Line In           |
| Lime       | Line Out                   | Front Speaker Out | Front Speaker Out | Front Speaker Out |
| Pink       | Mic In                     | Mic In            | Mic In            | Mic In            |
| Orange     | -                          | -                 | Center/Subwoofer  | Center/Subwoofer  |
| Black      | -                          | Rear Speaker Out  | Rear Speaker Out  | Rear Speaker Out  |
| Gray       | -                          | -                 | -                 | Side Speaker Out  |

# 2.3.11 Audio I/O connections

#### Audio I/O ports

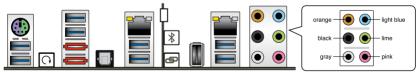

#### **Connect to Headphone and Mic**

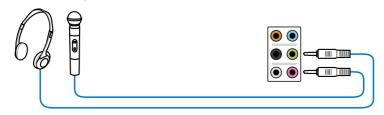

#### **Connect to Stereo Speakers**

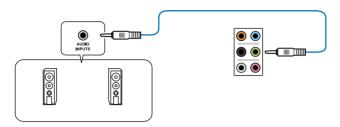

#### **Connect to 2.1 channel Speakers**

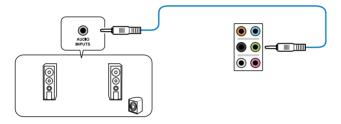

# **Connect to 4.1 channel Speakers**

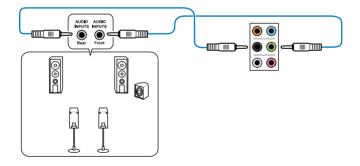

#### **Connect to 5.1 channel Speakers**

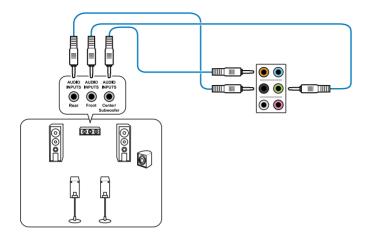

**Connect to 7.1 channel Speakers** 

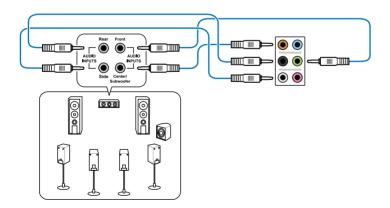

# 2.4 Starting up for the first time

- 1. After making all the connections, replace the system case cover.
- 2. Be sure that all switches are off.
- 3. Connect the power cord to the power connector at the back of the system chassis.
- 4. Connect the power cord to a power outlet that is equipped with a surge protector.
- 5. Turn on the devices in the following order:
  - a. Monitor
  - b. External SCSI devices (starting with the last device on the chain)
  - c. System power
- 6. After applying power, the system power LED on the system front panel case lights up. For systems with ATX power supplies, the system LED lights up when you press the ATX power button. If your monitor complies with the "green" standards or if it has a "power standby" feature, the monitor LED may light up or change from orange to green after the system LED turns on.

The system then runs the power-on self tests or POST. While the tests are running, the BIOS beeps (refer to the BIOS beep codes table below) or additional messages appear on the screen. If you do not see anything within 30 seconds from the time you turned on the power, the system may have failed a power-on test. Check the jumper settings and connections or call your retailer for assistance.

| BIOS Beep                                                               | Description                                                        |
|-------------------------------------------------------------------------|--------------------------------------------------------------------|
| One short beep                                                          | VGA detected<br>Quick boot set to disabled<br>No keyboard detected |
| One continuous beep followed by two short beeps then a pause (repeated) | No memory detected                                                 |
| One continuous beep followed by three short beeps                       | No VGA detected                                                    |
| One continuous beep followed by four short beeps                        | Hardware component failure                                         |

7. At power on, hold down the <Delete> key to enter the BIOS Setup. Follow the instructions in Chapter 3.

# 2.5 Turning off the computer

While the system is ON, pressing the power switch for less than four seconds puts the system on sleep mode or soft-off mode, depending on the BIOS setting. Pressing the power switch for more than four seconds lets the system enter the soft-off mode regardless of the BIOS setting.

This chapter tells how to change the system settings through the BIOS Setup menus. Detailed descriptions of the BIOS parameters are also provided.

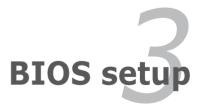

| Knowing BIOS         |                                                                                                    |
|----------------------|----------------------------------------------------------------------------------------------------|
| BIOS setup program   |                                                                                                    |
| Extreme Tweaker menu |                                                                                                    |
| Main menu            |                                                                                                    |
| Advanced menu        |                                                                                                    |
| Monitor menu         |                                                                                                    |
| Boot menu            |                                                                                                    |
| Tools menu           |                                                                                                    |
| Exit menu            |                                                                                                    |
| Updating BIOS        |                                                                                                    |
|                      | BIOS setup program<br>Extreme Tweaker menu<br>Main menu<br>Advanced menu<br>Monitor menu<br>Boot menu<br>Tools menu<br>Exit menu |

3

# 3.1 Knowing BIOS

BIOS (Basic Input and Output System) stores system hardware settings such as storage device configuration, overclocking settings, advanced power management, and boot device configuration that are needed for system startup in the motherboard CMOS. In normal circumstances, the default BIOS settings apply to most conditions to ensure optimum performance. **We recommend that you not change the default BIOS settings** except in the following circumstances:

- An error message appears on the screen during the system bootup and requests you to run the BIOS Setup.
- You have installed a new system component that requires further BIOS settings or update.

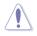

Inappropriate settings of the BIOS may result to instability or failure to boot. We strongly recommend that you change the BIOS settings only with the help of a trained service personnel.

# 3.2 BIOS setup program

A BIOS setup program is provided for BIOS item modification. When you start up the computer, the system provides you with the opportunity to run this program. Press <Del> during the Power-On Self-Test (POST) to enter the Setup utility. Otherwise, POST continues with its test routines.

If you wish to enter Setup after POST, press <Ctrl> + <Alt> + <Delete>, or press the reset button on the system chassis to restart the system. You can also turn the system off and then turn it back on to restart the system. Do this last option only if the first two failed.

- The BIOS setup screens shown in this section are for reference purposes only, and may not exactly match what you see on your screen.
  - Ensure that a USB mouse is connected to your motherboard if you want to use the mouse to control the BIOS setup program.
  - If the system becomes unstable after changing any BIOS setting, load the default settings to ensure system compatibility and stability. Select the Load Optimized Defaults item under the Exit menu. See section 3.9 Exit Menu for details.
  - If the system fails to boot after changing any BIOS setting, try to clear the CMOS and reset the motherboard to the default value. See section 2.7.1 Rear panel connectors for information on how to erase the RTC RAM.

The BIOS setup program is designed to make it as easy to use as possible. Being a menu-driven program, it lets you scroll through the various submenus and select from the available options using a keyboard or a USB mouse.

The BIOS setup program can be used under two modes: **EZ Mode** and **Advanced Mode**. You can change modes from the **Exit** menu or from the **Exit/Advanced Mode** button in the **EZ Mode/Advanced Mode** screen.

# 3.2.1 Advanced Mode

The Advanced Mode provides advanced options for experienced end-users to configure the BIOS settings. The figure below shows an example of the Advanced Mode. Refer to the following sections for the detailed configurations.

|                                            | ems Menub          | ar Con      | figuration fields     | Gene                                | eral help                         |
|--------------------------------------------|--------------------|-------------|-----------------------|-------------------------------------|-----------------------------------|
| GAMERS                                     | Advanced I         | Node        |                       |                                     | 📮 Exit                            |
| treme Tweaker                              | Main               | En Advanced | <b>C</b> F<br>Ionitor | ل<br>Boot                           | Tool                              |
| Target CPU Turbo⊣od<br>Target DRAM Speed : |                    |             |                       | Change settings<br>Overclocking by  | to suit Extreme<br>selecting Yes. |
| CPU Level Up                               |                    |             | Auto                  |                                     |                                   |
| ▶ Load Extreme OC P                        | rofile             |             | L.                    |                                     |                                   |
|                                            |                    |             | Auto                  |                                     |                                   |
| Turbo Ratio                                |                    | f           | 11 Cores              |                                     |                                   |
| Maximum Turbo Ratio                        | setting (Adjustabl | e in OS) AU | to                    |                                     |                                   |
|                                            |                    |             | Auto                  | ++: Select Scree                    | en                                |
| Memory Frequency                           |                    |             | Auto                  | 14: Select Item<br>Enter: Select    |                                   |
| Memory Bandwidth Boo                       |                    |             | Disabled              | +/-: Change Opt<br>F1: General Help |                                   |
| iGPU Max. Frequency                        |                    | AU          | to                    | F2: Previous Va.<br>F5: Optimized D |                                   |
| EPU Power Saving Mod                       | le                 |             | Disabled              | F10: Save ESC:<br>F12: Print Scree  |                                   |
|                                            |                    |             |                       | F12. FF1HC Scree                    | en                                |

#### Menu bar

The menu bar on top of the screen has the following main items:

| Extreme Tweaker | For changing the overclocking settings                                              |
|-----------------|-------------------------------------------------------------------------------------|
| Main            | For changing the basic system configuration                                         |
| Advanced        | For changing the advanced system settings                                           |
| Monitor         | For displaying the system temperature, power status, and changing the fan settings. |
| Boot            | For changing the system boot configuration                                          |
| Tool            | For configuring options for special functions                                       |
| Exit            | For selecting the exit options and loading default settings                         |

# 3.2.2 EZ Mode

The EZ Mode provides you an overview of the basic system information, and allows you to select the display language, system performance mode and boot device priority. To access the Advanced Mode, click **Exit/Advanced Mode**, then select **Advanced Mode**.

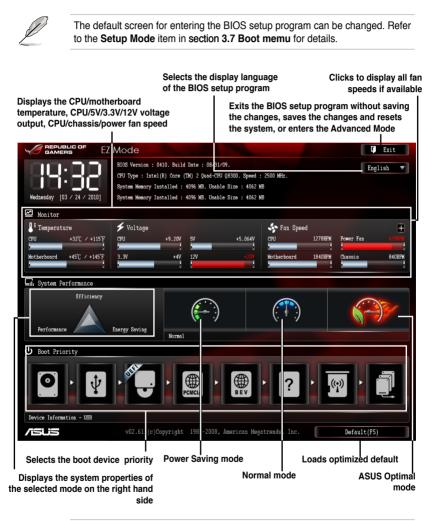

- The boot device options vary depending on the devices you installed to the system.
- The Boot Menu(F8) button is available only when the boot device is installed to the system.

#### Menu items

The highlighted item on the menu bar displays the specific items for that menu. For example, selecting **Main** shows the Main menu items.

The other items (Ai Tweaker, Advanced, Monitor, Boot, Tool, and Exit) on the menu bar have their respective menu items.

#### **Back button**

This button appears when entering a submenu. Press <Esc> or use the USB mouse to click this button to return to the previous menu screen.

#### Submenu items

A greater than sign (>) before each item on any menu screen means that the item has a submenu. To display the submenu, select the item and press <Enter>.

#### Pop-up window

Select a menu item and press <Enter> to display a pop-up window with the configuration options for that item.

#### Scroll bar

A scroll bar appears on the right side of a menu screen when there are items that do not fit on the screen. Press the Up/Down arrow keys or <Page Up> / <Page Down> keys to display the other items on the screen.

#### **Navigation keys**

At the bottom right corner of the menu screen are the navigation keys for the BIOS setup program. Use the navigation keys to select items in the menu and change the settings. Use <F12> key to capture the BIOS screen and save it to the removable storage device.

#### **General help**

At the top right corner of the menu screen is a brief description of the selected item.

#### **Configuration fields**

These fields show the values for the menu items. If an item is user-configurable, you can change the value of the field opposite the item. You cannot select an item that is not user-configurable.

A configurable field is highlighted when selected. To change the value of a field, select it and press <Enter> to display a list of options.

# 3.3 Extreme Tweaker menu

The Extreme Tweaker menu items allow you to configure overclocking-related items.

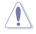

Be cautious when changing the settings of the Ai Tweaker menu items. Incorrect field values can cause the system to malfunction.

Į

The configuration options for this section vary depending on the CPU and DIMM model you installed on the motherboard.

|                                          | Advanced    | Mode                  |                      |                                                       | 📮 Exit |
|------------------------------------------|-------------|-----------------------|----------------------|-------------------------------------------------------|--------|
| Extreme Tweaker                          | Hain        | <b>Eð</b><br>Advanced | Konitor              | <b>U</b><br>Boot                                      | Tool   |
| Target CPU Turbo-M<br>Target DRAM Speed  |             | :                     |                      | Change settings<br>Overclocking by                    |        |
| CPU Level Up                             | Profile     | _                     | Auto                 |                                                       |        |
| Ai Overclock Tuner<br>Turbo Ratio        |             |                       | Auto                 |                                                       |        |
| Maximum Turbo Rati                       |             | _                     | to                   |                                                       |        |
| Internal PLL Overv<br>Memory Frequency   | oltage      |                       | Auto                 | ++: Select Scre<br>↑↓: Select Item<br>Enter: Select   |        |
| Memory Bandwidth B<br>iGPU Max. Frequenc |             | AL                    | Disabled             | +/-: Change Opt<br>F1: General Hel<br>F2: Previous Va |        |
| EPU Power Saving M                       |             |                       | Disabled             | F5: Optimized D<br>F10: Save ESC:<br>F12: Print Scre  |        |
| > DRAM Timing Con                        | troi        |                       |                      |                                                       |        |
|                                          | Version 2 ( | 00.1201. Copyright (C | ) 2010 American Mega | trends Inc                                            |        |

Scroll down to display the following items:

| > CPU Performance Settings   |                   |                            | Max = 0.6300x<br>Standard = 0.5000x<br>Increment = 0.0050x<br>+/- : Raise/Reduce |
|------------------------------|-------------------|----------------------------|----------------------------------------------------------------------------------|
| ▶ Digi+ VRM/FOWER Control    |                   |                            |                                                                                  |
|                              |                   | Disabled                   |                                                                                  |
| CPU Voltage                  | 1.168V            | Manual Mode                |                                                                                  |
| CPU Manual Voltage           |                   | Auto                       |                                                                                  |
| iGPU Offset Mode Sign        |                   | +                          |                                                                                  |
| iGPU Offset Voltage          |                   | Auto                       | ++: Select Screen                                                                |
| DRAM Voltage                 |                   | Auto                       | TI: Select Item<br>Enter: Select                                                 |
| DRAM DATA REF Voltage on CHA |                   | Auto                       | +/-: Change Opt.<br>F1: General Help                                             |
| DRAM CTRL REF Voltage on CHA |                   | Auto                       | F2: Previous Values<br>F5: Optimized Defaults                                    |
| DRAM DATA REF Voltage on CHB |                   | Auto                       | F10: Save ESC: Exit<br>F12: Print Screen                                         |
|                              |                   |                            |                                                                                  |
|                              |                   |                            |                                                                                  |
| SUS Version                  | 2.00.1201. Copyr. | ight (C) 2010 American Meg | atrends, Inc.                                                                    |

ASUS Maximus IV Extreme-Z

 DRAW DATA REF Voltage on CHB
 Puto

 DRAW CTRL REF Voltage on CHB
 Puto

 VDCSA/ID Voltage
 1.065V

 CPU FLL Voltage
 1.055V

 PCH Voltage
 1.059V

 PCH FLL Voltage
 Puto

 PCH FUL Voltage
 Puto

 RKew Driving Voltage
 Puto

 BCLK Skew
 Puto

 CPU J/D Skew
 Puto

 CPU J/D Skew
 Puto

 CPU J/D Skew
 Puto

 CPU J/D Skew
 Puto

 CPU J/D Skew
 Puto

 CPU J/D Skew
 Puto

 CPU J/D Skew
 Puto

 CPU J/D Skew
 Puto

 CPU J/D Skew
 Puto

 CPU J/D Skew
 Puto

 CPU Spread Spectrum
 Ruto

 Version 2.00.1201, Copyeight (C) 2010 American Megatrends, Inc.

Scroll down to display the following items:

#### Load Extreme OC Profile

Press <Enter> and select Yes to load the extreme OC profile to suit extreme overclocking.

# Ai Overclock Tuner [Auto]

Allows you to select the CPU overclocking options to achieve the desired CPU internal frequency. Select any of these preset overclocking configuration options:

[Auto] Loads the optimal settings for the system.

[Manual] Allows you to individually set overclocking parameters.

# **BCLK/PEG Frequency [XXX]**

Allows you to adjust the CPU and VGA frequency to enhance the system performance. This item only appears when you set **Ai Overclock Tuner** to [Manual]. Use the <+> and <-> keys to adjust the value. You can also key in the desired value using the numeric keypad. The values range from 80.0MHz to 300.0MHz.

# Turbo Ratio [Auto]

Allows you to manually adjust the Turbo CPU ratio.

[Auto] All Turbo ratio are set by Intel CPU default settings

[All Cores mode (Adjustabale in OS)]

All numbers of active cores will be set to one single Turbo ratio in OS

[By number of active cores mode (Unadjustable in OS)]

All numbers of active cores can be set to an individual Turbo ratio in BIOS.

# Maximum Turbo Ratio setting (Adjustable in OS) [Auto]

This item only appears when you set **Turbo Ratio** to [All Cores mode (Adjustable in OS)].

# Internal PLL Overvoltage [Auto]

Enable Internal PLL Overvoltage for K-SKU CPUs to get extreme overclocking capability. Configuration options: [Auto] [Enabled] [Disabled]

# Memory Frequency [Auto]

Allows you to set the memory operating frequency. The configuration options vary with the **BCLK/PEG Frequency** item settings.

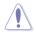

Selecting a very high memory frequency may cause the system to become unstable! If this happens, revert to the default setting.

#### Memory Bandwidth Booster [Disabled]

Memory Bandwidth Booster. Configuration options: [Disabled] [Enabled]

# iGPU Max. Frequency [Auto]

This item allows you to adjust the iGPU Max. Frequency. You can also use the <+> and <-> keys to adjust the value. To restore the default setting, type [auto] using the keyboard and press the <Enter> key. The values range from 1100Mhz to 3000Mhz with a 50Mhz interval.

# EPU Power Saving Mode [Disabled]

Allows you to enable or disable the EPU power saving function. Configuration options: [Disabled] [Enabled]

#### **DRAM Timing Control**

The sub-items in this menu allow you to set the DRAM timing control features. Use the <+> and <-> keys to adjust the value. To restore the default setting, type [auto] using the keyboard and press the <Enter> key.

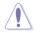

Changing the values in this menu may cause the system to become unstable! If this happens, revert to the default settings.

# **GPU.DIMM Post**

The sub-items in this menu display the status of the installed VGA cards and memory. The field shows N/A if there's no device installed on that slot.

#### **CPU Performance Settings**

The sub-items in this menu allow you to set the CPU ratio and features.

#### CPU Ratio [Auto]

Allows you to manually adjust the maximum non-turbo CPU ratio. Use <+> and <-> keys to adjust the value. The valid value ranges vary according to your CPU model.

<u>Enhanced Intel SpeedStep Technology [Enabled]</u> Allows you to enable or disable the Enhanced Intel<sup>®</sup> SpeedStep Technology.

[Disabled] Disables this function.

[Enabled] The operating system dynamically adjusts the processor voltage and core frequency which may result in decreased average consumption and decreased average heat production.

#### Turbo Mode [Enabled]

This item appears only when you set the **Enhanced Intel SpeedStep Technology** item to [Enabled].

[Disabled] Disables this function.

[Enabled] Allows processor cores to run faster than marked frequency in specific condition.

Maximum Power [Disabled]

[Disabled] Disables this function.

[Enabled] Allows you to set maximum values for maximum overclocking.

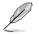

The following four items appear only when you set the **Enhanced Intel SpeedStep Technology** and **Turbo Mode** items to [Enabled] and **Maximum Power** set to [Disabled].

Long Duration Power Limit [Auto] Use the <+> and <-> keys to adjust the value.

<u>Long Duration Maintained [Auto]</u> Use the <+> and <-> keys to adjust the value.

<u>Short Duration Power Limit [Auto]</u> Use the <+> and <-> keys to adjust the value.

<u>Additional Turbo Voltage [Auto]</u> Use the <+> and <-> keys to adjust the value.

<u>CPU Core Current Limit [Auto]</u> Use the <+> and <-> keys to adjust the value.

<u>CPU I/O Current Limit [Auto]</u> Use the <+> and <-> keys to adjust the value.

#### Digi+ VRM/POWER Control

The sub-items in this menu allow you to set the Digi+ VRM settings and Power control.

#### VCore PWM mode [T.Probe]

[T.Probe] Maintains the VRM thermal balance.

[Extreme] Maintains the VRM current balance.

VCore MOS volt. Control [Auto]

Use the <+> and <-> keys to adjust the value. Configuration options: [Auto] [6V] [6.5V] [7V] [7.5V] [8V] [8.5V] [9V] [9.5V] [10V] [10.5V]

#### VCore Load-Line Calibration [Auto]

Load-line is defined by Intel VRM spec and affects CPU voltage. The CPU working voltage will decrease proportionally to CPU loading. Higher load-line calibration would get higher voltage and better overclocking performance, but increase the CPU and VRM thermal. From the Regular to Extreme mode allows you to adjust the voltage range from 0% to 100% to boost the system performance.

Configuration options: [Auto] [0%] [25% (Suitable for 3.6G-4.2G)] [High] [50% (Suitable for 4.2G-4.8G)] [75% (Suitable for 4.8G-5.2G)] [100% (Suitable for 5.2G-6.0G)]

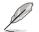

The actual performance boost may vary depending on your CPU specification.

#### VCore Switching Freq [Auto]

Switching frequency will affect the VRM transient response and component thermal. Setting a higher frequency gets faster transient response.

[Auto] Allows you to enable or disable the Spread Spectrum item.

[Manual] Allows you to manually set the frequency with a 10KHz interval.

#### VRM Fixed Frequency Mode [xxx]

This item appears only when you set the **VCore Switching Freq** item to [Manual] and allows you to set a fixed VRM frequency. Use the <+> and <-> keys to adjust the value. The values range from 250KHz to 1100KHz with a 50KHz interval.

#### VCore Phase Control [Optimized]

Phase number is the number of working VRM phase. Increasing phase number under heavy system loading to get more transient and better thermal performance. Reducing phase number under light system loading to increase VRM efficiency

| [Standard]          | Proceeds phase control depending on the CPU loading. |
|---------------------|------------------------------------------------------|
| [Optimized]         | Loads the ASUS optimized phase tuning profile.       |
| [Extreme]           | Proceeds the full phase mode.                        |
| [Manual Adjustment] | Allows manual adjustment.                            |

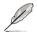

When this item is set to [Extreme], the CPU Voltage is set to [Manual] and the voltage is set to [1.2V] automatically.

#### Manual Adjustment [Medium]

This item appears only when you set the **Phase Control** item to [Manual Adjustment]. Configuration options: [Ultra Fast] [Fast] [Medium] [Regular]

#### VCore Over-Current Protection [100%]

This item provides wider total power range for overclocking. A higher value brings a wider total power range and extends the overclocking frequency range simultaneously. Configuration options: [100%] [110%] [120%] [130%] [140%] [150%] [160%] [170%] [180%]

#### iGPU Load-line Calibration [Auto]

Load-line is defined by Intel VRM spec and affects iGPU voltage. The iGPU working voltage will decrease proportionally to integrated graphics loading. Higher value could get higher iGPU voltage and good performance but increase the CPU and VRM thermal. Configuration options: [Auto] [Regular] [High] [Extreme]

#### iGPU Current Capability [100%]

A higher value brings a wider total iGPU power range and extends the overclocking frequency range simultaneously to enhance iGPU performance. Configuration options: [100%] [110%] [120%] [130%] [140%] [150%]

#### VCore EMI Reduction [Disabled]

This item appears only when you set the **VCore Switching Freq** item to [Auto] and the **Vcore Phase Control** is NOT set to [Extreme]. It allows you to enable the spread spectrum to reduce EMI.

Configuration options: [Disabled] [Enabled]

VRM Over Temperature Protection [Enabled]

This item appears only when the **Vcore Phase Control** item is set to [Extreme] and allows you to enable or disable the VRM over temperature protection. Configuration options: [Disabled] [Enabled]

#### VDRAM

The sub-items in this menu allow you to set the VDRAM settings.

<u>VDRAM Switching Freq [Auto]</u> Allows you to switch the VDRAM frequency Configuration options: [Auto] [1x] [1.4X]

<u>VDRAM Full Phase Control [Auto]</u> Allows you to enable or disable the VDRAM Full Phase Control. Configuration options: [Auto] [Disabled] [Enabled]

<u>VDRAM Over-Current Protection [Disabled]</u> Allows you to enable or disable the VDRAM Over-Current Protection. Configuration options: [Disabled] [Enabled]

#### VCCSA/IO

The sub-items in this menu allow you to set the VCCSA settings.

<u>VCCSA/IO Switching Freq [Auto]</u> Allows you to switch the VDRAM frequency Configuration options: [Auto] [1x] [1.65X]

<u>VCCSA/IO Full Phase Control [Auto]</u> Allows you to enable or disable the VDRAM Full Phase Control. Configuration options: [Auto] [Disabled] [Enabled]

<u>VCCSA/IO Over-Current Protection [Disabled]</u> Allows you to enable or disable the VCCSA Over-Current Protection. Configuration options: [Disabled] [Enabled]

# Extreme OV [Disable]

This item is set to [Disabled] by default to protect the CPU from being overheated. Set this item to [Enabled] to choose a higher voltage to overclock, but doing so might decrease CPU life. Configuration options: [Disabled] [Enabled]

# CPU Voltage [Offset Mode]

[Manual Mode] Allows you to set a fixed CPU voltage. [Offset Mode] Allows you to set the Offset voltage.

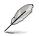

Some of the following items are adjusted by typing the desired values using the numeric keypad and press the <Enter> key. You can also use the <+> and <-> keys to adjust the value. To restore the default setting, type [auto] using the keyboard and press the <Enter> key.

#### CPU Manual Voltage [Auto]

This item appears only when you set the **CPU Voltage** item to [Manual Mode] and allows you to set a fixed CPU voltage. The values range from 0.800V to 2.155V with a 0.005V interval. The 2.155V voltage is available only when the **Extreme OV** item is set to [Enabled].

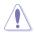

Refer to the CPU documentation before setting the CPU voltage. Setting a high voltage may damage the CPU permanently, and setting a low voltage may make the system unstable.

# iGPU Offset Mode Sign [+]

This item allows you to set iGPU offset settings.

- [+] To offset the voltage by a positive value.
- [-] To offset the voltage by a negative value.

#### iGPU Offset Voltage [Auto]

This item allows you to set the iGPU Offset voltage. The values range from 0.005V to 0.635V with a 0.005V interval.

# DRAM Voltage [Auto]

Allows you to set the DRAM voltage. The values range from 1.20V to 2.20V with a 0.00625V interval. The 2.20V voltage is available only when the Extreme OV item is set to [Enabled].

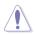

According to Intel CPU spec, DIMMs with voltage requirement over 1.65V may damage the CPU permanently. We recommend you install the DIMMs with the voltage requirement below 1.65V.

# DRAM DATA REF Voltage on CHA/B [Auto]

Allows you to set the DRAM DATA Reference Voltage on Channel A/B. The values range from 0.395x to 0.630x with a 0.005x interval. Different ratio might enhance DRAM overclocking ability.

#### DRAM CTRL REF Voltage on CHA/B [Auto]

Allows you to set the DRAM Control Reference Voltage on Channel A/B. The values range from 0.395x to 0.630x with a 0.005x interval. Different ratio might enhance DRAM overclocking ability.

# VCCSA/IO Voltage [Auto]

Allows you to set the VCCSA voltage. The values range from 0.80V to 1.70V with a 0.00625V interval.

# CPU PLL Voltage [Auto]

Allows you to set the CPU PLL voltage. The values range from 1.20V to 2.20V with a 0.00625V interval.

# PCH Voltage [Auto]

Allows you to set the Platform Controller Hub voltage. The values range from 0.80825V to 1.70925V with a 0.01325V interval.

# PCH PLL Voltage [Auto]

Allows you to set the PCH PLL votage. The values range from 0.80825V to 1.70925V with a 0.01325V interval.

#### NF200 Voltage [Auto]

Allows you to set the NF200 voltage. The values range from 1.19250V to 1.51050V with a 0.01325V interval.

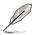

The values of the CPU Manual Voltage, CPU Offset Voltage, DRAM Voltage, VCCSA Voltage, VCCIO Voltage, CPU PLL Voltage, PCH Voltage, and NF200 Voltage items are labelled in different color, indicating the risk levels of high voltage settings.

The system may need better cooling system to work stably under high voltage settings.

# Skew Driving Voltage [Auto]

Allows you to set the Skew Driving Voltage. The values range from 0.41075V to 1.80200V with a 0.01325V interval.

# BCLK Skew [Auto]

Reduce to increase BCLK and increase to reduce BCLK. Configuration options: [Auto] [-12]—[+12]

# CPU I/O Skew [Auto]

Configuration options: [Auto] [-4]-[+4]

# **CPU Spread Spectrum [Auto]**

| [Auto]     | Automatic configuration.                |
|------------|-----------------------------------------|
| [Disabled] | Enhances the BCLK overclocking ability. |
| [Enabled]  | Sets to [Enabled] for EMI control.      |

# 3.4 Main menu

The Main menu screen appears when you enter the Advanced Mode of the BIOS Setup program. The Main menu provides you an overview of the basic system information, and allows you to set the system date, time, language, and security settings.

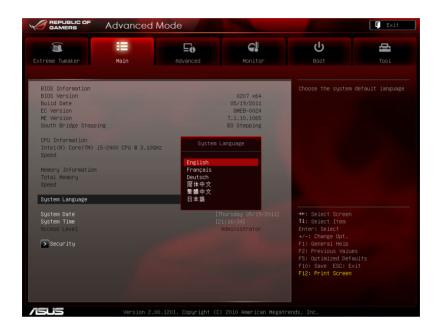

# 3.4.1 System Language [English]

Allows you to choose the BIOS language version from the options. Configuration options: [English] [Français] [Deutsch] [简体中文] [繁體中文] [日本語]

# 3.4.2 System Date [Day xx/xx/xxxx]

Allows you to set the system date.

# 3.4.3 System Time [xx:xx:xx]

Allows you to set the system time.

# 3.4.4 Security

The Security menu items allow you to change the system security settings.

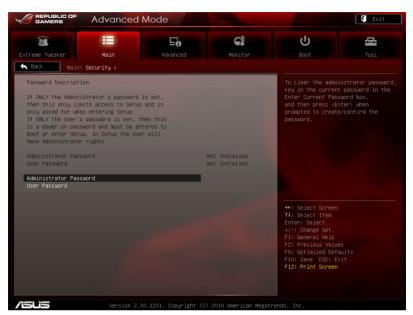

- Į
- If you have forgotten your BIOS password, erase the CMOS Real Time Clock (RTC) RAM to clear the BIOS password. See section **2.7.1 Rear** panel connectors for information on how to erase the RTC RAM.
- The Administrator or User Password items on top of the screen show the default Not Installed. After you set a password, these items show Installed.

# **Administrator Password**

If you have set an administrator password, we recommend that you enter the administrator password for accessing the system. Otherwise, you might be able to see or change only selected fields in the BIOS setup program.

To set an administrator password:

- 1. Select the Administrator Password item and press <Enter>.
- 2. From the **Create New Password** box, key in a password, then press <Enter>.
- 3. Confirm the password when prompted.

To change an administrator password:

- 1. Select the Administrator Password item and press < Enter>.
- 2. From the Enter Current Password box, key in the current password, then press <Enter>.
- 3. From the **Create New Password** box, key in a new password, then press <Enter>.
- 4. Confirm the password when prompted.

To clear the administrator password, follow the same steps as in changing an administrator password, but press <Enter> when prompted to create/confirm the password. After you clear the password, the **Administrator Password** item on top of the screen shows **Not Installed**.

#### **User Password**

If you have set a user password, you must enter the user password for accessing the system. The **User Password** item on top of the screen shows the default **Not Installed**. After you set a password, this item shows **Installed**.

To set a user password:

- 1. Select the User Password item and press <Enter>.
- 2. From the **Create New Password** box, key in a password, then press <Enter>.
- 3. Confirm the password when prompted.

To change a user password:

- 1. Select the User Password item and press <Enter>.
- From the Enter Current Password box, key in the current password, then press <Enter>.
- 3. From the **Create New Password** box, key in a new password, then press <Enter>.
- 4. Confirm the password when prompted.

To clear the user password, follow the same steps as in changing a user password, but press <Enter> when prompted to create/confirm the password. After you clear the password, the **User Password** item on top of the screen shows **Not Installed**.

# 3.5 Advanced menu

The Advanced menu items allow you to change the settings for the CPU and other system devices.

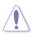

Be cautious when changing the settings of the Advanced menu items. Incorrect field values can cause the system to malfunction.

|                                                                                                    | Advanced M  | Mode                  |                     |                                                                                                    | 📮 Exit             |
|----------------------------------------------------------------------------------------------------|-------------|-----------------------|---------------------|----------------------------------------------------------------------------------------------------|--------------------|
| Extreme Tweaker                                                                                                    | Main        | <b>G</b> Advanced     | CE<br>Monitor       | U<br>Boot                                                                                                    | <b>1</b> 001       |
| <ul> <li>CPU Configuration</li> <li>System Agent Configuration</li> <li>PCH Configuration</li> <li>SATA Configuration</li> <li>USB Configuration</li> </ul> |             |                       |                     | CPU Configuration                                                                                                    |                    |
| <ul> <li>Onboard Devices</li> <li>APM</li> <li>incompared on (incompared)</li> </ul>                                                                        |             |                       |                     |                                                                                                    |                    |
| <ul> <li>▶ iROG Configurati</li> <li>▶ ROG Connect</li> <li>▶ LED Control</li> </ul>                                                                        |             |                       |                     | ++: Select Screen<br>1: Select Item<br>Enter: Select<br>+/-: Change Opt.<br>F: General Heip<br>F2: Previous Valu<br>F5: Optimized Def<br>F10: Save ESC: E<br>F12: Print Screen | es<br>aults<br>xit |
| /545                                                                                                    | Version 2.0 | ).1201. Copyright (C) | 2010 American Megat | rends, Inc.                                                                                                    |                    |

# 3.5.1 CPU Configuration

The items in this menu show the CPU-related information that the BIOS automatically detects.

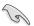

The items shown in this screen may be different due to the CPU you installed.

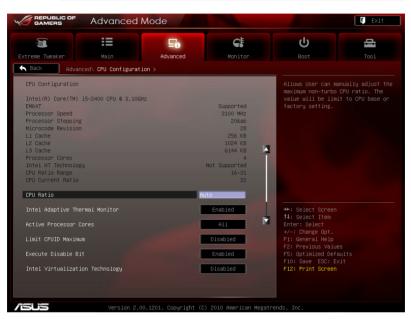

Scroll down to display the following items:

| Turbo Mode            | Enabled                                | 14: Select actem                                                   |
|-----------------------|----------------------------------------|--------------------------------------------------------------------|
| CPU C1E               | Auto                                   | Enter: Select<br>+/-: Change Opt.                                  |
| CPU C3 Report         | Auto                                   | F1: General Help<br>F2: Previous Values                            |
| CPU C6 Report         | Auto                                   | F5: Optimized Defaults<br>F10: Save ESC: Exit<br>F12: Print Screen |
| Package C State limit | No Limit                               |                                                                    |
|                       |                                        |                                                                    |
| Version 2.00.1        | 1201. Copyright (C) 2010 American Mega | trends, Inc.                                                       |

# **CPU Ratio [Auto]**

Allows you to set the ratio between the CPU Core Clock and the BCLK Frequency. Use <+> and <-> keys to adjust the ratio. The valid value ranges vary according to your CPU model.

#### Intel Adaptive Thermal Monitor [Enabled]

| [Enabled]  | Enables the overheated CPU to throttle its clock speed to cool down. |
|------------|----------------------------------------------------------------------|
| [Disabled] | Disables the CPU thermal monitor function.                           |

# Active Processor Cores [All]

Allows you to choose the number of CPU cores to activate in each processor package. Configuration options: [All] [1] [2] [3]

## Hyper-Threading [Enabled]

This item appears only when a CPU supporting Hyper-Threading Technology is installed. The Intel Hyper-Threading Technology allows a hyper-threading processor to appear as two logical processors to the operating system, allowing the operating system to schedule two threads or processes simultaneously.

| [Enabled] Two threads per activated core are enab | led. |
|---------------------------------------------------|------|
|---------------------------------------------------|------|

[Disabled] Only one thread per activated core is enabled.

#### Limit CPUID Maximum [Disabled]

[Disabled] Disables this function.

[Enabled] Allows legacy operating systems to boot even without support for CPUs with extended CPUID functions.

#### Execute Disable Bit [Enabled]

- [Disabled] Forces the XD feature flag to always return to zero (0).
- [Enabled] Enables the No-Execution Page Protection Technology.

#### Intel(R) Virtualization Technology [Disabled]

| [Disabled] | Disables this function. |
|------------|-------------------------|
|------------|-------------------------|

[Enabled] Allows a hardware platform to run multiple operating systems separately and simultaneously, enabling one system to virtually function as several systems.

#### Enhanced Intel SpeedStep Technology [Enabled]

Allows you to enable or disable the Enhanced Intel® SpeedStep Technology (EIST).

[Disabled] The CPU runs at its default speed.

[Enabled] The operating system controls the CPU speed.

#### Turbo Mode [Enabled]

This item appears only when you set the **Enhanced Intel SpeedStep Technology** item to [Enabled] and allows you to enable or disable the Intel<sup>®</sup> Turbo Mode Technology.

- [Disabled] Disables this function.
- [Enabled] Allows processor cores to run faster than marked frequency in specific condition.

#### CPU C1E [Enabled]

[Disabled] Disables this function.

[Enabled] Enables the C1E support function. This item should be enabled in order to enable the Enhanced Halt State.

# CPU C3 Report [Enabled]

Allows you to disable or enable the CPU C3 report to OS.

## CPU C6 Report [Enabled]

Allows you to disable or enable the CPU C6 report to OS.

# Package C State limit [No Limit]

Allows you to set the package C state limit. Configuration options: [C6] [No Limit]

# 3.5.2 System Agent Configuration

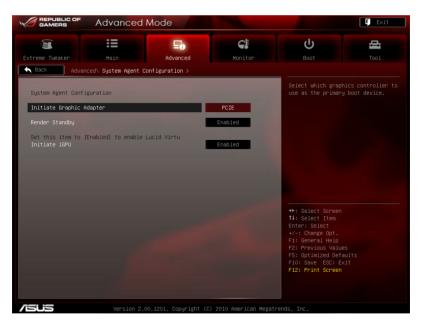

# Initial Graphic Adapter [PCIE]

Allows you to select the graphics controller as the primary boot device. Configuration options: [PCIE]

#### Render Standby [Enabled]

Configuration options: [Disabled] [Enabled]

#### Initiate iGPU [Enabled]

For Lucid Virtu function supports, set this item to [Enabled] to empower both integrated and discrete graphics. iGPU shared system memory size will be fixed in 64MB. Configuration options: [Disabled] [Enabled]

# 3.5.3 PCH Configuration

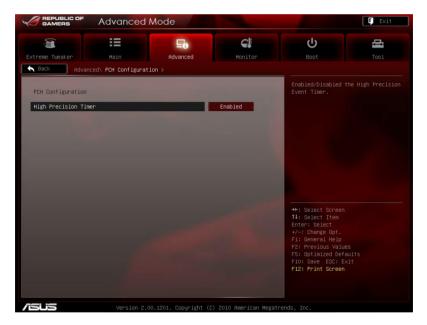

# High Precision Timer [Enabled]

Allows you to enable or disable the High Precision Event Timer. Configuration options: [Enabled] [Disabled]

# 3.5.4 SATA Configuration

While entering Setup, the BIOS automatically detects the presence of SATA devices. The SATA Port items show **Not Present** if no SATA device is installed to the corresponding SATA port.

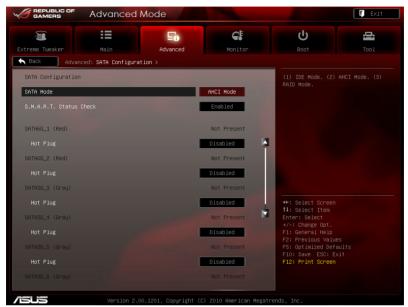

Scroll down to display the following items:

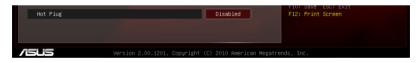

# SATA Mode [AHCI Mode]

Allows you to set the SATA configuration.

| [Disabled]  | Disables the SATA function.                                                                                                    |
|-------------|----------------------------------------------------------------------------------------------------|
| [IDE Mode]  | Set to [IDE Mode] when you want to use the Serial ATA hard disk drives as Parallel ATA physical storage devices.                                                                                                    |
| [AHCI Mode] | Set to [AHCI Mode] when you want the SATA hard disk drives to<br>use the AHCI (Advanced Host Controller Interface). The AHCI<br>allows the onboard storage driver to enable advanced Serial ATA<br>features that increases storage performance on random workloads<br>by allowing the drive to internally optimize the order of commands. |
| [RAID Mode] | Set to [RAID Mode] when you want to create a RAID configuration from the SATA hard disk drives.                                                                                                    |

# S.M.A.R.T. Status Check [Enabled]

S.M.A.R.T. (Self-Monitoring, Analysis and Reporting Technology) is a monitor system. When read/write of your hard disk errors occur, this feature allows the hard disk to report warning messages during the POST. Configuration options: [Enabled] [Disabled]

# Hot Plug [Disabled]

Allows you to enable or disable the hot plug support of the SATA ports. Configuration options: [Disabled] [Enabled]

# 3.5.5 USB Configuration

The items in this menu allow you to change the USB-related features.

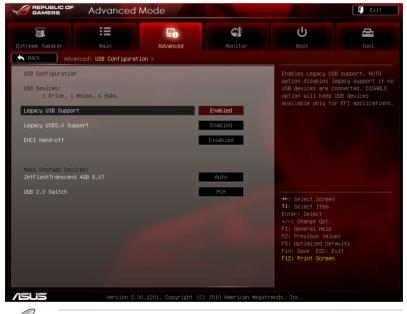

The USB Devices item shows the auto-detected values. If no USB device is detected, the item shows None.

# Legacy USB Support [Enabled]

| [Disabled] The USB devices can be used only for the BIOS setup program.                                                                                                    | IS |
|----------------------------------------------------------------------------------------------------|----|
| [Auto] Allows the system to detect the presence of USB devices at startup. If detected, the USB controller legacy mode is enabled. no USB device is detected, the legacy USB support is disabled. | f  |

# Legacy USB3.0 Support [Enabled]

[Enabled] Enables the support for USB 3.0 devices on legacy operating systems (OS).

[Disabled] Disables the function.

## EHCI Hand-off [Disabled]

[Enabled] Enables the support for operating systems without an EHCI hand-off feature.

[Disabled] Disables the function.

# USB 2.0 Switch [PCH]

Allows you to select from PCH to NEC for USB 2.0 ports. Configuration options: [PCH] [NEC]

| GAMERS Advanced             | d Mode                 |                 |                                                       | 🚺 Exit |
|-----------------------------|------------------------|-----------------|-------------------------------------------------------|--------|
| treme Tweaker Main          | <b>E</b> a<br>Advanced | C.F.<br>Monitor | <b>U</b><br>Boot                                      | Tool   |
| Back Advanced\ Onboard Devi | ces Configuration >    |                 |                                                       |        |
| HD Audio Controller         |                        | Enabled         | Enabled/Disabled                                      |        |
| Front Panel Type            |                        | HD              |                                                       |        |
|                             |                        | SPDIF           |                                                       |        |
|                             |                        | Enabled         | 3                                                     |        |
|                             |                        | Enabled         |                                                       |        |
| Intel 82583 PXE OPROM       |                        | Disabled        |                                                       |        |
| Marvell Storage Controller  |                        | AHCI Mode       |                                                       |        |
| Marvell Storage OPROM       |                        | Enabled         | ++: Select Screen<br>↑↓: Select Item<br>Enter: Select |        |
| JMB Storage Controller      |                        | Enabled         | +/-: Change Opt.<br>F1: General Help                  |        |
| JMB Storage OPROM           |                        | Enabled         | F2: Previous Valu<br>F5: Optimized Def                |        |
| Display OptionRom in POST   |                        | Enabled         | F10: Save ESC: E<br>F12: Print Screen                 |        |
|                             |                        |                 |                                                       |        |

# 3.5.6 Onboard Devices Configuration

Scroll down for more items.

| Intel 82579 PXE OPROM |                              | Disabled                  | F10: Save ESC: Exit<br>F12: Print Screen |
|-----------------------|------------------------------|---------------------------|------------------------------------------|
| /isus                 | Version 2.00.1201. Copyright | (C) 2010 American Megatre | nds, Inc.                                |

# HD Audio Controller [Enabled]

[Enabled]

Enables the High Definition Audio Controller.

[Disabled]

Disables the controller.

The following two items appear only when you set the **HD Audio Controller** item to [Enabled].

# Front Panel Type [HD]

Allows you to set the front panel audio connector (AAFP) mode to legacy AC'97 or high-definition audio depending on the audio standard that the front panel audio module supports.

- [HD] Sets the front panel audio connector (AAFP) mode to high definition audio.
- [AC97] Sets the front panel audio connector (AAFP) mode to legacy AC'97.

# SPDIF Out Type [SPDIF]

| [SPDIF] | Set the SPDIF OUT mode to SPDIF. |
|---------|----------------------------------|
| [HDMI]  | Set the SPDIF OUT mode to HDMI.  |

## Renesas USB 3.0 Controller [Enabled]

| [Enabled]  | Enables the USB 3.0 controller. |
|------------|---------------------------------|
| [Disabled] | Disables the controller.        |

## Intel 82583 LAN [Enabled]

[Enabled] Enables the Intel 82583 LAN controller. [Disabled] Disables the controller.

#### Intel 82583 PXE OPROM [Disabled]

This item appears only when you set the previous item to [Enabled] and allows you to enable or disable boot option for Legacy Network Devices. Configuration options: [Enabled] [Disabled]

#### Marvell Storage Controller [AHCI]

Allows you to select the Marvell storage controller operating mode.

- [IDE] Set to [IDE] when you want to use the Serial ATA hard disk drives as Parallel ATA physical storage devices.
- [AHCI] Set to [AHCI] when you want the SATA hard disk drives to use the AHCI (Advanced Host Controller Interface). The AHCI allows the onboard storage driver to enable advanced Serial ATA features that increases storage performance on random workloads by allowing the drive to internally optimize the order of commands.
- [RAID] Set to [RAID] when you want to create a RAID configuration from the SATA hard disk drives.

# Marvell Storage OPROM [Enabled]

This item appears only when you set the previous item to [Enabled] and allows you to enable or disable the OptionRom of the Marvell storage controller. Configuration options: [Enabled] [Disabled]

# JMB Storage Controller [Enabled]

Allows you to enable or disable the JMB storage controller. Configuration options: [Disabled] [Enabled]

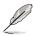

If you want to use the full functin of the JMB storage contorller (ex. AHCI), we recommend that you set this item to [Enabled] and install the **JMicron JMB36X Controller Driver** from the motherboard support DVD.

# JMB Storage OPROM [Enabled]

This item appears only when you set the previous item to [Enabled] and allows you to enable or disable the OptionRom of the JMB storage controller. Configuration options: [Enabled] [Disabled]

## Display OptionRom in POST [Enabled]

This item appears only when you set the **JMB Storage OPROM** item to [Enabled] and allows you to display or hide the OptionRom of the JMB storage controller during POST. Configuration options: [Enabled] [Disabled]

#### Intel 82579 LAN [Enabled]

[Enabled] Enables the GbE controller. [Disabled] Disables the controller.

#### Intel 82579 PXE OPROM [Disabled]

This item appears only when you set the previous item to [Enabled] and allows you to enable or disable the PXE OptionRom of the Intel 82579LAN controller. Configuration options: [Enabled] [Disabled]

# 3.5.7 APM

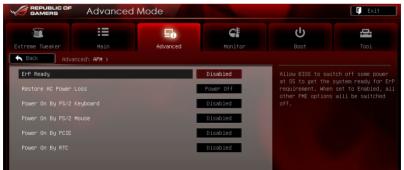

# EuP Ready [Disabled]

- [Disabled] Disables the Energy Using Products (EuP) Ready function.
- [Enabled] Allows BIOS to switch off some power at S5 state to get system ready for the EuP requirement. When set to [Enabled], power for WOL, WO\_USB, audio and onboard LEDs will be switched off at S5 state.

#### Restore AC Power Loss [Power Off]

- [Power On] The system goes into on state after an AC power loss.
- [Power Off] The system goes into off state after an AC power loss.
- [Last State] The system goes into either off or on state, whatever the system state was before the AC power loss.

#### Power On By PS/2 Keyboard [Disabled]

[Disabled] Disables the Power On by a PS/2 keyboard.

- [Space Bar] Sets the Space Bar on the PS/2 keyboard to turn on the system.
- [Ctrl-Esc] Sets the Ctrl+Esc key on the PS/2 keyboard to turn on the system.
- [Power Key] Sets Power key on the PS/2 keyboard to turn on the system. This feature requires an ATX power supply that provides at least 1A on the +5VSB lead.

#### Power On By PS/2 Mouse [Disabled]

- [Disabled] Disables the Power On by a PS/2 mouse.
- [Enabled] Enables the Power On by a PS/2 mouse. This feature requires an ATX power supply that provides at least 1A on the +5VSB lead.

#### Power On By PCIE [Disabled]

- [Disabled] Disables the PCIE devices to generate a wake event.
- [Enabled] Enables the PCIE devices to generate a wake event.

#### Power On By RTC [Disabled]

- [Disabled] Disables RTC to generate a wake event.
- [Enabled] When set to [Enabled], the items **RTC Alarm Date (Days)** and **Hour/Minute/Second** will become user-configurable with set values.

# 3.5.8 iROG Configuration

| GAMERS A                                                  | dvanced Mo         | ode           |                     |           | 🚺 Exit |
|-----------------------------------------------------------|--------------------|---------------|---------------------|-----------|--------|
| ktreme Tweaker                                            | Main               | E<br>Advanced | <b>C</b><br>Monitor | ل<br>Boot | Tool   |
| IROG Configuration                                        | iROG Configuration |               |                     |           |        |
|                                                           |                    |               |                     |           |        |
| <pre>iROG ID_Number Informat.<br/>iROG_1 ID_Number:</pre> | ion                |               | 4                   |           |        |
| iROG_2 ID_Number:                                         |                    |               | 2                   |           |        |
| iROG Timer Keeper                                         |                    |               | Last State          |           |        |
| Current Operation Time:                                   |                    | 0 Minute,     | 0 Hour, O Day       |           |        |
| Total Operation Time:                                     |                    | 0 Minute.     |                     |           |        |

# iROG Timer Keeper [Last State]

Allows you to set the iROG Time Keeper operation mode. Configuration options: [Last State] [Disabled] [Enabled]

# 3.5.9 ROG Connect

|                | Advanced             | Mode     |         |        | 🚺 Exit |
|----------------|----------------------|----------|---------|--------|--------|
| <b>S</b>       | :=                   | E0       | C:      | С<br>С | 8      |
|                |                      | Advanced |         |        |        |
| Back Adva      | anced∖ ROG Connect > |          |         |        |        |
| ROG Connect    |                      |          | Enabled |        |        |
| RC Poster Mode |                      |          | String  |        |        |
|                |                      |          |         |        |        |
|                |                      |          |         |        |        |
|                |                      |          |         |        |        |
|                |                      |          |         |        |        |
|                |                      |          |         |        |        |
|                |                      |          |         |        |        |
|                |                      |          |         |        |        |

# **ROG Connect [Enabled]**

Allows you to enable or disable the ROG Connect function. Configuration options: [Enabled] [Disabled]

# RC Poster Mode [String]

RC Poster describes what occurs during the POST. Configuration options: [String] [Code]

# 3.5.10 LED Control

The LED Control menu items allow you to change the advanced settings for the onboard LEDs.

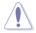

Take caution when changing the settings of the LED Control menu items. Incorrect field values can cause the system to malfunction.

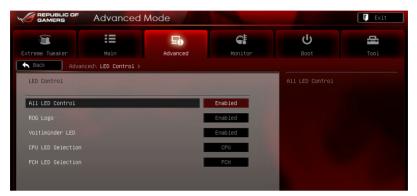

# All LED Control [Enabled]

Allows you to enable or disable the onboard LEDs control. Configuration options: [Enabled] [Disabled]

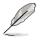

The following items appear only when you set All LED Control to [Enabled].

# ROG Logo [Enabled]

Allows you to enable or disable the onboard ROG logo LED. Configuration options: [Enabled] [Disabled]

# Voltiminder LED [Enabled]

Allows you to enable or disable the onboard Voltiminder LED. Configuration options: [Enabled] [Disabled]

# **CPU LED Selection [CPU]**

Allows you to switch the onboard CPU LED display between CPU voltage [CPU], VCCSA voltage [VCCSA], VCCIO voltage [VCCIO], and CPU PLL [CPU PLL]. Configuration options: [CPU] [VCCSA] [VCCIO] [CPU PLL]

# PCH LED Selection [PCH]

Allows you to switch the onboard PCH LED display between PCH voltage [PCH], and PCH PLL [PCH PLL]. Configuration options: [PCH] [PCH PLL]

# 3.6 Monitor menu

The Monitor menu displays the system temperature/power status, and allows you to change the fan settings.

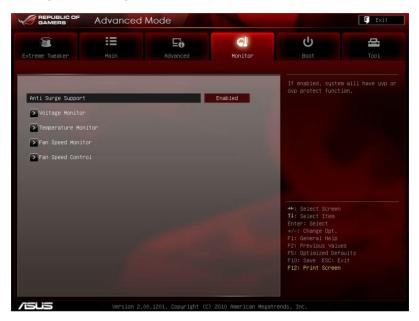

# Anti Surge Support [Enabled]

This item allows you to enable or disable the Anti Surge function. Configuration options: [Disabled] [Enabled]

#### **Voltage Monitor**

<u>CPU Voltage; 3.3V Voltage; 5V Voltage; 12V Voltage; DRAM Voltage;</u> <u>PCH Voltage; PCH PLL Voltage; VCCSA/IO Voltage;</u> <u>CPU PLL Voltage; NF200 Voltage</u>

The onboard hardware monitor automatically detects the voltage output through the onboard voltage regulators.

#### **Temperature Monitor**

<u>CPU Temperature; MB Temperature; OPT1/2/3 Temperature[xxx<sup>o</sup>C/xxx<sup>o</sup>F]</u> The onboard hardware monitor automatically detects and displays the CPU, motherboard, and the assigned devices temperatures. Select [Ignored] if you do not wish to display the detected temperatures.

#### PCH Overheat Protection [90°C]

The system automatically shuts down when the PCH is heated over the set temperature to protect it from damage. Configuration options: [Disabled] [70°C] [80°C] [90°C] [100°C]

#### PCH OPT TEMP1/2/3 Overheat Protection [90°C]

Allows you to set the temperature over which the system automatically shuts down when any of the thermal sensor cables connected to the motherboard detects device overheat to protect the device from damage. Configuration options: [Disabled] [70°C] [80°C] [90°C] [100°C]

#### CPU Socket Temperature [xxx°C/xxx°F]

The onboard hardware monitor automatically detects and displays the CPU socket temperatures. Select [Ignored] if you do not wish to display the detected temperatures.

#### CPU Socket Temperature Protection [90°C]

The system automatically shuts down when the CPU socket is heated over the set temperature to protect it from damage. Configuration options: [Disabled] [70°C] [80°C] [90°C] [100°C]

#### **Fan Speed Monitor**

CPU FAN; Chassis FAN1/2/3 Speed; Power FAN;

Opt 1/2/3 FAN Speed [xxxxRPM] or [Ignored] / [N/A]

The onboard hardware monitor automatically detects and displays the CPU fan, chassis fan, power fan, and optional fan speed in rotations per minute (RPM). If any of the fans is not connected to the motherboard, the field shows [N/A]. These items are not user-configurable.

#### **Fan Speed Control**

CPU Q-Fan Control [Disabled]

Allows you to enable or disable the CPU fan controller.

[Disabled] Disables the CPU Q-fan controller.

[Enabled] Enables the CPU Q-fan controller.

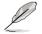

The following three items appear when you enable the CPU Fan Control feature.

#### CPU Fan Speed Low Limit [600 RPM]

Allows you to set the low speed limit of the CPU fan and the system sends warning message when the fan speed drops below the set value. Configuration options: [Ignored] [200 RPM] [300 RPM] [400 RPM] [500 RPM] [600 RPM]

#### CPU Fan Profile [Standard]

Allows you to set the appropriate performance level of the CPU fan.

- [Standard] Sets to [Standard] to make the chassis fan automatically adjust depending on the CPU temperature.
- [Silent] Sets to [Silent] to minimize the fan speed for quiet CPU fan operation.
- [Turbo] Set to [Turbo] to achieve maximum CPU fan speed.
- [Manual] Sets to [Manual] to display more items for you to manually adjust the CPU upper/lower temperature, and CPU fan upper/ lower duty cycle.

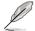

The following four items appear only when you set **CPU Fan Profile** to [Manual].

#### **CPU Upper Temperature [70]**

Use the <+> and <-> keys to adjust the upper limit of the CPU temperature. The values range from  $20^{\circ}$ C to  $75^{\circ}$ C.

#### CPU Fan Max. Duty Cycle(%) [100]

Use the <+> and <-> keys to adjust the maximum CPU fan duty cycle. The values range from 60% to 100%. When the CPU temperature reaches the upper limit, the CPU fan will operate at the maximum duty cycle.

#### CPU Lower Temperature [20]

Displays the lower limit of the CPU temperature.

#### CPU Fan Min. Duty Cycle(%) [20]

Use the <+> and <-> keys to adjust the minimum CPU fan duty cycle. The values range from 0% to 100%. When the CPU temperature is under 40°C, the CPU fan will operate at the minimum duty cycle.

#### Chassis Q-Fan Control [Enabled]

[Disabled] Disables the Chassis Q-Fan control feature.

[Enabled] Enables the Chassis Q-Fan control feature.

#### Chassis Fan Speed Low Limit [600 RPM]

This item appears only when you enable the **Chassis Q-Fan Control** feature and allows you to disable or set the chassis fan warning speed.

Configuration options: [Ignore] [200 RPM] [300 RPM] [400 RPM] [500 RPM] [600 RPM]

#### Chassis Fan Profile [Standard]

This item appears only when you enable the **Chassis Q-Fan Control** feature and allows you to set the appropriate performance level of the chassis fan.

[Standard] Sets to [Standard] to make the chassis fan automatically adjust depending on the chassis temperature.

[Silent] Sets to [Silent] to minimize the fan speed for quiet chassis fan operation.

[Turbo] Sets to [Turbo] to achieve maximum chassis fan speed.

[Manual] Sets to [Manual] to assign detailed fan speed control parameters.

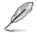

The following four items appear only when you set **Chassis Fan Profile** to [Manual].

#### Chassis Upper Temperature [70]

Use the <+> and <-> keys to adjust the upper limit of the CPU temperature. The values range from  $40^{\circ}$ C to  $90^{\circ}$ C.

#### Chassis Fan Max. Duty Cycle(%) [100]

Use the <+> and <-> keys to adjust the maximum chassis fan duty cycle. The values range from 60% to 100%. When the chassis temperature reaches the upper limit, the chassis fan will operate at the maximum duty cycle.

#### Chassis Lower Temperature [40]

Displays the lower limit of the chassis temperature.

#### Chassis Fan Min. Duty Cycle(%) [60]

Use the <+> and <-> keys to adjust the minimum chassis fan duty cycle. The values range from 0% to 100%. When the chassis temperature is under 40°C, the chassis fan will operate at the minimum duty cycle.

#### **PWRFAN Control [Disabled]**

Allows you to select the optional fan control mode. When this item is set to [Duty Mode], you can configure the **PWRFAN Duty**. Configuration options: [Disabled] [Duty Mode]

#### **OPTFAN 1/2/3 Control [Disabled]**

Allows you to select the optional fan control mode. When this item is set to [Duty Mode], you can configure the **OPT Fan1/2/3 Duty** item. If you set this item to [User Mode], you are allowed to configure the **OPT Fan1/2/3 Low Speed Temp** and **OPT Fan1/2/3 Full Speed Temp** item.

Configuration options: [Disabled] [Duty Mode] [User Mode]

#### PWRFAN Duty; OPTFAN 1/2/3 Duty [60%]

Allows you to set the fan duty cycle. This item appears when the **PWRFAN Control** or **OPTFAN1/2/3 Control** item is set to [Duty Mode]. Configuration options: [40%] [50%] [60%] [70%] [80%] [90%]

#### OPTFAN 1/2/3 Low Speed Temp [25°C]

Allows you to set the temperature at which the power fan rotates at low speed. This item appears when the **OPTFAN1/2/3 Control** item is set to [User Mode]. Configuration options: [25°C] [30°C] [35°C] [40°C]

#### OPTFAN 1/2/3 Full Speed Temp [60°C]

Allows you to set the temperature at which the power fan rotates at full speed. This item appears when the **OPTFAN1/2/3 Control** item is set to [User Mode]. Configuration options: [60°C] [70°C] [80°C] [90°C]

# 3.7 Boot menu

The Boot menu items allow you to change the system boot options.

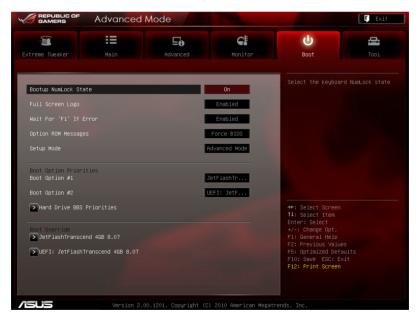

# Bootup NumLock State [On]

[On] Sets the power-on state of the NumLock to [On].

[Off] Sets the power-on state of the NumLock to [Off].

# Full Screen Logo [Enabled]

| [Enabled]  | Enables the full screen logo display feature.  |
|------------|------------------------------------------------|
| [Disabled] | Disables the full screen logo display feature. |

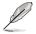

Set this item to [Enabled] to use the ASUS MyLogo 2<sup>™</sup> feature.

# Wait for 'F1' If Error [Enabled]

When set to [Enabled], the system waits for the <F1> key to be pressed when error occurs.

# **Option ROM Messages [Force BIOS]**

- [Force BIOS] The third-party ROM messages will be forced to display during the boot sequence.
- [Keep Current] The third-party ROM messages will be displayed only if the thirdparty manufacturer had set the add-on device to do so.

# Setup Mode [Advanced Mode]

[Advanced Mode] Sets Advanced Mode as the default screen for entering the BIOS setup program.

[EZ Mode] Sets EZ Mode as the default screen for entering the BIOS setup program.

# **Boot Option Priorities**

These items specify the boot device priority sequence from the available devices. The number of device items that appears on the screen depends on the number of devices installed in the system.

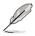

- To select the boot device during system startup, press <F8> when ASUS Logo appears.
- To access Windows OS in Safe Mode, do any of the following:
  - Press <F5> when ASUS Logo appears.
  - Press <F8> after POST.

# **Boot Override**

These items displays the available devices. The number of device items that appears on the screen depends on the number of devices installed in the system. Click an item to start booting from the selected device.

# 3.8 Tools menu

The Tools menu items allow you to configure options for special functions. Select an item then press <Enter> to display the submenu.

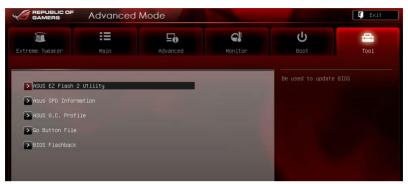

# 3.8.1 ASUS EZ Flash Utility

Allows you to run ASUS EZ Flash Utility. When you press <Enter> to start the application.

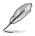

For more details, refer to section 3.10.2 ASUS EZ Flash Utility.

# 3.8.2 Asus SPD Information

This item displays the SPD information.

| GAMERS              | Advanced           | Mode               |                       |                     | 🚺 Exit |
|---------------------|--------------------|--------------------|-----------------------|---------------------|--------|
|                     | :=                 | Ξø                 | C.                    | ڻ<br>ا              | -      |
|                     |                    |                    |                       |                     | T001   |
| Back Tool\ A        | sus SPD Informatio | on >               |                       |                     |        |
| DIMM Slot #         |                    |                    | Slot 2                | DIMM Slot number    |        |
| Manufacturer        |                    |                    |                       |                     |        |
|                     |                    |                    | 1024 MBytes           |                     |        |
|                     |                    |                    |                       |                     |        |
|                     |                    |                    |                       |                     |        |
|                     |                    |                    |                       |                     |        |
|                     |                    |                    |                       |                     |        |
|                     |                    |                    |                       |                     |        |
|                     |                    |                    |                       |                     |        |
| Frequency(Mhz)      |                    |                    |                       |                     |        |
| Voltage(V)          |                    |                    |                       |                     |        |
| CAS# Lantency(tCL)  |                    |                    |                       |                     |        |
|                     |                    |                    |                       |                     |        |
| RAS# Precharge(tRP) |                    |                    |                       |                     |        |
| tRAS                |                    |                    |                       | ++: Select Screen   |        |
|                     |                    |                    |                       | †↓: Select Item     |        |
|                     |                    |                    |                       | Enter: Select       |        |
| tWR                 |                    |                    |                       | +/-: Change Opt.    |        |
| tRRD                |                    |                    |                       | F1: General Help    |        |
| tRFC                |                    |                    |                       | F2: Previous Values |        |
|                     |                    |                    |                       | F5: Optimized Defau |        |
|                     |                    |                    |                       | F10: Save ESC: Exi  |        |
| tFAW                |                    |                    |                       | F12: Print Screen   |        |
|                     |                    |                    |                       |                     |        |
| SLIS                |                    | 0.1201 Conunight ( | C) 2010 American Mega | teopdo Teo          |        |

# 3.8.3 ASUS O.C. Profile

This item allows you to store or load multiple BIOS settings.

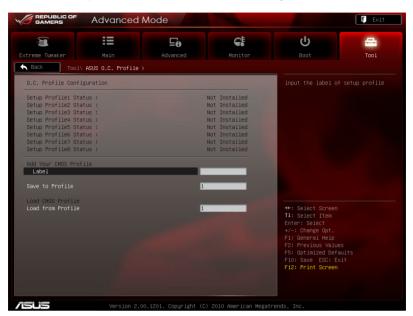

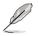

The Setup Profile Status items show Not Installed if no profile is created.

#### Save to Profile

Allows you to save the current BIOS settings to the BIOS Flash, and create a profile. Key in a profile number from one to eight, press <Enter>, and then select **Yes**.

#### Load from Profile

Allows you to load the previous BIOS settings saved in the BIOS Flash. Key in the profile number that saved your BIOS settings, press <Enter>, and then select Yes.

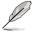

- DO NOT shut down or reset the system while updating the BIOS to prevent the system boot failure!
- We recommend that you update the BIOS file only coming from the same memory/CPU configuration and BIOS version.

# 3.8.4 GO Button File

This menu allows you to set the GO Button files, and load the desired GO Button file.

| GAMERS              | Advanced         | Mode                  |                       |                                          | 📮 Exit    |
|---------------------|------------------|-----------------------|-----------------------|------------------------------------------|-----------|
| treme Tweaker       | Main             | <b>E0</b><br>Advanced | Monitor               | U<br>Boot                                | <br>Too 1 |
| Back ToolV          | Go Button File > |                       |                       |                                          |           |
| BCLK/PCIE Frequency |                  |                       | Auto                  | Valid input value:<br>80.0Mhz – 300.0Mhz |           |
|                     |                  |                       | Auto                  | 80.0MH2 - 300.0MH2                       |           |
|                     |                  |                       |                       |                                          |           |
|                     |                  |                       | Auto                  |                                          |           |
|                     |                  | 1.065V                | Auto                  |                                          |           |
|                     |                  | 1.799V 🖡              | Auto                  |                                          |           |
|                     |                  | 1.065V                | Auto                  |                                          |           |
|                     |                  | 6                     | Auto                  |                                          |           |
| Load Default        |                  | i                     | 1                     | ++: Select Screen                        |           |
| Save Above Settings |                  | E                     | 1                     | †↓: Select Item                          |           |
|                     |                  |                       |                       | Enter: Select<br>+/-: Change Opt.        |           |
|                     |                  |                       |                       | F1: General Help<br>F2: Previous Value   |           |
|                     |                  |                       |                       | F5: Optimized Defa                       |           |
|                     |                  |                       |                       | F10: Save ESC: Ex<br>F12: Print Screen   |           |
|                     |                  |                       |                       |                                          |           |
|                     |                  |                       |                       |                                          |           |
| SLIS                |                  |                       | C) 2010 American Mega |                                          |           |

# BCLK/PEG Frequency; CPU Voltage; DRAM Voltage; VCCIO Voltage; CPU PLL Voltage; PCH Voltage; CPU Ratio;

Allows you to use the <+> and <-> keys to adjust the values for each item. Refer to **3.3 Extreme Tweaker** Menu for details.

#### Load Default

Allows you to load default settings.

#### Save Above Settings

Allows you to save the adjusted values for specific items as a GO Button file.

# 3.8.5 BIOS FlashBack

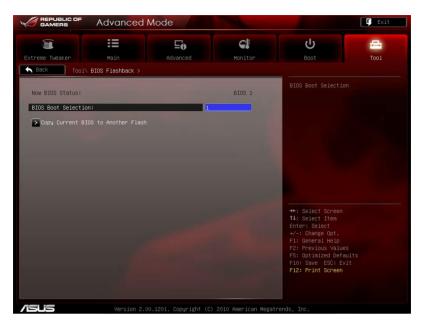

## **BIOS Boot Selection [1]**

Use the numeric key to change the BIOS ROM for booting.

# 3.9 Exit menu

The Exit menu items allow you to load the optimal default values for the BIOS items, and save or discard your changes to the BIOS items. You can access the **EZ Mode** from the Exit menu.

|   | Exit                                    |  |
|---|-----------------------------------------|--|
|   |                                         |  |
|   | Load Optimized Defaults                 |  |
| ( | Save Changes & Reset                    |  |
|   | Discard Changes & Exit                  |  |
|   |                                         |  |
|   | ASUS EZ Mode                            |  |
|   | Launch EFI Shell from filesystem device |  |
|   |                                         |  |

## Load Optimized Defaults

This option allows you to load the default values for each of the parameters on the Setup menus. When you select this option or if you press <F5>, a confirmation window appears. Select **Yes** to load the default values.

#### Save Changes & Reset

Once you are finished making your selections, choose this option from the Exit menu to ensure the values you selected are saved. When you select this option or if you press <F10>, a confirmation window appears. Select **Yes** to save changes and exit.

#### **Discard Changes & Exit**

This option allows you to exit the Setup program without saving your changes. When you select this option or if you press <Esc>, a confirmation window appears. Select **Yes** to discard changes and exit.

#### ASUS EZ Mode

This option allows you to enter the EZ Mode screen.

#### Launch EFI Shell from filesystem device

This option allows you to attempt to launch the EFI Shell application (shellx64.efi) from one of the available filesystem devices.

# 3.10 Updating BIOS

The ASUS website publishes the latest BIOS versions to provide enhancements on system stability, compatibility, or performance. However, BIOS updating is potentially risky. If there is no problem using the current version of BIOS, **DO NOT manually update the BIOS**. Inappropriate BIOS updating may result in the system's failure to boot. Carefully follow the instructions of this chapter to update your BIOS if necessary.

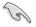

Visit the ASUS website (www.asus.com) to download the latest BIOS file for this motherboard.

The following utilities allow you to manage and update the motherboard BIOS setup program.

- 1. **ASUS Update:** Updates the BIOS in Windows<sup>®</sup> environment.
- 2. ASUS EZ Flash 2: Updates the BIOS using a USB flash drive.
- ASUS CrashFree BIOS 3: Restores the BIOS using the motherboard support DVD or a USB flash drive when the BIOS file fails or gets corrupted.
- 4. **ASUS BIOS Updater:** Updates and backups the BIOS in DOS environment using the motherboard support DVD and a USB flash disk drive.

Refer to the corresponding sections for details on these utilities.

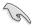

Save a copy of the original motherboard BIOS file to a USB flash disk in case you need to restore the BIOS in the future. Copy the original motherboard BIOS using the **ASUS Update** or **BIOS Update** utilities.

# 3.10.1 ASUS Update utility

The ASUS Update is a utility that allows you to manage, save, and update the motherboard BIOS in Windows<sup>®</sup> environment. The ASUS Update utility allows you to:

- · Update the BIOS directly from the Internet
- Download the latest BIOS file from the Internet
- · Update the BIOS from an updated BIOS file
- Save the current BIOS file
- · View the BIOS version information

This utility is available in the support DVD that comes with the motherboard package.

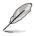

ASUS Update requires an Internet connection either through a network or an Internet Service Provider (ISP).

# Launching ASUS Update

After installing AI Suite II from the motherboard support DVD, launch ASUS Update by clicking **Update > ASUS Update** on the AI Suite II main menu bar.

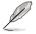

Quit all Windows® applications before you update the BIOS using this utility.

#### Updating the BIOS through the Internet

To update the BIOS through the Internet:

 From the ASUS Update screen, select Update BIOS from Internet, and then click Next.

2. Select the ASUS FTP site nearest you to avoid network traffic.

> If you want to enable the BIOS downgradable function and auto BIOS backup function, check the checkboxs before the two items on the screen.

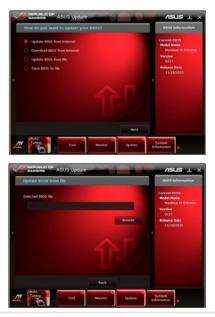

3. Select the BIOS version that you want to download. Click **Next**.

- You can decide whether to change the BIOS boot logo, which is the image appearing on screen during the Power-On Self-Tests (POST). Click Yes if you want to change the boot logo or No to continue.
- 5. Click Browse to locate your desired picture file.

6. Adjust the picture resolution if needed and click **Next** to continue.

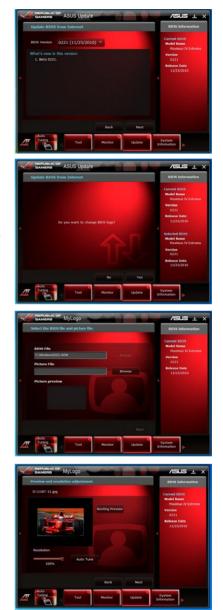

7. Follow the onscreen instructions to complete the update process.

# Updating the BIOS through a BIOS file

To update the BIOS through a BIOS file:

1. From the ASUS Update screen, select **Update BIOS from file**, and then click **Next**.

 Locate the BIOS file from the Open window, click **Open**, and click **Next**.

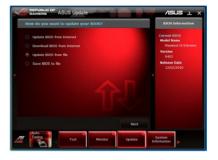

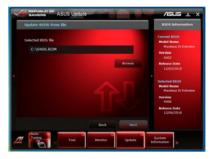

- You can decide whether to change the BIOS boot logo. Click Yes if you want to change the boot logo or No to continue.
- 4. Follow the onscreen instructions to complete the update process.

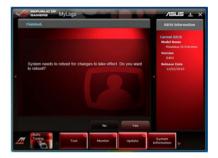

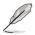

- The screenshots in this section are for reference only. The actual BIOS information vary by models.
- Refer to the software manual in the support DVD or visit the ASUS website at www.asus.com for detailed software configuration.

# 3.10.2 ASUS EZ Flash Utility

The ASUS EZ Flash Utility feature allows you to update the BIOS without having to use a bootable floppy disk or an OS-based utility.

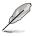

Before you start using this utility, download the latest BIOS from the ASUS website at www.asus.com.

To update the BIOS using EZ Flash Utility:

- 1. Insert the USB flash disk that contains the latest BIOS file to the USB port.
- 2. Enter the Advanced Mode of the BIOS setup program. Go to the Tool menu to select ASUS EZ Flash Utility and press <Enter> to enable it.

| GAMERS Advo             | nced Mode                                     | 🖡 Exit           |
|-------------------------|-----------------------------------------------|------------------|
| ASUSTek EZ Flash 2 BIOS | ROM Utility V00.11                            |                  |
| 🛿 Flash Info            |                                               |                  |
| BOARD: P5QL-CM-ASUS-EFI | VER: 0206 (B:05 H:00 N:00)                    | DATE: 04/14/2009 |
| ➡ Flie Path: fs0\BIOS   |                                               |                  |
| Drive                   | Folder Info                                   |                  |
| Fo0:\                   | 10\14\08 10:05p <dir></dir>                   |                  |
|                         | 01\01\05 10:34p 2097152 TEST.ROM              |                  |
|                         | 01\01\05 10:34p 2097152 TEST.ROM              |                  |
|                         | 01\01\05 10:34p 2097152 TEST.ROM              |                  |
|                         | 01\01\05 10:34p 2097152 TEST.ROM              |                  |
|                         | 01\01\05 10:34p 2097152 TEST.ROM              |                  |
|                         | 01\01\05 10:34p 2097152 TEST.ROM              |                  |
|                         | 01\01\05 10:34p 2097152 TEST.ROM              | 7                |
| 🖆 Flash Info            |                                               |                  |
| BOARD: P5QL-CM-ASUS-EFI | VER: 0206 (B:05 H:00 N:00)                    | DATE: 04/14/2009 |
| • Help Info             |                                               |                  |
| Verifying Flash(M       | AIN_BLOCK)                                    |                  |
| <b>15US</b> v02.        | 61 (c)Copyright 1985-2008, American Megatrend | s, Inc.          |

- 3. Press <Tab> to switch to the **Drive** field.
- 4. Press the Up/Down arrow keys to find the USB flash disk that contains the latest BIOS, and then press <Enter>.
- 5. Press <Tab> to switch to the Folder Info field.
- Press the Up/Down arrow keys to find the BIOS file, and then press <Enter> to perform the BIOS update process. Reboot the system when the update process is done.

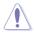

- This function can support devices such as a USB flash disk with FAT 32/16 format and single partition only.
- DO NOT shut down or reset the system while updating the BIOS to prevent system boot failure!

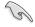

Ensure to load the BIOS default settings to ensure system compatibility and stability. Select the **Load Optimized Defaults** item under the **Exit** menu. See section **3.10 Exit Menu** for details.

# 3.10.3 ASUS CrashFree BIOS 3 utility

The ASUS CrashFree BIOS 3 utility is an auto recovery tool that allows you to restore the BIOS file when it fails or gets corrupted during the updating process. You can restore a corrupted BIOS file using the motherboard support DVD or a USB flash drive that contains the BIOS file.

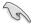

The BIOS file in the motherboard support DVD may be older than the BIOS file published on the ASUS official website. If you want to use the newer BIOS file, download the file at support.asus.com and save it to a USB flash drive.

#### **Recovering the BIOS**

To recover the BIOS:

- 1. Turn on the system.
- 2. Insert the motherboard support DVD to the optical drive, or the USB flash drive containing the BIOS file to the USB port.
- 3. The utility automatically checks the devices for the BIOS file. When found, the utility reads the BIOS file and enters ASUS EZ Flash 2 utility automatically.
- The system requires you to enter BIOS Setup to recover BIOS setting. To ensure system compatibility and stability, we recommend that you press <F5> to load default BIOS values.

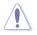

DO NOT shut down or reset the system while updating the BIOS! Doing so can cause system boot failure!

# 3.10.4 ASUS BIOS Updater

The ASUS BIOS Updater allows you to update BIOS in DOS environment. This utility also allows you to copy the current BIOS file that you can use as a backup when the BIOS fails or gets corrupted during the updating process.

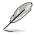

15

The succeeding utility screens are for reference only. The actual utility screen displays may not be same as shown.

## **Before updating BIOS**

- 1. Prepare the motherboard support DVD and a USB flash drive in FAT32/16 format and single partition.
- 2. Download the latest BIOS file and BIOS Updater from the ASUS website at http://support.asus.com and save them on the USB flash drive.
  - NTFS is not supported under DOS environment. Do not save the BIOS file and BIOS Updater to a hard disk drive or USB flash drive in NTFS format.
  - Do not save the BIOS file to a floppy disk due to low disk capacity.
- 3. Turn off the computer and disconnect all SATA hard disk drives (optional).

#### Booting the system in DOS environment

- 1. Insert the USB flash drive with the latest BIOS file and BIOS Updater to the USB port.
- Boot your computer. When the ASUS Logo appears, press <F8> to show the BIOS Boot Device Select Menu. Insert the support DVD into the optical drive and select the optical drive as the boot device.

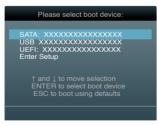

- 3. When the **Make Disk** menu appears, select the **FreeDOS command prompt** item by pressing the item number.
- 4. At the FreeDOS prompt, type d: and press <Enter> to switch the disk from Drive C (optical drive) to Drive D (USB flash drive).

```
Welcome to FreeDOS (http://www.freedos.org)!
C:\>d:
D:\>
```

#### Backing up the current BIOS

To backup the current BIOS file using the BIOS Updater

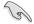

Ensure that the USB flash drive is not write-protected and has enough free space to save the file.

1. At the FreeDOS prompt, type bupdater /o[filename] and press <Enter>.

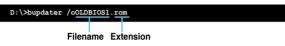

The [filename] is any user-assigned filename with no more than eight alphanumeric characters for the filename and three alphanumeric characters for the extension.

2. The BIOS Updater backup screen appears indicating the BIOS backup process. When BIOS backup is done, press any key to return to the DOS prompt.

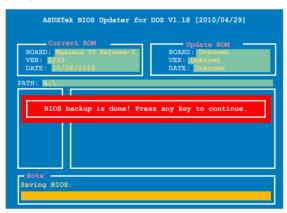

# Updating the BIOS file

To update the BIOS file using BIOS Updater

- At the FreeDOS prompt, type bupdater /pc /g and press <Enter>.
   D:>>bupdater /pc /g
- 2. The BIOS Updater screen appears as below.

| Curr<br>BOARD: Max<br>VER: 0204<br>DATE: 08/ | ek BIOS Updater for DOS V1.18 [2010/04/29]<br>eent ROM Update ROM<br>boARD: Unknown<br>VER: Unknown<br>DATE: Unknown |
|----------------------------------------------|----------------------------------------------------------------------------------------------------|
| PATH: A: A:                                  | P8P67D.ROM 4194304 2010-08-05 17:30:48                                                                               |
|                                              |                                                                                                    |
|                                              |                                                                                                    |
|                                              |                                                                                                    |
| - Note                                       |                                                                                                    |
|                                              | elect or Load [Tab] Switch [V] Drive Info<br>Home/End] Move [B] Backup [Esc] Exit                                    |

 Press <Tab> to switch between screen fields and use the <Up/Down/Home/ End> keys to select the BIOS file and press <Enter>. BIOS Updater checks the selected BIOS file and prompts you to confirm BIOS update.

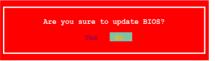

4. Select **Yes** and press <Enter>. When BIOS update is done, press <ESC> to exit BIOS Updater. Restart your computer.

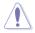

DO NOT shut down or reset the system while updating the BIOS to prevent system boot failure!

- For BIOS Updater version 1.04 or later, the utility automatically exits to the DOS prompt after updating BIOS.
- Ensure to load the BIOS default settings to ensure system compatibility and stability. Select the Load Optimized Defaults item under the Exit BIOS menu. See Chaper 3 of your motherboard user manual for details.
- Ensure to connect all SATA hard disk drives after updating the BIOS file if you have disconnected them.

This chapter describes the contents of the support DVD that comes with the motherboard package and the software.

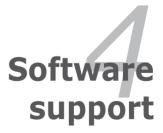

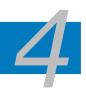

| 4.1 | Installing an operating system | 4-1 |
|-----|--------------------------------|-----|
| 4.2 | Support DVD information        | 4-1 |
| 4.3 | Software information           | 4-3 |
| 4.4 | RAID configurations            |     |
| 4.5 | Creating a RAID driver disk    |     |

#### 4.1 Installing an operating system

This motherboard supports Windows® XP/ 64-bit XP/ Vista / 64-bit Vista / 7 / 64-bit 7 operating systems (OS). Always install the latest OS version and corresponding updates to maximize the features of your hardware.

- Motherboard settings and hardware options vary. Use the setup procedures presented in this chapter for reference only. Refer to your OS documentation for detailed information
  - Ensure that you install the Windows® XP Service Pack 2 or later versions before installing the drivers for better compatibility and system stability.

#### 4.2 Support DVD information

The support DVD that comes with the motherboard package contains the drivers, software applications, and utilities that you can install to avail all motherboard features

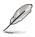

The contents of the support DVD are subject to change at any time without notice. Visit the ASUS website at www.asus.com for updates.

#### 4.2.1 Running the support DVD

Place the support DVD into the optical drive. The DVD automatically displays the Drivers menu if Autorun is enabled in your computer. Click each menu tab and select the items you want to install.

The Drivers menu shows the available device drivers if the system detects installed devices. Install the necessary drivers to use the devices

The Make Disk menu contains items to create the RAID/AHCI driver disk.

The Manual menu contains the list of supplementary user manuals. Click an item to open the folder of the user manual.

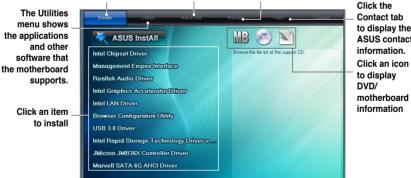

to display the ASUS contact

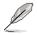

If Autorun is NOT enabled in your computer, browse the contents of the support DVD to locate the file ASSETUP.EXE from the BIN folder. Double-click the ASSETUP.EXE to run the DVD.

## 4.2.2 Obtaining the software manuals

The software manuals are included in the support DVD. Follow the instructions below to get the necessary software manuals.

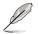

The software manual files are in Portable Document Format (PDF). Install the Adobe® Acrobat® Reader from the Utilities menu before opening the files.

 Click the Manual tab. Click ASUS Motherboard Utility Guide from the manual list on the left.

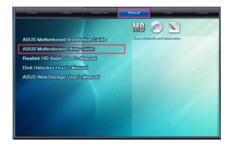

2. The **Manual** folder of the support DVD appears. Doubleclick the folder of your selected software.

 Some software manuals are provided in different languages. Double-click the language to show the software manual.

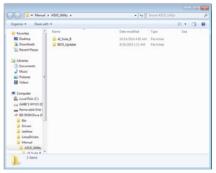

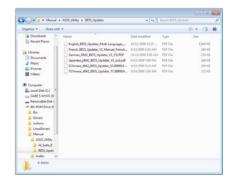

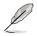

The screenshots in this section are for reference only. The actual software manuals containing in the support DVD vary by models.

## 4.3 Software information

Most of the applications in the support DVD have wizards that will conveniently guide you through the installation. View the online help or readme file that came with the software application for more information.

## 4.3.1 Al Suite II

Al Suite II is an all-in-one interface that integrates several ASUS utilities and allows users to launch and operate these utilities simultaneously.

#### Installing AI Suite II

To install AI Suite II on your computer

- 1. Place the support DVD to the optical drive. The Drivers installation tab appears if your computer has enabled the Autorun feature.
- 2. Click the Utilities tab, then click Al Suite II.
- 3. Follow the onscreen instructions to complete installation.

#### Using AI Suite II

AI Suite II automatically starts when you enter the Windows® operating system (OS). The AI Suite II icon appears in the Windows® notification area. Click the icon to open the AI Suite II main menu bar.

Click each button to select and launch a utility, to monitor the system, to update the motherboard BIOS, to display the system information, and to customize the settings of AI Suite II.

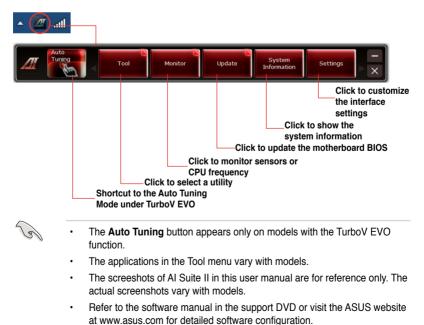

## 4.3.2 DIGI+ VRM

ASUS DIGI+ VRM allows you to adjust VRM voltage and frequency modulation to enhance reliability and stability. It also provides the highest power efficiency, generating less heat to longer component lifespan and minimize power loss.

After installing AI Suite II from the motherboard support DVD, launch DIGI+ VRM by clicking **Tool > DIGI+ VRM** on the AI Suite II main menu bar.

| GAMERS Digi+VRM                                                                                                    | /islis ± X                                                                                 |
|----------------------------------------------------------------------------------------------------|--------------------------------------------------------------------------------------------|
| Digi+Vi                                                                                                    | RM                                                                                         |
| DIGI+ VRM Load-line Calibration         Regular       Ultra High         Medium       Extreme         High         DIGI+ VRM CPU Current Capability         100%         DIGI+ VRM Frequency | DIGI+ VRM Phase Control<br>Standard<br>Optimized<br>Extreme<br>Manual Adjustment<br>Medium |
| 3 Auto<br>Spread Spectrum ON OFF<br>VRM Fixed Frequency Mode                                                                                                    | T.Probe Extreme                                                                            |
| Auto<br>Tuning<br>Tool                                                                                                    | Apply Undo                                                                                 |
|                                                                                                    | Undo all changes<br>without applying<br>Apply all changes<br>immediately                   |

| No. | Function description                                                                                                    |
|-----|----------------------------------------------------------------------------------------------------|
| 1   | <b>DIGI+ VRM Load-line Calibration</b><br>Higher load-line calibration could get higher voltage and good overclocking<br>performance but increase the CPU and VRM thermal.                                                |
| 2   | DIGI+ VRM CPU Current Capability<br>DIGI+ VRM CPU Current Capability provides wider total power range for<br>overclocking. A higher value setting gets higher VRM power consumption delivery.                             |
| 3   | <b>DIGI+ VRM Frequency</b><br>Switching frequency will affect the VRM transient response and component<br>thermal. Higher frequency gets quicker transient response.                                                      |
| 4   | <b>DIGI+ VRM Phase Control</b><br>Increase phase number under heavy system loading to get more transient and<br>better thermal performance. Reduce phase number under light system loading to<br>increase VRM efficiency. |
| 5   | DIGI+ VRM Duty Control<br>DIGI+ VRM Duty Control adjusts the current of every VRM phase and the thermal<br>of every phase component.                                                                                      |

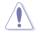

- The actual performance boost may vary depending on your CPU specification.
- Do not remove the thermal module. The thermal conditions should be monitored.

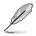

Refer to the software manual in the support DVD or visit the ASUS website at www.asus.com for detailed software configuration.

## 4.3.3 TurboV EVO

ASUS TurboV EVO introduces **TurboV** that allows you to manually adjust the CPU frequency and related voltages as well as **Auto Tuning** function that offers automatic and easy overlocking and system level up. After installing AI Suite II from the motherboard support DVD, launch TurboV EVO by clicking **Tool > TurboV EVO** on the AI Suite II main menu bar.

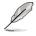

Refer to the software manual in the support DVD or visit the ASUS website at www.asus.com for detailed software configuration.

#### TurboV

**TurboV** allows you to overclock the BCLK frequency, CPU voltage, IMC voltage, and DRAM Bus voltage in WIndows<sup>®</sup> environment and takes effect in real-time without exiting and rebooting the OS.

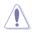

Refer to the CPU documentation before adjusting CPU voltage settings. Setting a high voltage may damage the CPU permanently, and setting a low voltage may make the system unstable.

For system stability, all changes made in **TurboV** will not be saved to BIOS settings and will not be kept on the next system boot. Use the **Save Profile** function to save your customized overclocking settings and manually load the profile after Windows starts.

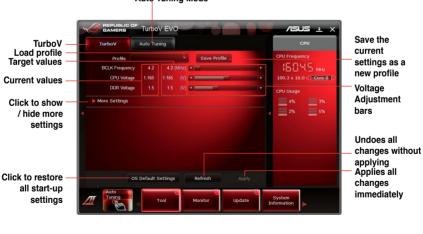

For advanced overclock ability, adjust first the BIOS items, and then proceed more detailed adjustments in **More Settings**.

# to save your customized overclocking settings and manually ter Windows starts.

#### Using Advanced Mode

Click **More Settings**, and then click the **Advanced Mode** tab to adjust the advanced voltage settings.

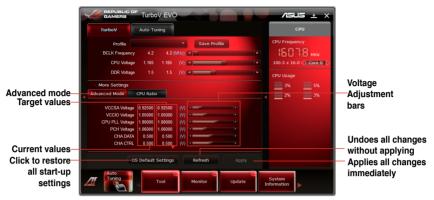

#### **CPU Ratio**

Allows you to manually adjust the CPU ratio.

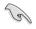

The first time you use **CPU Ratio**, go to **Extreme Tweaker** in BIOS and set the **Turbo Ratio** item to **[All cores mode (adjustable in OS)]**, or activate CPU Ratio by clicking the ON button on the CPU Ratio function screen.

- 1. Click More Settings, and then click the CPU Ratio tab.
- 2. Click the ON button to activate CPU Ratio.
- 3. You will requested to restart the system. Click **Yes** to make the change take effect.

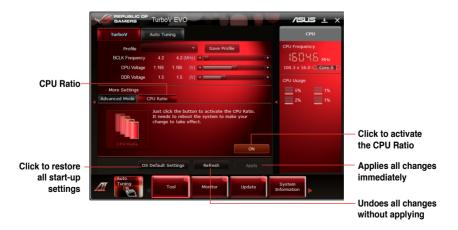

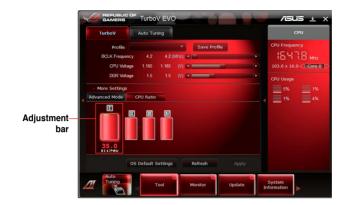

4. Drag the adjustment bar upwards or downwards to the desired value.

- Set the CPU Ratio Setting item in BIOS to [Auto] before using the CPU Ratio function in TurboV. Refer to Chapter 3 of your motherboard user manual for details.
- The CPU Ratio bars show the status of the CPU cores, which vary with your CPU model.

#### Auto Tuning

la

ASUS TurboV EVO includes two auto tuning modes, providing the most flexible auto-tuning options.

- The overclocking result varies with the CPU model and the system configuration.
  - To prevent overheating from damaging the motherboard, a better thermal environment is strongly recommended.
- Fast Tuning: fast CPU overclocking
- Extreme Tuning: extreme overclocking for CPU and memory

#### Using Fast Tuning

- 1. Click the **Auto Tuning** tab and then click **Fast**.
- 2. Read through the warning messages and click **OK** to start auto-overclocking.

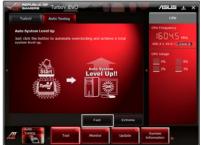

 TurboV automatically overclocks the CPU, saves BIOS settings and restarts the system. After re-entering Windows, a message appears indicating auto tuning success. Click OK to exit.

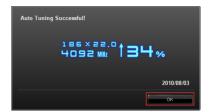

#### Using Extreme Tuning

- 1. Click the Auto Tuning tab and then click Extreme.
- 2. Read through the warning messages and click **OK** to start auto-overclocking.

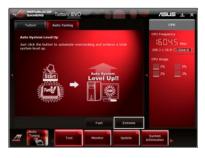

 TurboV automatically overclocks the CPU and memory and restarts the system. After re-entering Windows, a message appears indicating the current overclocking result. To keep the result, click Stop.

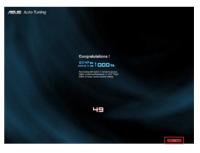

 If you did not click Stop in the previous step, TurboV automatically starts further system overclocking and stability test. An animation appears indicating the overclocking process. Click Stop if you want to cancel the Overclocking process.

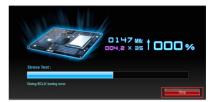

5. TurboV automatically adjusts and saves BIOS settings and restarts the system. After reentering Windows, a message appears indicating auto tuning success. Click **OK** to exit.

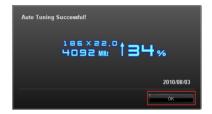

## 4.3.4 EPU

EPU is an energy-efficient tool that satisfies different computing needs. This utility provides several modes that you can select to save system power. Selecting Auto mode will have the system shift modes automatically according to current system status. You can also customize each mode by configuring settings like CPU frequency, GPU frequency, vCore Voltage, and Fan Control.

#### Launching EPU

After installing AI Suite II from the motherboard support DVD, launch EPU by clicking **Tool > EPU** on the AI Suite II main menu bar.

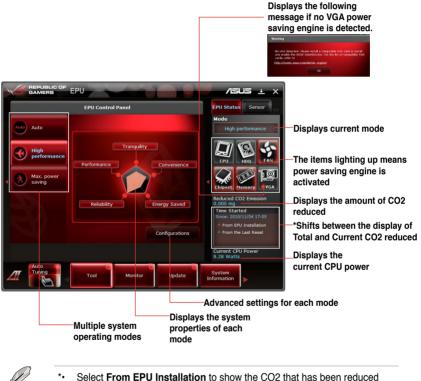

- \*• Select From EPU Installation to show the since you installed EPU.
- \*• Select From the Last Reset to show the total CO2 that has been reduced since you click the Clear button [clear].
- Refer to the software manual in the support DVD or visit the ASUS website at www.asus.com for detailed software configuration.

## 4.3.5 FAN Xpert

Fan Xpert intelligently allows you to adjust both the CPU and chassis fan speeds according to different ambient temperatures caused by different climate conditions in different geographic regions and your PC's system loading. The built-in variety of useful profiles offer flexible controls of fan speed to achieve a quiet and cool environment.

#### Launching FAN Xpert

After installing AI Suite II from the motherboard support DVD, launch FAN Xpert by clicking **Tool > Fan Xpert** on the AI Suite II main menu bar.

#### **Using FAN Xpert**

Click **Fan Name** to select a fan and then click **Setting** to select a preset mode for your selected fan.

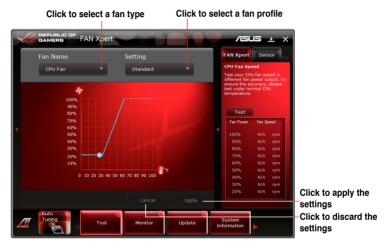

#### Fan setting

- Disable: disables the Fan Xpert function.
- Standard: adjusts fan speed in a moderate pattern.
- Silent: minimizes fan speed for quiet fan operation.
- · Turbo: maximizes the fan speed for the best cooling effect.
- Intelligent: automatically adjusts the CPU fan speed according to the ambient temperature.
- Stable: fixes the CPU fan speed to avoid noise caused by the unsteady fan rotation. However, the fan will speed up when the temperature exceeds 70°C.
- User: Allows you to configure the CPU fan profile under certain limitations.

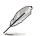

Refer to the software manual in the support DVD or visit the ASUS website at www.asus.com for detailed software configuration.

## 4.3.6 Probe II

Probe II is a utility that monitors the computer's vital components, and detects and alerts you of any problem with these components. Probe II senses fan rotations, CPU temperature, and system voltages, among others. With this utility, you are assured that your computer is always at a healthy operating condition.

#### Launching Probe II

After installing AI Suite II from the motherboard support DVD, launch Probe II by clicking **Tool > Probe II** on the AI Suite II main menu bar.

### **Configuring Probe II**

Click the **Voltage/Temperature/Fan Speed** tabs to activate the sensors or to adjust the sensor threshold values. The **Preference** tab allows you to customize the time interval of sensor alerts, or change the temperature unit.

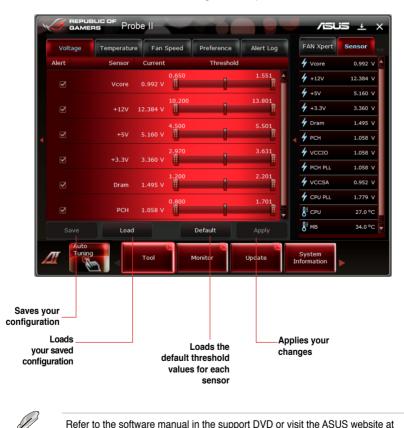

www.asus.com for detailed software configuration.

## 4.3.7 ROG CPU-Z

ROG CPU-Z allows you to monitor your system status in real-time.

To launch ROG CPU-Z

- 1. Double-click the CUPID ROG CPU-Z icon on the desktop.
- 2. Click the tabs on the top to switch display pages.

| PU-Z   | 1         |                 |          |          |         |             |              |          |
|--------|-----------|-----------------|----------|----------|---------|-------------|--------------|----------|
| CPU    | Caches    | Mainboard       | Memor    | y S      | PD      | Graphics    | About        |          |
| Proce  | essor —   |                 |          |          |         |             |              |          |
|        | Name      |                 | Intel Co | ore i5   |         |             |              |          |
| Code   | e Name    | Sandy Bri       | dge      | B        |         | D           | $\checkmark$ |          |
| P      | ackage    | S               | ocket 11 | 55 LG    | A       |             |              |          |
| Tech   | nology    | 32 nm           | Core Vo  | ltage    | 0       | .968 V      |              | JBLIC OF |
| Speci  | fication  | Intel(R)        | Core(T   | M) i5-:  | 2300    | CPU @ 2.8   | OGHz (E      | S)       |
|        | Family    | 6               | Mod      | lel      | А       | Ste         | pping        | 6        |
| Ext.   | Family    | 6               | Ext. Mo  | del      | 2A      | Re          | vision       | D1       |
| Instru | uctions   | MMX, SSE (1,    | 2, 3, 35 | , 4.1, 4 | 4.2), I | EM64T, VT-: | k, AES, /    | AVX      |
| Clock  | s (Core # | #0 <b>)</b> ——— |          | – Ca     | ches    |             |              |          |
| Core   | Speed     | 1605.3 MH:      | z        | L1 D     | ata     | 4 x 32 KE   | lytes        | 8-way    |
| M      | ultiplier | x 16.0 ( 16 - 2 | 28)      | L1 In    | st.     | 4 x 32 KE   | lytes        | 8-way    |
| Bus    | Speed     | 100.3 MHz       |          | Leve     | 12      | 4 x 256 K   | Bytes        | 8-way    |
| Rate   | ed FSB    |                 |          | Leve     | el 3    | 6 MByt      | es           | 12-way   |
| Se     | lection   | Processor #1    | Ŧ        |          | Core    | es 4        | Threa        | ds 4     |
|        |           |                 |          |          | Vali    | date        |              | OK       |

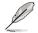

Click the **REPUBLIC OF GAMERS** icon to access ROG official website at <a href="http://rog.asus.com/">http://rog.asus.com/</a>.

## 4.3.8 MemTweakIt

MemTweakIt allows you to adjust the timing of your installed memory and increase your system potential.

To launch MemTweakIt

1. Double-click the MemTweakIt icon on the desktop.

- 2. Click the down arrow button after each timing to display the available value and select your preferred timing.
- Click Apply to apply your configuration and you will see your DRAM Efficiency Score on the top.
- 4. Click **OK** to leave the setup.

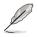

A wrong configuration of the DRAM timings may result in an unstable system. Restart your system if needed.

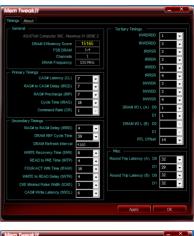

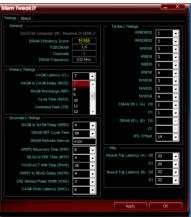

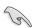

Click **About** on the top to switch the screen and the information of this application is displayed as shown. Click the **REPUBLIC OF GAMERS** icon to access ROG official website at <u>http://rog.asus.com/</u>.

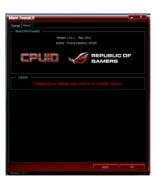

## 4.3.9 ROG Connect

ROG Connect allows you to monitor and adjust the local PC through your remote PC.

#### Setting up USB connection between your local and remote PC

- S
- Install **ROG Connect** on the remote PC from the provided Support DVD before using ROG Connect.
- ROG Connect must work with ROG Connect Plus to avail full function. Ensure that you install ROG Connect Plus on your local PC from the provided Support DVD before using ROG Connect.
- 1. Connect the provided ROG Connect cable to the local PC and the remote PC.
- 2. Press the ROG Connect Button.
- 3. Double-click the **RC TweakIt** shortcut on the remote PC to activate the function

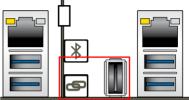

#### Using RC TweakIt

Use the sliders and buttons to monitor or adjust your local PC.

| RC TweakIt |         |        |                                                                                                    |                    |            |                    |                    | _ >        | C |
|------------|---------|--------|----------------------------------------------------------------------------------------------------|--------------------|------------|--------------------|--------------------|------------|---|
| CPU Ratio: | 26      |        | <b>I</b>                                                                                                    |                    |            |                    | [                  |            |   |
| BCLK:      | 133.0   | (MHz)  |                                                                                                    | ]                  |            |                    |                    |            |   |
| PCIE:      | 100.0   | (MHz)  | <b>I</b>                                                                                                    |                    |            |                    |                    |            |   |
| CPU:       | 1.22500 |        |                                                                                                    |                    |            |                    |                    | Þ          |   |
| QPI:       | 1.20000 |        | <ul> <li>Image: A state</li> <li>Image: A state</li> <li>Image: A state<td></td><td></td><td></td><td></td><td></td><td></td></li></ul> |                    |            |                    |                    |            |   |
| DRAM:      | 1.60325 | (V)    |                                                                                                    |                    |            |                    |                    | •          |   |
|            |         |        |                                                                                                    |                    |            | Profile            | Display            | Setting    |   |
| Voltage    |         | Temper | ature                                                                                                    |                    | Fan Sj     | peed               | Frequer            | ncy        |   |
|            |         |        |                                                                                                    |                    |            |                    |                    |            |   |
|            |         |        | CPU :                                                                                                    | 1.25700            | (V)        | QPI :              | 1.18400            | (V)        |   |
|            | 4       |        | CPU :<br>DRAM :                                                                                                    | 1.25700<br>1.60100 | (V)<br>(V) | QPI :<br>CPU PLL : | 1.18400<br>1.81200 | (V)<br>(V) |   |
|            | J       |        |                                                                                                    |                    |            |                    |                    |            |   |
| REPUBLICAM |         |        | DRAM :                                                                                                    | 1.60100            | (V)        | CPU PLL :          | 1.81200            | (V)        |   |
|            |         |        | DRAM :<br>IOH :                                                                                                    | 1.60100<br>1.11100 | (V)<br>(V) | CPU PLL :          | 1.81200            | (V)<br>(V) |   |

Click Function to display more options.

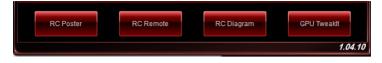

#### **RC Poster**

RC Poster shows the status of the local system during the POST. You can switch the display mode between **String** and **Code**.

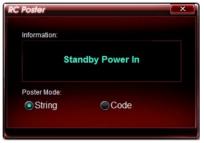

#### **RC Remote**

RC Remote allows you to operate your local system through the ROG Connect cable.

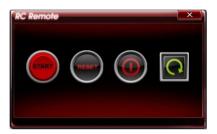

#### **RC Diagram**

RC Diagram allows you to monitor and record your local system status.

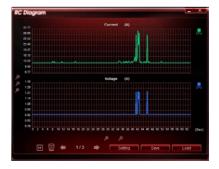

## **GPU TweakIt**

GPU TweakIt allows you to control and monitor the installed GPU on the local system. Use the sliders to adjust the values and click **Apply** to save your customized settings.

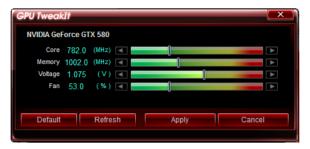

## 4.3.10 Audio configurations

The Realtek<sup>®</sup> audio CODEC provides 8-channel audio capability to deliver the ultimate audio experience on your computer. The software provides Jack-Detection function, S/PDIF Out support, and interrupt capability. The CODEC also includes the Realtek<sup>®</sup> proprietary UAJ<sup>®</sup> (Universal Audio Jack) technology for all audio ports, eliminating cable connection errors and giving users plug and play convenience.

Follow the installation wizard to install the Realtek $^{\otimes}$  Audio Driver from the support DVD that came with the motherboard package.

If the Realtek audio software is correctly installed, you will find the **Realtek HD Audio Manager** icon on the taskbar. Double-click on the icon to display the Realtek HD Audio Manager.

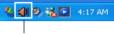

Realtek HD Audio Manager

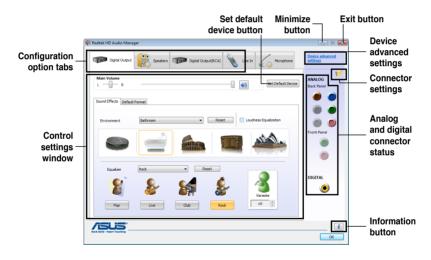

#### A. Realtek HD Audio Manager for Windows<sup>®</sup> Vista<sup>™</sup> / 7<sup>™</sup>

#### B. Realtek HD Audio Manager for Windows XP

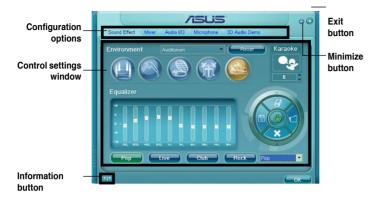

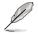

Refer to the software manual in the support DVD or visit the ASUS website at www.asus.com for detailed software configuration.

## 4.4 RAID configurations

The motherboard supports the following SATA RAID solutions:

- Intel<sup>®</sup> Rapid Storage Technology with RAID 0, RAID 1, RAID 10 and RAID 5 support.
- Mavell<sup>®</sup> RAID utility with RAID 0 and RAID 1 support.
  - You must install Windows® XP Service Pack 2 or later versions before using Serial ATA hard disk drives. The Serial ATA RAID feature is available only if you are using Windows® XP SP2 or later versions.
    - Due to Windows<sup>®</sup> XP / Vista limitation, a RAID array with the total capacity over 2TB cannot be set as a boot disk. A RAID array over 2TB can only be set as a data disk only.
    - If you want to install a Windows<sup>®</sup> operating system to a hard disk drive included in a RAID set, you have to create a RAID driver disk and load the RAID driver during OS installation. Refer to section 4.5 Creating a RAID driver disk for details.

## 4.4.1 RAID definitions

**RAID 0 (Data striping)** optimizes two identical hard disk drives to read and write data in parallel, interleaved stacks. Two hard disks perform the same work as a single drive but at a sustained data transfer rate, double that of a single disk alone, thus improving data access and storage. Use of two new identical hard disk drives is required for this setup.

**RAID 1 (Data mirroring)** copies and maintains an identical image of data from one drive to a second drive. If one drive fails, the disk array management software directs all applications to the surviving drive as it contains a complete copy of the data in the other drive. This RAID configuration provides data protection and increases fault tolerance to the entire system. Use two new drives or use an existing drive and a new drive for this setup. The new drive must be of the same size or larger than the existing drive.

**RAID 5** stripes both data and parity information across three or more hard disk drives. Among the advantages of RAID 5 configuration include better HDD performance, fault tolerance, and higher storage capacity. The RAID 5 configuration is best suited for transaction processing, relational database applications, enterprise resource planning, and other business systems. Use a minimum of three identical hard disk drives for this setup.

**RAID 10** is data striping and data mirroring combined without parity (redundancy data) having to be calculated and written. With the RAID 10 configuration you get all the benefits of both RAID 0 and RAID 1 configurations. Use four new hard disk drives or use an existing drive and three new drives for this setup.

## 4.4.2 Installing Serial ATA hard disks

The motherboard supports Serial ATA hard disk drives. For optimal performance, install identical drives of the same model and capacity when creating a disk array.

To install the SATA hard disks for a RAID configuration:

- 1. Install the SATA hard disks into the drive bays.
- 2. Connect the SATA signal cables.
- 3. Connect a SATA power cable to the power connector on each drive.

## 4.4.3 Setting the RAID item in BIOS

You must enable the RAID function in the BIOS Setup before creating RAID set(s) using SATA HDDs. To do this:

- 1. Enter the BIOS Setup during POST.
- 2. Go to the Advanced menu > SATA Configuration, and then press <Enter>.
- 3. Set the SATA Mode item to [RAID Mode].
- 4. Save your changes, and then exit the BIOS Setup.

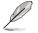

Refer to Chapter 3 for details on entering and navigating through the BIOS Setup.

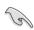

Due to chipset limitation, when set any of SATA ports to RAID mode, all SATA ports run at RAID mode together.

## 4.4.4 Intel<sup>®</sup> Rapid Storage Technology Option ROM utility

To enter the Intel® Rapid Storage Technology Option ROM utility:

- 1. Turn on the system.
- 2. During POST, press <Ctrl> + <l> to display the utility main menu.

|                                                                                                    | torage Technology -<br>3-10 Intel Corporat |                               |                                                                                         |
|----------------------------------------------------------------------------------------------------|--------------------------------------------|-------------------------------|-----------------------------------------------------------------------------------------|
| 1. Create RAID<br>2. Delete RAID                                                                           |                                            | 3. Reset D                    | isks to Non-RAID<br>y Volume Options                                                    |
| RAID Volumes:                                                                                              | =[ DISK/VOLUME INFO                        | RMATION ]                     |                                                                                         |
| Physical Devices:<br>Port Device Model<br>0 ST3160812AS<br>1 ST3160812AS<br>2 ST3160812AS<br>3 ST3160812AS |                                            | 149.0GB<br>149.0GB<br>149.0GB | Type/Status(Vol ID)<br>Non-RAID Disk<br>Non-RAID Disk<br>Non-RAID Disk<br>Non-RAID Disk |
| [↑↓]-Select                                                                                                | [ESC]-Exit                                 | [ENT]                         | SR]-Select Menu                                                                         |

The navigation keys at the bottom of the screen allow you to move through the menus and select the menu options.

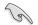

The RAID BIOS setup screens shown in this section are for reference only and may not exactly match the items on your screen.

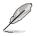

The utility supports maximum four hard disk drives for RAID configuration.

#### Creating a RAID set

To create a RAID set:

1. From the utility main menu, select **1. Create RAID Volume** and press <Enter>. The following screen appears:

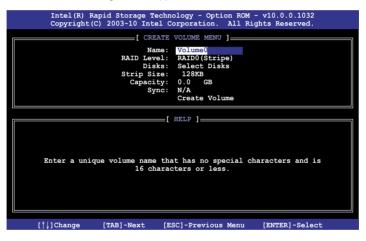

- 2. Enter a name for the RAID set and press < Enter>.
- 3. When the **RAID Level** item is selected, press the up/down arrow key to select a RAID level to create, and then press <Enter>.
- 4. When the **Disks** item is selected, press <Enter> to select the hard disk drives you want to include in the RAID set. The **SELECT DISKS** screen appears:

| Port | Drive Model | Serial #       | Size        | Status        |
|------|-------------|----------------|-------------|---------------|
| 0    | ST3160812AS | 9LSOHJA4       | 149.0GB     | Non-RAID Disk |
| 1    | ST3160812AS | 9LSOF4HL       | 149.0GB     | Non-RAID Disk |
| 2    | ST3160812AS | 3LS0JYL8       | 149.0GB     | Non-RAID Disk |
| 3    | ST3160812AS | 9LSOBJ5H       | 149.0GB     | Non-RAID Disk |
|      | Select 2 to | 6 disks to use | in creating | the volume.   |

- Use the up/down arrow key to select a drive, and then press <Space> to select. A small triangle marks the selected drive. Press <Enter> after completing your selection.
- Use the up/down arrow key to select the stripe size for the RAID array (for RAID 0, 10 and 5 only),and then press <Enter>. The available stripe size values range from 4KB to 128KB. The following are typical values: RAID 0: 128KB RAID 10: 64KB RAID 5: 64KB

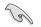

We recommend a lower stripe size for server systems, and a higher stripe size for multimedia computer systems used mainly for audio and video editing.

- When the Capacity item is selected, enter the RAID volume capacity that you want and press <Enter>. The default value indicates the maximum allowed capacity.
- 8. When the **Create Volume** item is selected, press <Enter>. The following warning message appears:

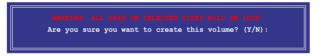

 Press <Y> to create the RAID volume and return to the main menu, or <N> to go back to the CREATE VOLUME menu.

#### **Deleting a RAID set**

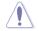

Take caution when deleting a RAID set. You will lose all data on the hard disk drives when you delete a RAID set.

To delete a RAID set:

1. From the utility main menu, select **2. Delete RAID Volume** and press <Enter>. The following screen appears:

|            | Intel(R) Rapid S<br>Copyright(C) 200 |                                    |                     |                  |                 |  |
|------------|--------------------------------------|------------------------------------|---------------------|------------------|-----------------|--|
|            |                                      |                                    | LUME MENU ]=        |                  |                 |  |
| Nam<br>Vol | ne Level<br>Lume0 RAID0(Str          | Drives<br>ipe) 2                   | Capacity<br>298.0GB | Status<br>Normal | Bootable<br>Yes |  |
|            |                                      |                                    |                     |                  |                 |  |
|            |                                      |                                    |                     |                  |                 |  |
|            |                                      | [ HE                               | LP ]                |                  |                 |  |
|            | Deleting a                           | volume will res                    | et the disks        | s to non-RA      | ID.             |  |
|            |                                      | ING: ALL DISK DA<br>does not apply |                     |                  |                 |  |
|            |                                      |                                    |                     |                  |                 |  |
| []         | †↓]-Select                           | [ESC]-Previou                      | s Menu              | [DEL]-Delete     | e Volume        |  |

2. Use the up/down arrow key to select the RAID set you want to delete, and then press <Del>. The following warning message appears:

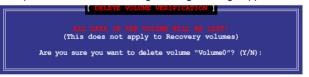

 Press <Y> to delete the RAID set and return to the utility main menu, or press <N> to return to the DELETE VOLUME menu.

#### Exiting the Intel® Rapid Storage Technology Option ROM utility

To exit the utility:

1. From the utility main menu, select **5. Exit**, and then press <Enter>. The following warning message appears:

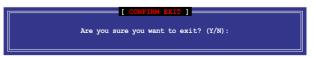

2. Press <Y> to exit or press <N> to return to the utility main menu.

#### Intel® Smart Response Technology

Intel<sup>®</sup> Smart Response Technology boosts overall system performance. It uses an installed fast SSD (min 18.6GB available) as a cache for frequently accessed operations, speeding up hard drive/main memory interaction. Key benefits are expedited hard drive speeds, reduced load and wait times, and maximized storage utilization. Power consumption also goes down by reducing unnecessary hard drive spin.

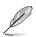

- Intel<sup>®</sup> Smart Response Technology supports Windows<sup>®</sup> 7/ Vista operating systems.
- Intel<sup>®</sup> Smart Response Technology is supported by 2nd generation Intel<sup>®</sup> Core<sup>™</sup> processor family.
- Operating systems must be installed on the HDD to launch Intel<sup>®</sup> Smart Response Technology. The capacity of the SSD is reserved for caching function.
- Before applying Intel<sup>®</sup> Smart Response Technology, set the SATA Mode BIOS item to [RAID mode] in BIOS setup. Refer to section 3.5.4 SATA Configuration for details.

To install Intel® Smart Response Technology:

- 1. Place the support DVD to the optical drive. The Drivers installation tab appears if your computer has enabled the Autorun feature.
- 2. Click the Drivers tab, then click Intel<sup>®</sup> Rapid Storage Technology Driver software.
- 3. Follow the onscreen instructions to complete installation.

To use Intel® Smart Response Technology:

1. Click **Accelerate** to launch Smart Response Technology settings.

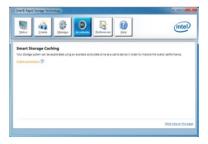

- a. Select the SSD you want to use to accelerate your storage system.
  - b. Select the size allocated for SSD caching.
  - c. Select which HDD for caching.
  - d. **Enhanced mode**:WRITE THROUGH, write to SSD and HDD at the same time.

Maximized mode:WRITE BACK, write to SSD and write back to HDD in a later time.

 Select Disable Acceleration to disable this function and select Change Mode to switch acceleration mode to Enhanced/ Maximus.

| Enable Acceleration                                                             |
|---------------------------------------------------------------------------------|
| Select the solid-state drive you want to use to accelerate your storage system: |
| <ul> <li>SSD on port 1: 19 GB</li> <li>SSD on port 2: 19 GB</li> </ul>          |
| Select the size allocated for the cache memory:                                 |
| <ul> <li>18.6 GB</li> <li>Full disk capacity (maximum 64 GB)</li> </ul>         |
| Select the disk or volume to accelerate:                                        |
| Volume0 (298 GB) (system)                                                       |
| Select the boot disk or volume for optimal system acceleration.                 |
| Select the acceleration mode:                                                   |
| Enhanced mode     Maximized mode                                                |
| More help OK Cancel                                                             |

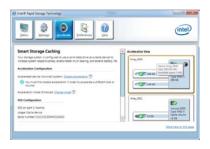

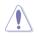

- Only Intel® internal SATA ports support Intel® Smart Response Technology.
- You need at least one SSD (>18.6GB) and one HDD as a set to enable Intel® Smart Response Technology. A single SSD can only be assigned to one HDD for caching.
- The maximum caching size on the SSD is 64GB. If the SSD exceeds 64GB, storage capacity left out of caching can still be identified by the system for normal storage.
- Be sure to disable the acceleration function of Intel<sup>®</sup> Smart Response Technology under OS when applying the actions below:
  - Removing or replacing the SSD
  - Updating IRST 10.5 driver
  - Updating BIOS
- If you want to restore the OS, go to BIOS Option ROM utility and select Acceleration Options to disable Intel<sup>®</sup> Smart Response Technology.
- The performance of Intel® Smart Response Technology varies by SSD.

## 4.4.5 Marvell RAID utility

The onboard Marvell SATA 6.0 Gb/s controller allows you to create a RAID 0 or RAID 1 array using two SATA hard disk drives. Refer to Chapter 2 of your motherboard user manual for the exact location of the Marvell SATA 6.0 Gb/s connector.

To enter the Marvell utility, press <Ctrl> + <M> during POST.

All exisiting data on the hard disk drives will be erased when creating or deleting a RAID array. Ensure that you have back up all your data in your hard disk drives before making any change to the drive status.

| -Topology                                                                                          | Information                                                                                                    |
|----------------------------------------------------------------------------------------------------|----------------------------------------------------------------------------------------------------|
| HBA 0: Marvell 0<br>Virtual Disks<br>Free Physical Disks<br>PD 0: ST3160812AS<br>PD 8: ST3160812AS | Vendor ID : 1B4B<br>Device ID : 9130<br>Revision ID : B1<br>BIOS Version : 1.0.0.1028<br>Firmware Version : 2.2.0.1105<br>PCIe Speed Rate : 5.0Cbps<br>Configure SATA as: AHCI Mode |
| Help                                                                                               |                                                                                                    |

#### Create a RAID Array

- 1. Move the selection bar to HBA 0: Marvell 0 and press < Enter>.
- 2. Select Configuration Wizard and press < Enter>.

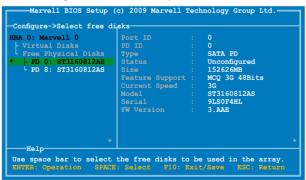

 Press <Space> to select the hard drives to be included in the RAID array. An asterisk (\*) appears in front of the selected hard drive. After selecting all the drives needed for the RAID array, press <Enter> to continue.

| <pre>Virtual Disks Free Physical Disks *   PD 0: ST3160812AS * UPD 8: ST3160812AS</pre> | Max Size (MB)<br>Stripe Size<br>Gigabyte Rounding<br>Quick Init<br>Name<br>Threshold (%)<br>Next | : 64KB<br>: 1G<br>: Yes<br>: Default |  |
|-----------------------------------------------------------------------------------------|--------------------------------------------------------------------------------------------------|--------------------------------------|--|
|-----------------------------------------------------------------------------------------|--------------------------------------------------------------------------------------------------|--------------------------------------|--|

 Use the up or down arrow key to move the selection bar and press <Enter> to configure further RAID settings.

RAID Level: Select a RAID Level. Configuration options: [RAID 0] [RAID 1]

**Stripe Size:** Specifies the size of single data block on the virtual disk. In general, a larger stripe size is recommended for applications requiring large data transfers such as audio, video, and graphics. A smaller stripe size is better for applications with content in much smaller size, such as e-mails and documents.

Configuration options: [32K] [64K]

**Name:** Enter a name with 1–10 letters (no special characters) for the RAID array.

Move the selection bar to Next and press <Enter>. The following warning message appears:

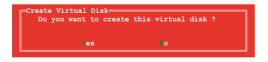

Press <Y> to create the RAID array, or press <N> to cancel. The new RAID array appears under Virtual Disks, as shown in the image below.

| HBA 0: Marvell 0<br>+ Virtual Disks<br>- VD 0: New VD<br>- PD 0: ST3160812AS<br>- PD 8: ST3160812AS<br>- Free Physical Disks |  |
|----------------------------------------------------------------------------------------------------|--|
| Help                                                                                                    |  |

6. Press <F10>. The following warning message appears:

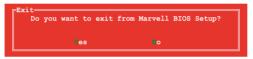

Press <Y> to save the RAID setting and exit the Marvell RAID utility.

#### Delete an existing RAID Array

1. Select the RAID array to delete and press <Enter>. Select **Delete** and press <Enter>.

| -                                | Information<br>ID<br>Name<br>tatus<br>tatus | New VD<br>Functional<br>64K<br>RAIDO<br>304128MB |  |
|----------------------------------|---------------------------------------------|--------------------------------------------------|--|
| Help<br>Delete the selected virt | BGA Status<br>Number of PDs<br>Members      | : N/A<br>: 2                                     |  |

2. The following warning message appears:

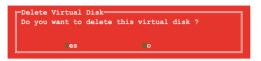

Press <Y> to delete the selected RAID array. The following warning message appears:

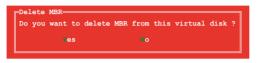

Press <Y> to delete the Master Boot Record (MBR) from the selected RAID array.

3. Press <F10>. The following warning message appears:

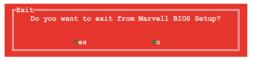

Press <Y> to save the RAID setting and exit the Marvell RAID utility.

# 4.5 Creating a RAID driver disk

A floppy disk with the RAID driver is required when installing a Windows<sup>®</sup> operating system on a hard disk drive that is included in a RAID set.

- Ja
- The motherboard does not provide a floppy drive connector. You have to use a USB floppy disk drive when creating a SATA RAID driver disk.
- Windows® XP may not recognize the USB floppy disk drive due to Windows® XP limitation. To work around this OS limitation, refer to section 4.5.4 Using a USB floppy disk drive.

## 4.5.1 Creating a RAID driver disk without entering the OS

To create a RAID driver disk without entering the OS:

- 1. Boot your computer.
- 2. Press <Del> during POST to enter the BIOS setup utility.
- 3. Set the optical drive as the primary boot device.
- 4. Insert the support DVD into the optical drive.
- 5. Save changes and exit BIOS.
- 6. When the Make Disk menu appears, press <1> to create a RAID driver disk.
- 7. Insert a formatted floppy disk into the USB floppy disk drive, then press <Enter>.
- 8. Follow the succeeding screen instructions to complete the process.

## 4.5.2 Creating a RAID driver disk in Windows®

To create a RAID driver disk in Windows®:

- 1. Start Windows®.
- 2. Plug the USB floppy disk drive and insert a floppy disk.
- 3. Place the motherboard support DVD into the optical drive.
- 4. Go to the **Make Disk** menu, and then click **Intel AHCI/RAID Driver Disk** to create a RAID driver disk.
- 5. Select USB floppy disk drive as the destination disk.
- 6. Follow the succeeding screen instructions to complete the process.

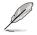

Write-protect the floppy disk to avoid a computer virus infection.

# 4.5.3 Installing the RAID driver during Windows<sup>®</sup> OS installation

To install the RAID driver in Windows® XP:

- 1. During the OS installation, the system prompts you to press the F6 key to install third-party SCSI or RAID driver.
- 2. Press <F6>, and then insert the floppy disk with RAID driver into the USB floppy disk drive.
- 3. When prompted to select the SCSI adapter to install, select the RAID driver for the corresponding OS version.
- 4. Follow the succeeding screen instructions to complete the installation.

To install the RAID driver for Windows® Vista or later OS:

- 1. During the OS installation, click **Load Driver** to allow you to select the installation media containing the RAID driver.
- 2. Insert the USB flash drive with RAID driver into the USB port or the support DVD into the optical drive, and then click **Browse**.
- 3. Click the name of the device you've inserted, go to **Drivers** > **RAID**, and then select the RAID driver for the corresponding OS version. Click **OK**.
- 4. Follow the succeeding screen instructions to complete the installation.

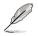

Before loading the RAID driver from a USB flash drive, you have to use another computer to copy the RAID driver from the support DVD to the USB flash drive.

## 4.5.4 Using a USB floppy disk drive

Due to OS limitation, Windows<sup>®</sup> XP may not recognize the USB floppy disk drive when you install the RAID driver from a floppy disk during the OS installation.

To solve this issue, add the USB floppy disk drive's Vendor ID (VID) and Product ID (PID) to the floppy disk containing the RAID driver. Refer to the steps below:

- 1. Using another computer, plug the USB floppy disk drive, and insert the floppy disk containing the RAID driver.
- Right-click My Computer on the Windows<sup>®</sup> desktop or start menu, and then select Manage from the pop-up window.
  - Open Explore
     Statute

     Statute
     Statute

     March School
     Statute

     Cocconct Helmonic Drive... Coccede School
     March School

     Deles
     Remain

     Properties
     Open
- 3. Select Device Manager. From the Universal Serial Bus controllers, right-click xxxxx USB Floppy, and then select Properties from the pop-up window.

The name of the USB floppy disk drive varies with different vendors.

- Computer Management
   Prove Markov Heb
   Prove Markov Heb
   Prove Markov Heb
   Prove Markov Heb
   Prove Markov Heb
   Prove Markov Heb
   Prove Markov Heb
   Prove Markov Heb
   Prove Markov Heb
   Prove Markov Heb
   Prove Markov Heb
   Prove Markov Heb
   Prove Markov Heb
   Prove Markov Heb
   Prove Markov Heb
   Prove Markov Heb
   Prove Markov Heb
   Prove Markov Heb
   Prove Markov Heb
   Prove Markov Heb
   Prove Markov Heb
   Prove Markov Heb
   Prove Markov Heb
   Prove Markov Heb
   Prove Markov Heb
   Prove Markov Heb
   Prove Markov Heb
   Prove Markov Heb
   Prove Markov Heb
   Prove Markov Heb
   Prove Markov Heb
   Prove Markov Heb
   Prove Markov Heb
   Prove Markov Heb
   Prove Markov Heb
   Prove Markov Heb
   Prove Markov Heb
   Prove Markov Heb
   Prove Markov Heb
   Prove Markov Heb
   Prove Markov Heb
   Prove Markov Heb
   Prove Markov Heb
   Prove Markov Heb
   Prove Markov Heb
   Prove Markov Heb
   Prove Markov Heb
   Prove Markov Heb
   Prove Markov Heb
   Prove Markov Heb
   Prove Markov Heb
   Prove Markov Heb
   Prove Markov Heb
   Prove Markov Heb
   Prove Markov Heb
   Prove Markov Heb
   Prove Markov Heb
   Prove Markov Heb
   Prove Markov Heb
   Prove Markov Heb
   Prove Markov Heb
   Prove Markov Heb
   Prove Markov Heb
   Prove Markov Heb
   Prove Markov Heb
   Prove Markov Heb
   Prove Markov Heb
   Prove Markov Heb
   Prove Markov Heb
   Prove Markov Heb
   Prove Markov Heb
   Prove Markov Heb
   Prove Markov Heb
   Prove Markov Heb
   Prove Markov Heb
   Prove Markov Heb
   Prove Markov Heb
   Prove Markov Heb
   Prove Markov Heb
   Prove Markov Heb
   Prove Markov Heb
   Prove Markov Heb
   Prove Markov Heb
   Prove Markov Heb
   Prove Markov Heb
   Prove Markov Heb
   Prove Markov Heb
   Prove Markov Heb
   Prove Markov Heb
   Prove Markov Heb
   Prove Markov Heb
   Prove Markov Heb
   Prove Markov Heb
   Prove Markov Heb
   Prove Markov Heb
   Prove Markov Heb
   P
- Click **Details** tab. The Vendor ID (VID) and Product ID (PID) are displayed.

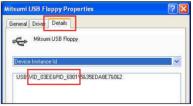

- 5. Browse the contents of the RAID driver disk to locate the file **txtsetup.oem**.
- 6. Double-click the file. A window appears, allowing you to select the program for opening the oem file.

| Windows                                                                                                    | ? 🛛    |
|----------------------------------------------------------------------------------------------------|--------|
| Windows cannot open this file:<br>File: txtsetup.cem<br>To open this file, Windows needs to know what program created it<br>can go online to look it up automatically, or you can manually selec<br>programs on your computer.<br>What do you yourt to do? |        |
| Ouse the Web service to find the appropriate program                                                                                                    |        |
| Select the program from a list                                                                                                    |        |
| ок                                                                                                    | Cancel |

7. Use Notepad to open the file.

| Open With                                                                                                    |  |
|----------------------------------------------------------------------------------------------------|--|
| Choose the program you want to use to open this file:                                                                          |  |
| File: txtsetup.oem                                                                                                    |  |
| Programs                                                                                                    |  |
| 🛅 Recommended Programs:                                                                                                    |  |
| Notepad                                                                                                    |  |
| Other Programs:     Adobe Reader 8.1                                                                                           |  |
| Aubbe Reduer 6.1     Aubbe Reduer 6.1     Aubbe Reduer 6.1                                                                     |  |
| V Paint                                                                                                    |  |
| 🕑 Windows Media Player                                                                                                    |  |
| Vindows Picture and Fax Viewer                                                                                                 |  |
| WordPad Type a description that you want to use for this kind of file:                                                         |  |
| Type a description once you want to use for one wind of the.                                                                   |  |
| Always use the selected program to open this kind of file                                                                      |  |
| Browse                                                                                                    |  |
| Li ovvse                                                                                                    |  |
| If the program you want is not in the list or on your computer, you can <u>look</u><br>for the appropriate program on the Web. |  |
| OK Cancel                                                                                                    |  |

- 8. Find the [Hardwarelds.scsi.iaAHCI\_DesktopWorkstationServer] and [Hardwarelds.scsi.iaStor\_DesktopWorkstationServer] sections in the txtsetup.oem file.
- Type the following line to the bottom of the two sections: id = "USB\VID\_xxxx&PID\_xxxx", "usbstor"

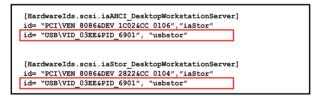

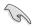

Add the same line to both sections.

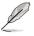

The VID and PID vary with different vendors.

10. Save and exit the file.

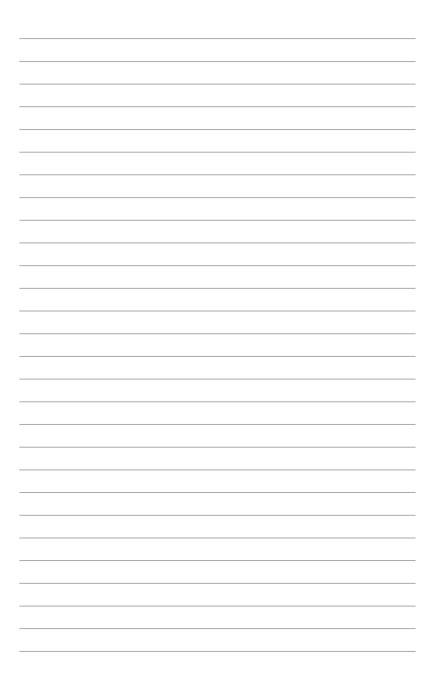

This chapter describes how to install and configure multiple  $ATI^{\text{\tiny (B)}}$  CrossFireX<sup>TM</sup> and NVIDIA<sup>®</sup> SLI<sup>TM</sup> graphics cards.

# Multiple GPU technology support

# **Chapter summary**

| 5.1 | ATI <sup>®</sup> CrossFireX <sup>™</sup> technology | -5-1 |
|-----|-----------------------------------------------------|------|
| 5.2 | NVIDIA <sup>®</sup> SLI™ technology                 | -5-5 |
| 5.3 | LucidLogix <sup>®</sup> Virtu <sup>™</sup> solution | -5-9 |

5

# 5.1 ATI<sup>®</sup> CrossFireX<sup>™</sup> technology

The motherboard supports the ATI<sup>®</sup> CrossFireX<sup>™</sup> technology that allows you to install multi-graphics processing units (GPU) graphics cards. Follow the installation procedures in this section.

## 5.1.1 Requirements

- You should have two identical CrossFireX-ready graphics cards or one CrossFireX-ready dual-GPU graphics card that are ATI<sup>®</sup> certified.
- Ensure that your graphics card driver supports the ATI CrossFireX technology. Download the latest driver from the AMD website at www.amd.com.
- Ensure that your power supply unit (PSU) can provide at least the minimum power required by your system. See page 2-46 for details.

• We recommend that you install additional chassis fans for better thermal environment.

 Visit the ATI Game website at http://game.amd.com for the latest certified graphics card and the supported 3D application list.

# 5.1.2 Before you begin

For ATI CrossFireX to work properly, you have to uninstall all existing graphics card drivers before installing ATI CrossFireX graphics cards to your system.

To uninstall existing graphics card drivers

- 1. Close all current applications.
- 2. For Windows XP, go to Control Panel > Add/Remove Programs. For Windows Vista, go to Control Panel > Programs and Features.
- 3. Select your current graphics card driver/s.
- 4. For Windows XP, select **Add/Remove**. For Windows Vista, select **Uninstall**.
- 5. Turn off your computer.

# 5.1.3 Installing CrossFireX graphics cards

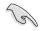

The following pictures are for reference only. The graphics cards and the motherboard layout may vary with models, but the installation steps remain the same.

- 1. Prepare two CrossFireX-ready graphics cards.
- 2. Insert the two graphics card into the PCIEX16 slots.
- 3. Ensure that the cards are properly seated on the slots.

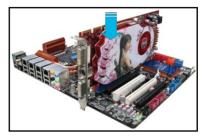

4. Align and firmly insert the CrossFireX bridge connector to the goldfingers on each graphics card. Ensure that the connector is firmly in place.

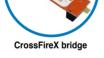

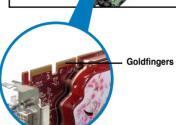

- Connect two independent auxiliary power sources from the power supply to the two graphics cards separately.
- 6. Connect a VGA or a DVI cable to the graphics card.

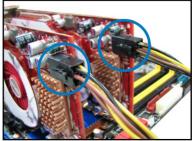

# 5.1.4 Installing the device drivers

Refer to the documentation that came with your graphics card package to install the device drivers.

Ensure that your PCI Express graphics card driver supports the ATI<sup>®</sup> CrossFireX<sup>™</sup> technology. Download the latest driver from the AMD website (www.amd.com).

# 5.1.5 Enabling the ATI<sup>®</sup> CrossFireX<sup>™</sup> technology

After installing your graphics cards and the device drivers, enable the CrossFireX<sup>™</sup> feature through the ATI Catalyst<sup>™</sup> Control Center in Windows environment.

#### Launching the ATI Catalyst Control Center

To launch the ATI Catalyst Control Center

 Right-click on the Windows<sup>®</sup> desktop and select Catalyst(TM) Control Center. You can also right-click the ATI icon in the Windows notification area and select Cayalist Control Center.

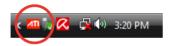

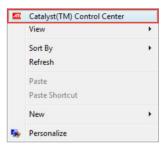

2. The Catalyst Control Center Setup Assistant appears when the system detects the existance of multigraphics cards. Click Go to continue to the Catalyst Control Center Advanced View window.

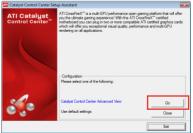

#### Enabling CrossFireX settings

- In the Catalyst Control Center window, click Graphics Settings > CrossFireX > Configure.
- 2. From the Graphics Adapter list, select the graphics card to act as the display GPU.
- 3. Select Enable CrossFireX.
- 4. Click **Apply**, and then click **OK** to exit the window.

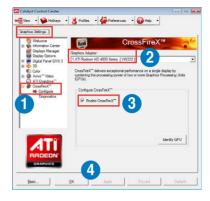

# 5.2 NVIDIA<sup>®</sup> SLI<sup>™</sup> technology

The motherboard supports the NVIDIA<sup>®</sup> SLI<sup>™</sup> (Scalable Link Interface) technology that allows you to install multi-graphics processing units (GPU) graphics cards. Follow the installation procedures in this section.

## 5.2.1 Requirements

- In SLI mode, you should have two identical SLI-ready graphics cards that are NVIDIA<sup>®</sup> certified.
- Ensure that your graphics card driver supports the NVIDIA SLI technology. Download the latest driver from the NVIDIA website (www.nvidia.com).
- Ensure that your power supply unit (PSU) can provide at least the minimum power required by your system. See Chapter 2 for details.
  - We recommend that you install additional chassis fans for better thermal environment.
  - Visit the NVIDIA zone website (http://www.nzone.com) for the latest certified graphics card and supported 3D application list.

## 5.2.2 Installing two SLI-ready graphics cards

The following pictures are for reference only. The graphics cards and the motherboard layout may vary with models, but the installation steps remain the same.

1. Prepare two SLI-ready graphics cards.

(g)

 Insert the two graphics card into the PCIEX16 slots. If your motherboard has more than two PCIEX16 slots, refer to Chapter 2 in this user manual for the locations of the PCIEX16 slots recommended for multi-graphics card installation.

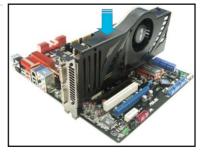

3. Ensure that the cards are properly seated on the slots.

- 4. Align and firmly insert the SLI bridge connector to the goldfingers on each graphics card. Ensure that the connector is firmly in place.
- 5. Connect two independent auxiliary power sources from the power supply to the two graphics cards separately.

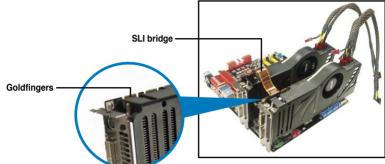

6. Connect a VGA or a DVI cable to the graphics card.

### 5.2.3 Installing the device drivers

Refer to the documentation that came with your graphics card package to install the device drivers.

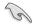

Ensure that your PCI Express graphics card driver supports the NVIDIA<sup>®</sup> SLI<sup>™</sup> technology. Download the latest driver from the NVIDIA website (www.nvidia. com).

# 5.2.4 Enabling the NVIDIA<sup>®</sup> SLI<sup>™</sup> technology

After installing your graphics cards and the device drivers, enable the SLI feature in NVIDIA<sup>®</sup> Control Panel under the Windows<sup>®</sup> Vista<sup>™</sup> operating system.

#### Launching the NVIDIA Control Panel

You can launch the NVIDIA Control Panel by the following two methods.

A. Right click on the empty space of the Windows<sup>®</sup> desktop and select NVIDIA Control Panel.

The NVIDIA Control Panel window appears (See Step B5).

|   | View                 | + |
|---|----------------------|---|
|   | Sort By<br>Refresh   |   |
|   | Paste                |   |
|   | Paste Shortcut       |   |
| C | NVIDIA Control Panel | > |
|   | New                  | × |
| 5 | Personalize          |   |

B1. If you cannot see the NVIDIA Control Panel item in step (A), select **Personalize**.

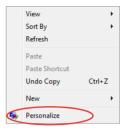

B2. From the **Personalization** window, select **Display Settings**.

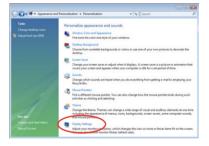

B3. From the Display Settings dialog box, click **Advanced Settings**.

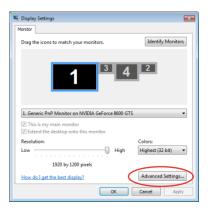

B4. Select the NVIDIA GeForce tab, and then click Start the NVIDIA Control Panel.

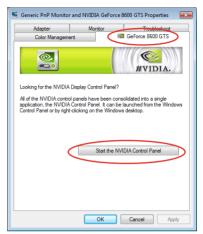

B5. The NVIDIA Control Panel window appears.

|                                                                                     | Manage 3D Settings                                                                             |                                                           |                       |
|-------------------------------------------------------------------------------------|------------------------------------------------------------------------------------------------|-----------------------------------------------------------|-----------------------|
| Adjust mage settings with preview<br>Set 32 sonfbarrelism                           | Thu can change the piblel 30 settings and o<br>automatically result firm the specified program | male workles to gettly program. The a<br>to an least red. | ventiles will be used |
| Oupley<br>Oungeresolution<br>Ounge fait panel scaling<br>After dealate race actives | I would like to use the following 3D settings                                                  | -                                                         |                       |
| <ul> <li>Adjust desktop color settings</li> <li>Forlate depley</li> </ul>           | Oxhol Sertrigt Program Settings                                                                |                                                           |                       |
| Set up multiple papiers                                                             | Settings                                                                                       |                                                           |                       |
| Adust viteo caler settings                                                          | faster                                                                                         | Setting                                                   |                       |
| Change the signal or HD format                                                      | Anisotropy Sterrog                                                                             | Anitation caribilited                                     | - 11                  |
|                                                                                     | Anteleano - Genera caraciter                                                                   | 9                                                         |                       |
|                                                                                     | Antalastro -Noda                                                                               | And show on the fact                                      |                       |
|                                                                                     | Antabaseg - Serting                                                                            | Applications and sales                                    |                       |
|                                                                                     | Antalasing - Transparency                                                                      | OF                                                        | 1                     |
|                                                                                     | Conference texture dense                                                                       | the herdesex                                              |                       |
|                                                                                     | Extension limit                                                                                | 0#                                                        |                       |
|                                                                                     | Parce regress                                                                                  | See                                                       |                       |
|                                                                                     | Nulti-deplacement OPU acceleration                                                             | Multiple deplay performance mode                          |                       |
|                                                                                     | Stareo - Deglas mode                                                                           | Use or board bits corrector                               |                       |
|                                                                                     | Tasture fitzing - Anastropic sample opt                                                        | 0#                                                        |                       |
|                                                                                     | Texture filtering - Negative LOD Skill                                                         | Alter                                                     |                       |
|                                                                                     | Tasture Ritering - Quality                                                                     | Quality                                                   |                       |

#### **Enabling SLI settings**

From the NVIDIA Control Panel window, select **Set SLI Configuration**. Click **Enable SLI** and set the display for viewing SLI rendered content. When done, click **Apply**.

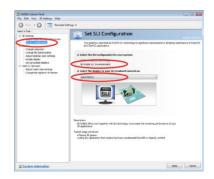

# 5.3 LucidLogix<sup>®</sup> Virtu<sup>™</sup> solution

LucidLogix<sup>®</sup> Virtu<sup>™</sup> is a new generation GPU virtualization software that blurs the line between embedded graphics and discrete GPU for increased graphics performance. Its GPU virtualization dynamically assigns tasks to the best available graphics resources based on power, performance and system load. It allows users to fully utilize the unique capabilities of advanced Sandy Bridge multimedia features alongside the high end 3D rendering performance provided by installed graphics cards. For users with diverse needs, LucidLogix<sup>®</sup> Virtu<sup>™</sup> GPU virtualization provides great flexibility and efficiency.

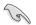

- LucidLogix<sup>®</sup> Virtu<sup>™</sup> supports Windows<sup>®</sup> 7 operating systems.
- Intel<sup>®</sup> Quick Sync Video feature is supported by 2nd generation Intel<sup>®</sup> Core<sup>™</sup> processor family.
- iGPU Multi-Monitor support option has to be enabled in BIOS before installing LucidLogix<sup>®</sup> Virtu<sup>™</sup>.
- Supports NVIDIA® GF4xx/ 5xx series & AMD® HD5xxx/ 6xxx series graphic cards.

## 5.3.1 Hardware installation

To install LucidLogix<sup>®</sup> Virtu<sup>™</sup>:

- 1. Place the support DVD to the optical drive. The Drivers installation tab appears if your computer has enabled the Autorun feature.
- 2. Click the Drivers tab, then click LucidLogix<sup>®</sup> Virtu<sup>™</sup> software.
- 3. Follow the onscreen instructions to complete installation.

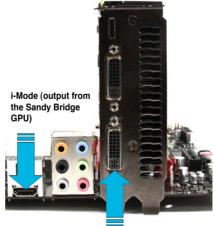

d-Mode (output from the discrete GPU)

#### i-Mode

To use LucidLogix<sup>®</sup> Virtu<sup>™</sup> solution in i-Mode, display must be always connected to Sandy Bridge motherboard video output.

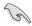

iMode is only available on selected models.

#### d-Mode (recommended mode)

To use LucidLogix<sup>®</sup> Virtu<sup>™</sup> solution in d-Mode, display must be connected to the discrete GPU installed in the system.

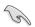

Be sure to set Initial Graphic Adaptor to PCIE or PCIE/ PCI in BIOS to enable d-Mode support.

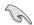

Both i-Mode and d-Mode enjoy the performance of Intel<sup>®</sup> Sandy Bridge built-in media features and discrete card. d-Mode is recommended for enhanced 3D gaming performance.

# 5.3.2 Software configuration

After you successfully installed the LucidLogix<sup>®</sup> Virtu<sup>TM</sup> from the support DVD that comes with your motherboard package, a LucidLogix<sup>®</sup> Virtu<sup>TM</sup> icon appears in the notification area.

To enable LucidLogix<sup>®</sup> Virtu™

- 1. Right-click LucidLogix<sup>®</sup> Virtu<sup>™</sup> icon in the notification area and select **Enable** Virtu.
- 2. LucidLogix<sup>®</sup> Virtu<sup>™</sup> is enabled.

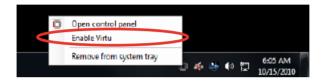

| 0 | Open control panel<br>Disable Virtu |   |     |    |            |   |         |   |
|---|-------------------------------------|---|-----|----|------------|---|---------|---|
|   | Remove from system tray             | ų | ן 🤞 | N. | <b>(</b> ) | Ð | 6:03 AM | T |

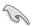

LucidLogix<sup>®</sup> Virtu<sup>™</sup> is automatically activated when your system is powered on. Select **Remove from system tray**, if you want to remove LucidLogix<sup>®</sup> Virtu<sup>™</sup>.

To open the control panel

- 1. Right-click LucidLogix<sup>®</sup> Virtu<sup>™</sup> icon in the notification area and select Open control panel.
- 2. In the Main tab, you can check the LucidLogix<sup>®</sup> Virtu<sup>™</sup> status and customize your settings.

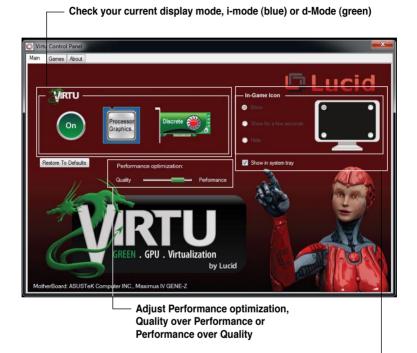

Select the way to show the Lucid — icon when you are in game.

# **ASUS contact information**

#### ASUSTeK COMPUTER INC.

| Address   |  |
|-----------|--|
| Telephone |  |
| Fax       |  |
| E-mail    |  |
| Web site  |  |

15 Li-Te Road, Peitou, Taipei, Taiwan 11259 +886-2-2894-3447 +886-2-2890-7798 info@asus.com.tw www.asus.com.tw

#### **Technical Support**

| Telephone      | +86-21-38429911  |
|----------------|------------------|
| Online support | support.asus.com |

#### ASUS COMPUTER INTERNATIONAL (America)

Address Telephone Fax Web site 800 Corporate Way, Fremont, CA 94539, USA +1-812-282-3777 +1-510-608-4555 usa.asus.com

#### **Technical Support**

 Telephone
 +1-812-282-2787

 Support fax
 +1-812-284-0883

 Online support
 support.asus.com

#### ASUS COMPUTER GmbH (Germany and Austria)

Address Fax Web site Online contact Harkort Str. 21-23, D-40880 Ratingen, Germany +49-2102-959911 www.asus.de www.asus.de/sales

#### **Technical Support**

Telephone Support Fax Online support +49-1805-010923\* +49-2102-9599-11\* support.asus.com

\*EUR 0.14/minute from a German fixed landline; EUR 0.42/minute from a mobile phone.

| EC Declaration of Conformity |                           | ASUSTek COMPLITER INC             | No. 150, LI-TE RD., PEITOU, TAIPEI 112, TAIWAN R.O.C. | TAIWAN   | ASUS COMPUTER GmbH                   | HARKORT STR. 21-23, 40880 RATINGEN | GERMANY                                            |                                  | Mother board   | MAXIMUS IV EXTREME-Z                           | ints of the following directives:                                    |                            | ⊠ EN 55024:1999+A1:2001+A2:2003<br>⊠ EN 61000-33:2008<br>□ E 5502:2077                  |                             | X EN 301 489-1 V1.8.1(2008-04) | EN 301489-3 V1.4.1(2002-06)   | EN 301 489-7 V1.3.1(2005-11)        | L EN 301489-9 V1.4.1(2007-11)<br>X EN 301489-17 V2.1.1/2009-05) | EN 301 489-24 V1.4.1(2007-09) | L EN 302 326-2 V1.2.2(2007-06) | EN 302 327-2 V1.3.1(2006-05) | L EN 302 623 V1.1.1(2009-01)                    |                                               | EN 60065:2002+A1:2006+A11:2008 |                            |                           | Regulation (EC) No. 278/2009                                                | EN 62301:2005                                                       |                                                                          | Ver. 110101                                                |                                                               |   |       | . CEO        | Name: Jerry Shen |                      | Alen        | 011 Signature :                        |
|------------------------------|---------------------------|-----------------------------------|-------------------------------------------------------|----------|--------------------------------------|------------------------------------|----------------------------------------------------|----------------------------------|----------------|------------------------------------------------|----------------------------------------------------------------------|----------------------------|-----------------------------------------------------------------------------------------|-----------------------------|--------------------------------|-------------------------------|-------------------------------------|-----------------------------------------------------------------|-------------------------------|--------------------------------|------------------------------|-------------------------------------------------|-----------------------------------------------|--------------------------------|----------------------------|---------------------------|-----------------------------------------------------------------------------|---------------------------------------------------------------------|--------------------------------------------------------------------------|------------------------------------------------------------|---------------------------------------------------------------|---|-------|--------------|------------------|----------------------|-------------|----------------------------------------|
| FC Declara                   | We the undersigned        | Manufacturer:                     | Address, City:                                        | Country: | Authorized representative in Europe: | Address, City:                     | Country:                                           | declare the following apparatus: | Product name : | Model name :                                   | conform with the essential requirements of the following directives: | X2004/108/EC-EMC Directive | ⊠ EN 550222006+A1:2007<br>⊠ EN 61000-3-2:2006+A2:2009<br>□ EN 550132001+A1:2003+A2:2006 | X1999/5/EC-R &TTE Directive | EN 300 328 V1.7.1(2006-10)     | EN 300 440-1 V I.4.1(Z006-05) | EN 301 511 V9.0.2(2003-03)          | EN 301 908-2 V3.2.1(2007-05)                                    | EN 301 833 V1.4.1(2005-03)    | EN 302 544-2 V1.1.1(2009-01)   |                              |                                                 |                                               | □ EN 60950-1:2006              | X EN 60950-1:2006+A11:2009 | 2009/125/EC-ErP Directive | Regulation (EC) No. 1275/2008                                               | EN 62301:2005                                                       | Regulation (EC) No. 642/2009                                             | □ EN 623012005                                             | ⊠CE marking                                                   | _ |       |              |                  |                      |             | Year to begin affixing CE marking:2011 |
|                              | DECLARATION OF CONFORMITY | Per FCC Part 2 Section 2. 1077(a) |                                                       |          |                                      |                                    | Remonsible Party Name: Asus Computer International |                                  |                | Address: 800 Corporate way, Fremont, CA 94339. | Phome/Pax No. (510)730-3777//510)608-4555                            |                            | hereby declares that the product                                                        |                             | Product Name : Motherboard     |                               | Model Number : MAXIMUS IV EXTREME-Z | Conforms to the following specifications:                       |                               |                                |                              | X FCC Part 15, Subpart C, Intentional Radiators | FCC Part 15, Subpart E, Intentional Radiators |                                | Supplementary Information: |                           | This device complies with part 15 of the FCC Rules. Operation is subject to | the following two conditions: (1) This device may not cause harmful | interference, and (2) this device must accept any interference received, | including interference that may cause undesired operation. | Representative Person's Name : <u>Steve Chang / President</u> |   | 10 11 | Steve Charge | Signature :      | Date : May. 27, 2011 | Ver. 100101 |                                        |